# *USER MANUAL*ALFAND

# Index

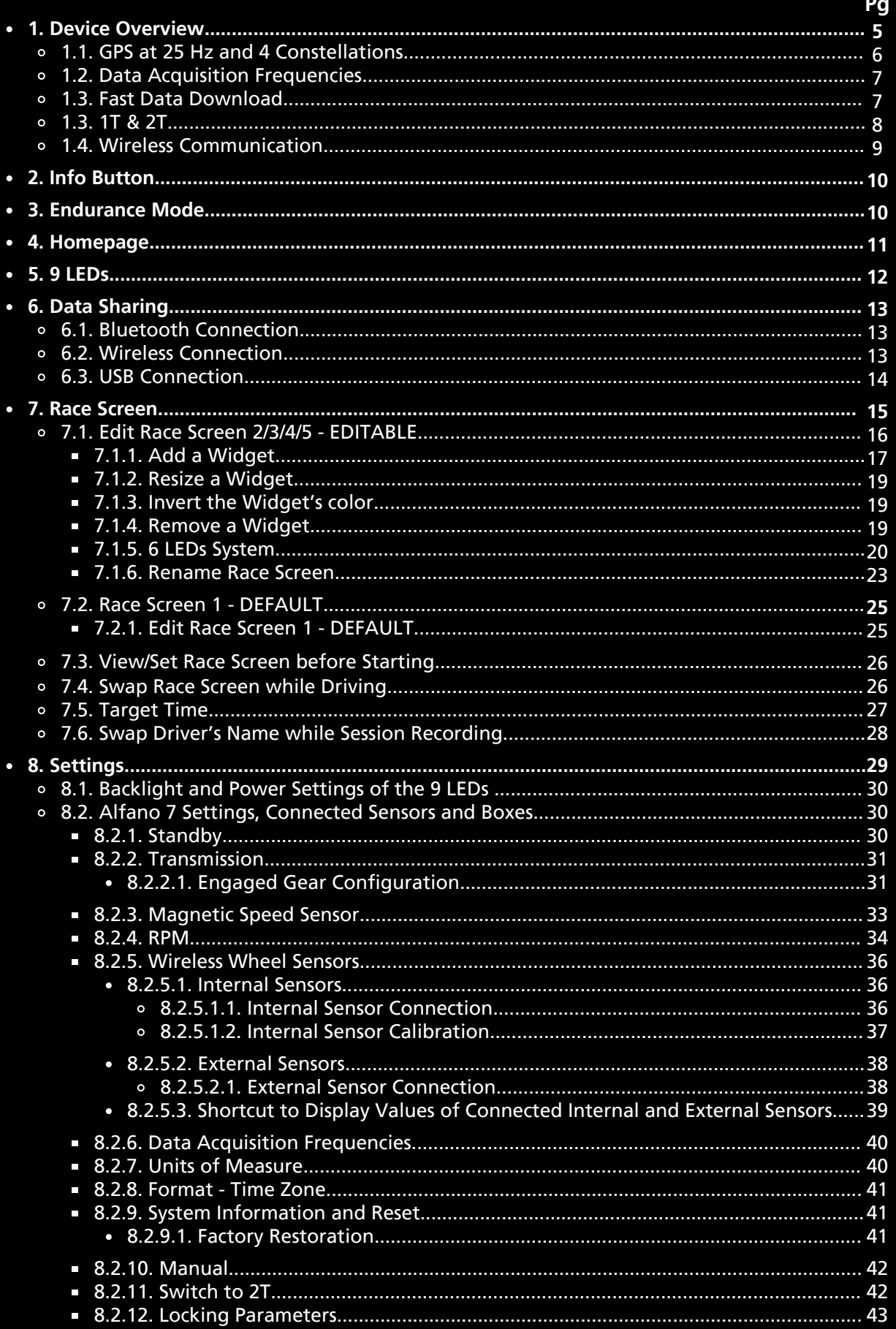

# Index

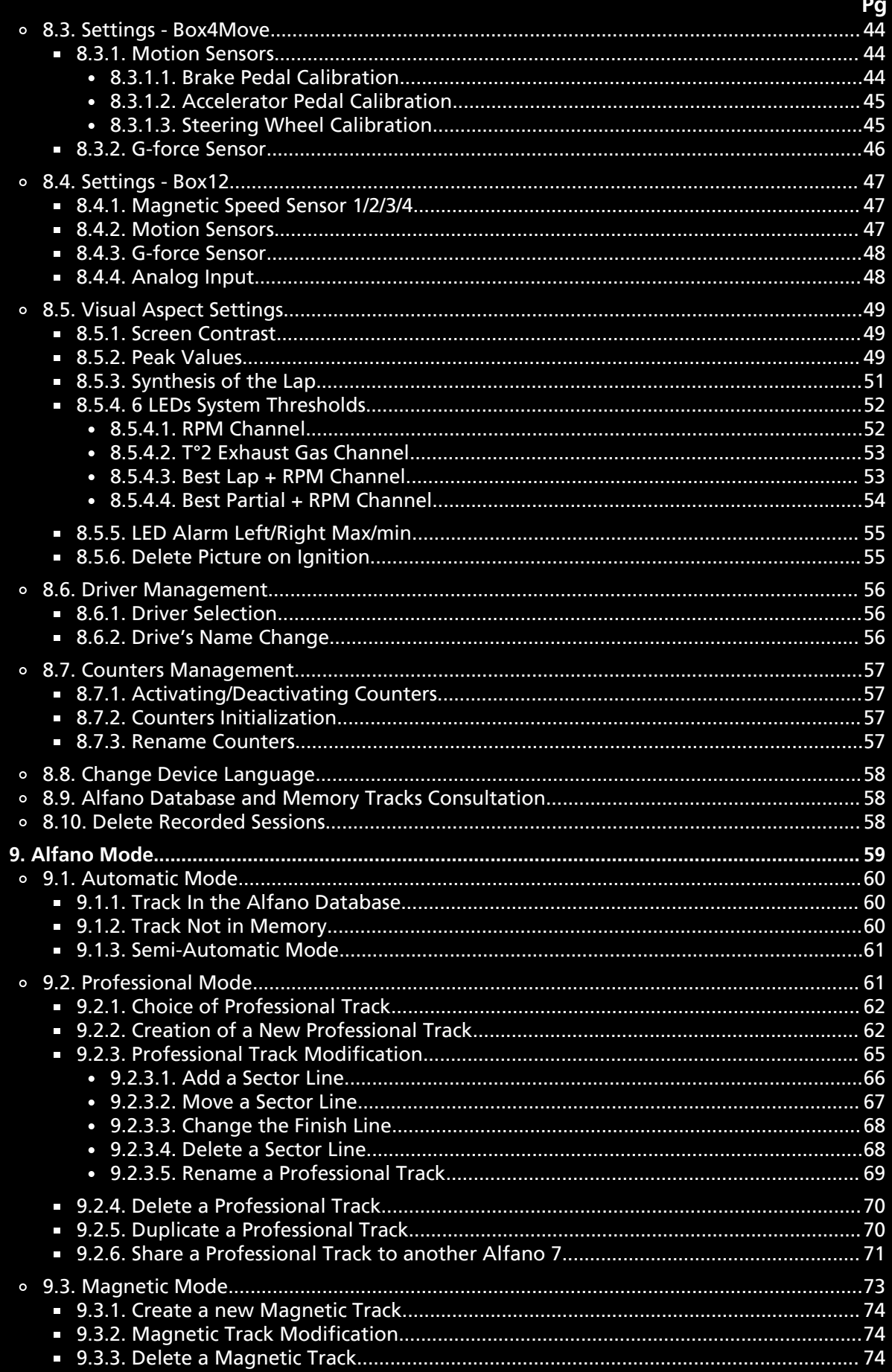

# Index

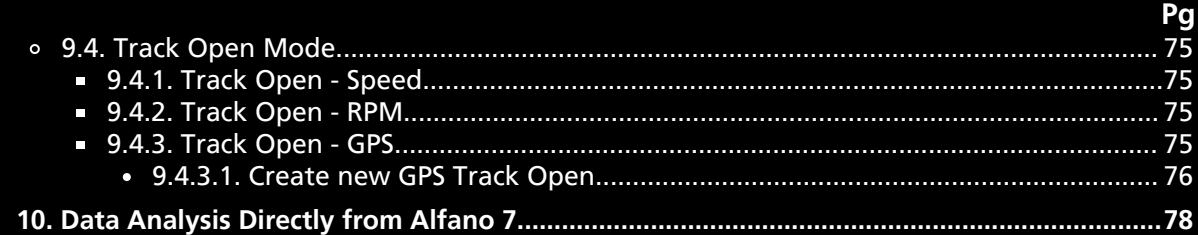

# **1. Device Overview**

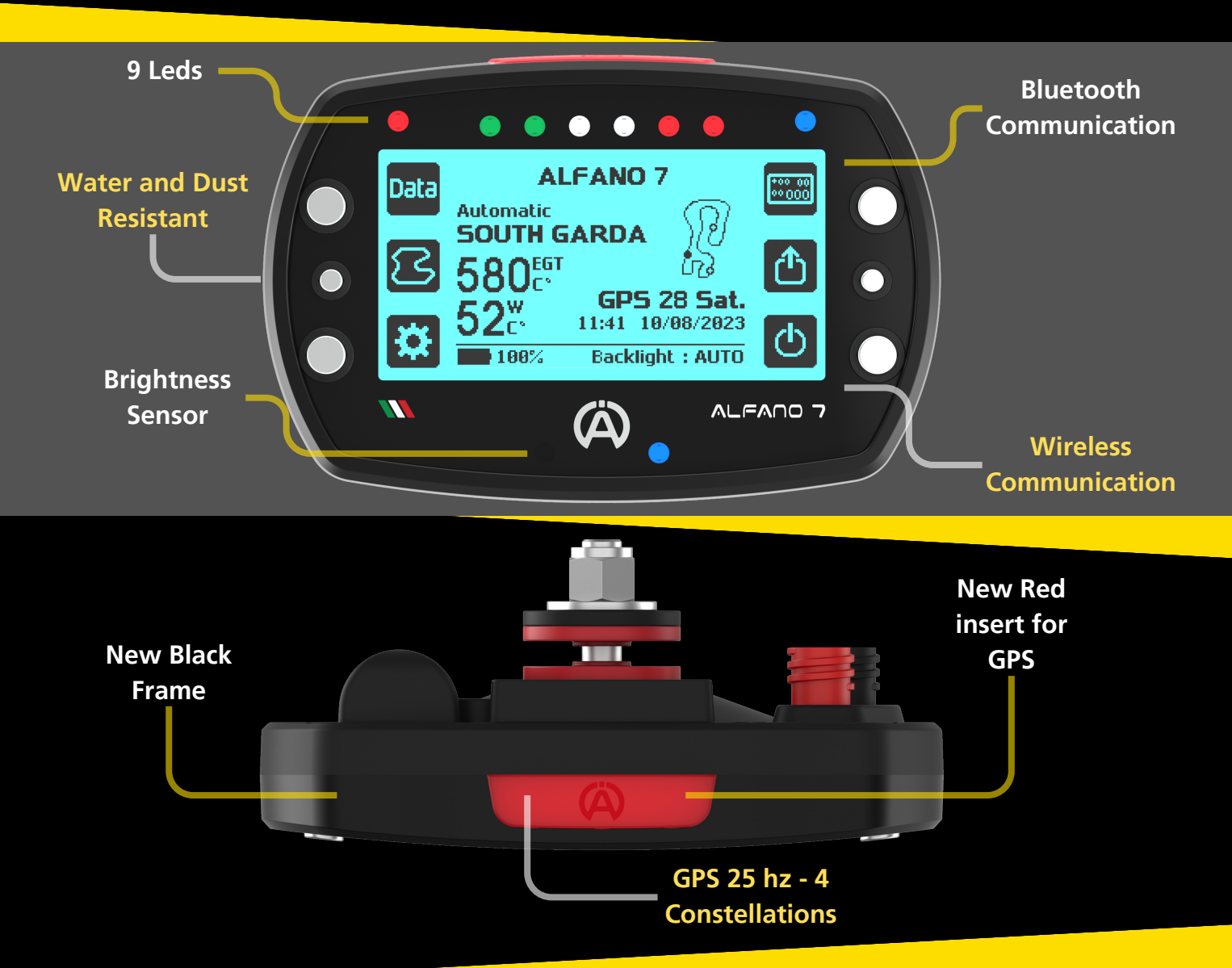

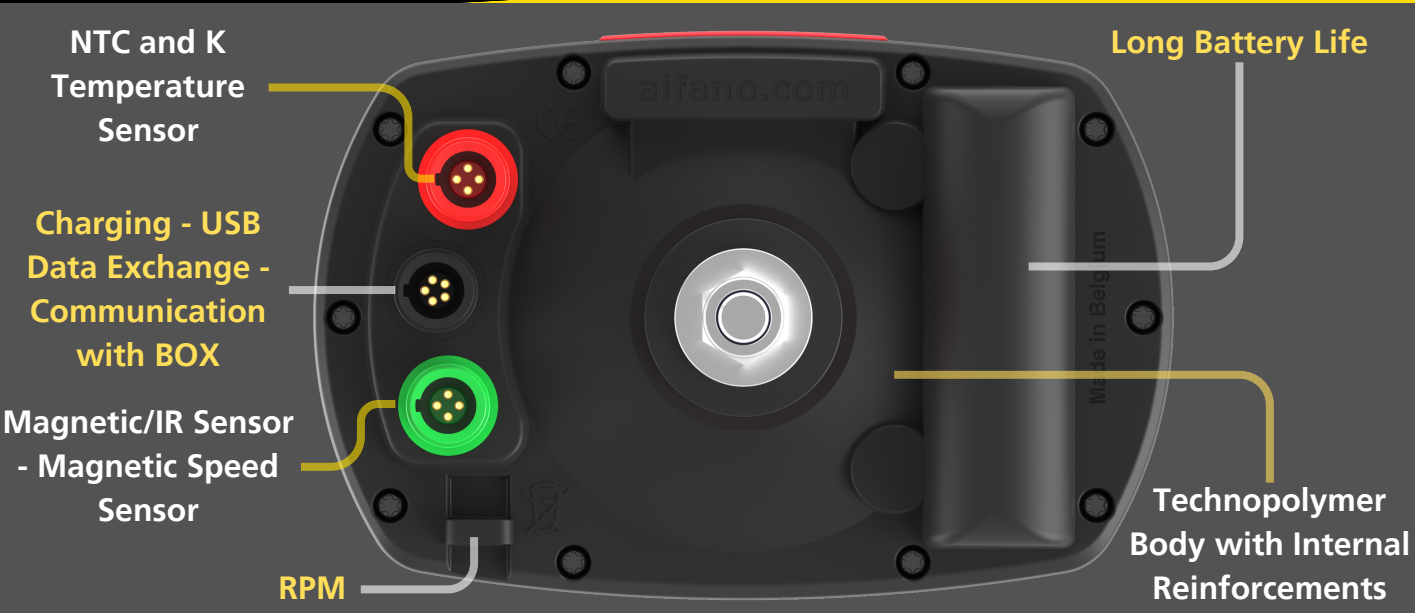

# **1.1. GPS at 25hz and 4 Constellations**

**The Alfano 7** is **equipped with an advanced 25Hz satellite chip** that **enables** it to **receive 4** different types of **satellite systems**, ensuring **maximum reception capacity** even in the **most difficult situations** and **in every corner** of the **world**

Satellite system technologies supported are:

- NAVSTARS
- GLONASS
- GALILEO
- Beidou

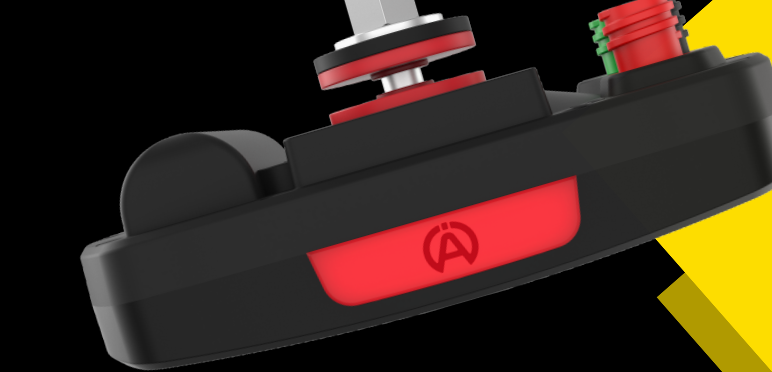

**Thanks** to this **advanced localisation chip**, the **Alfano 7** is able to **calculate its position** in **space 25 times** per **second**. This is an **increase** of **150% compared** to the **Alfano 6**

CALCULATIONS PER SECOND ALFANO 7 CALCULATIONS PER SECOND ALFANO 6

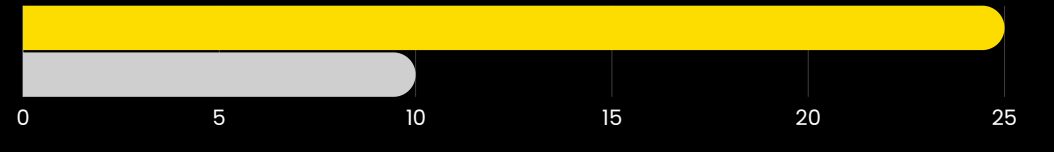

**Increasing** the **frequency** of **GPS** data **acquisition improves** the **accuracy** of the **detected trajectory** and **micro-variations** in vehicle **speed**, enabling a **more accurate analysis** of the **driver's micro-corrections** using the steering wheel

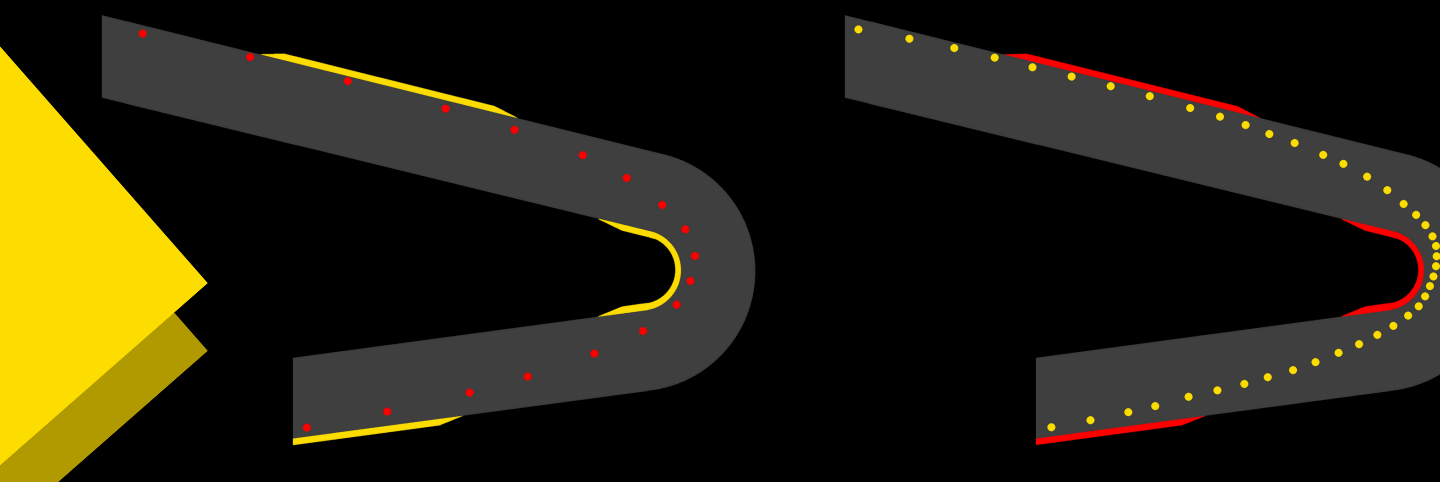

**Alfano 6 satellite chip at 10 Hz Alfano 7 satellite chip at 25 Hz**

I**n addition** to **increasing** the **number** of **calculations** per **second**, the latest generation satellite chip is compatible with the new BeiDou satellite system. This **brings** the **number** of **satellite systems** compatible with the Alfano 7 **to 4**, **increasing** the **number** of **satellites received and** the **quality** of **GPS data**

# **1.2. Data Acquisition Frequencies**

The **Alfano 7 not only records high frequency data** for **GPS** at **25 Hz**, but also for other channels, **enabling precise** and **comprehensive analysis through ADA**

For further details, refer to page 40

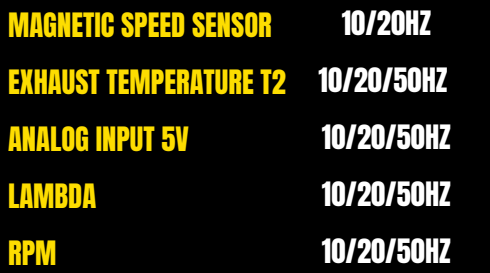

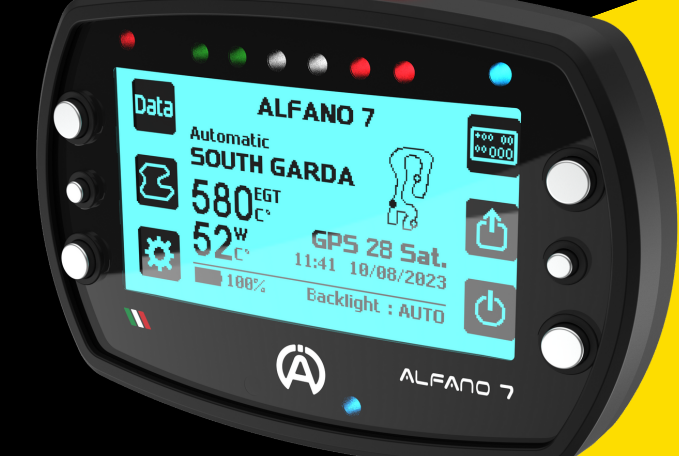

7

### **1.3. Fast Data Download**

The **Alfano 7 increases download speeds by an average of 17.6% compared to Alfano 6**

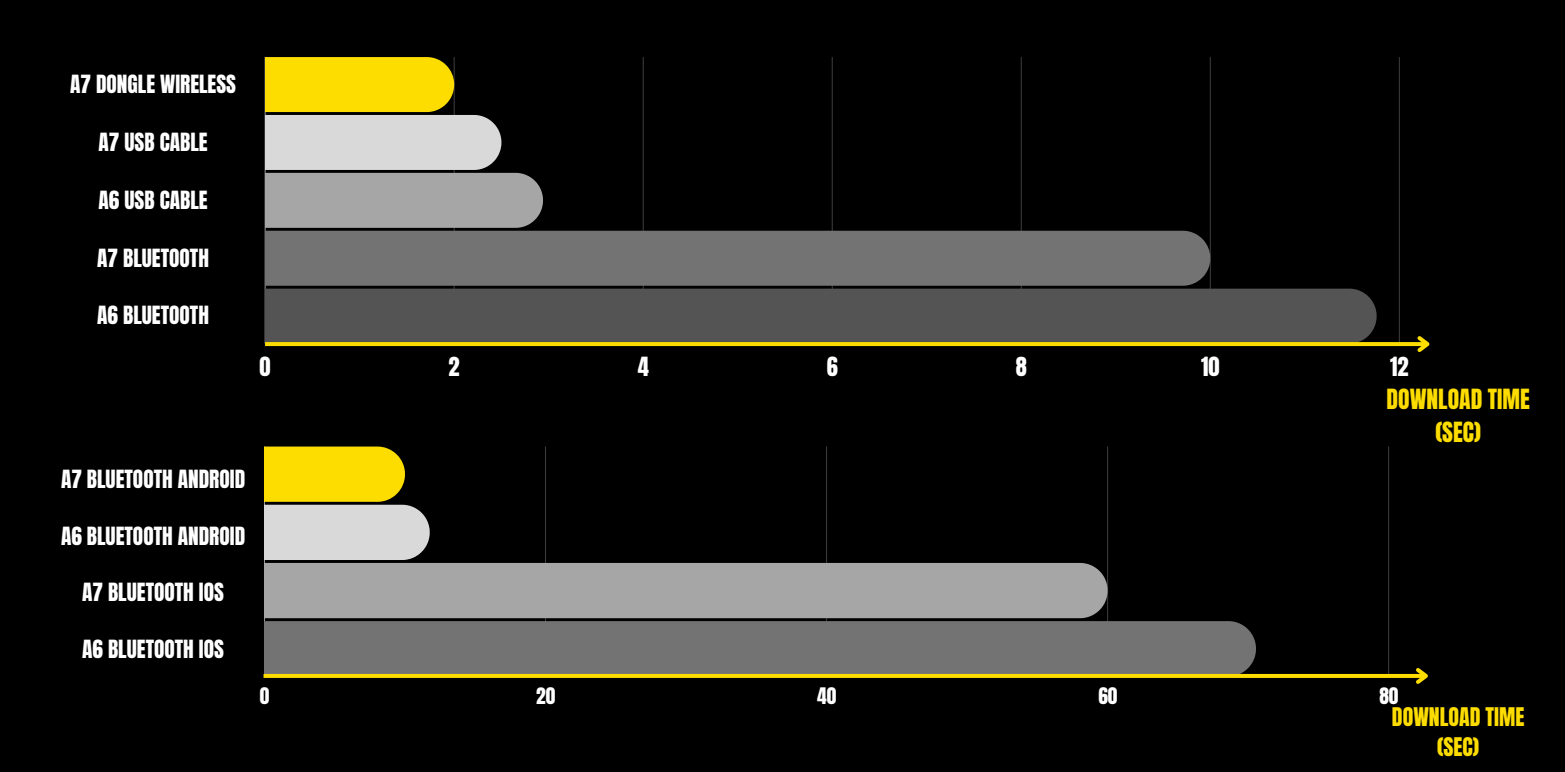

BENCHMARKS WERE CALCULATED ON IDENTICAL CONFIGURATIONS OF ALFANO 7 AND ALFANO 6, WITH CONNECTED SENSORS SET AT 10 HZ, EXCEPT FOR THE GPS WHICH WAS SET AT 25 HZ IN ALFANO 7 AND 10 HZ IN ALFANO 6. DOWNLOAD TIMES WERE CALCULATED ON AN 8-LAPS SESSION, WITH EACH LAP TAKING 50 SECONDS

# **1.4. 1T & 2T**

The **Alfano 7** is capable of **measuring vehicle temperatures** through **two distinct technologies**:

- **NTC**
- **K thermocouple**

**ALFANO 7 1T** can measure **one temperature at a time**, both NTC and K

**ALFANO 7 2T** can measure **two temperatures simultaneously**, one NTC and one K, it is not possible to acquire two NTC temperatures or two K temperatures at the same time (unless a Box12 is used)

**ALFANO 7 1T** can **evolve** to the **2T version** by purchasing a lifetime license on our website **[Click](https://www.alfano.com/366540) here**

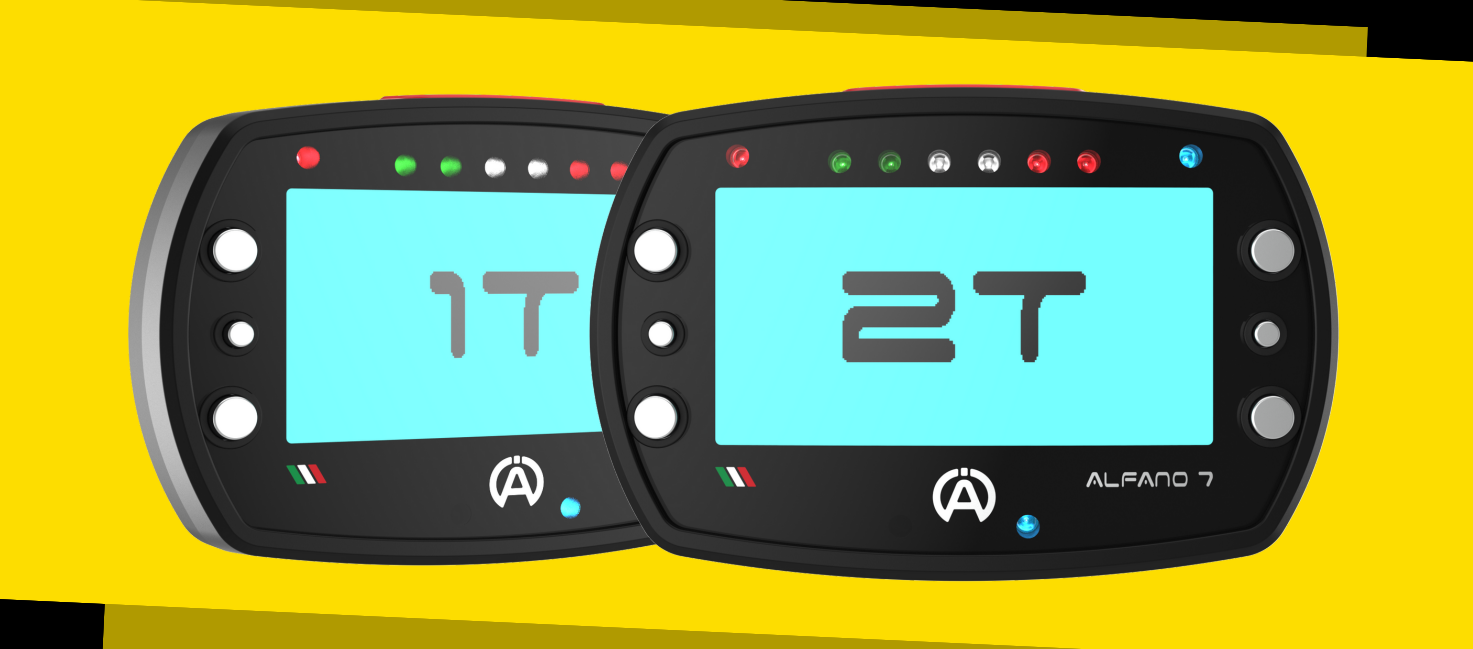

More information on page 42

## **1.5. Wireless Communication**

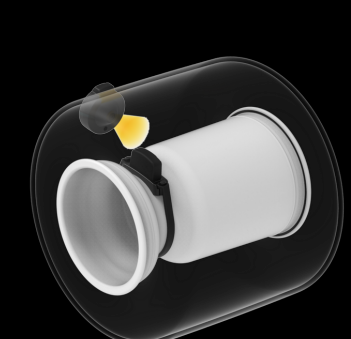

The **Alfano 7** is equipped with a **wireless chip** that **allows** the device to **communicate** with **our new wireless sensors** and with our **Alfano Dongle A4550** (coming soon) for **ultra-fast data download**

**Our technology** makes possible to **acquire data** that **would have been impossible** to obtain **with** a **cable**

For instance, our **A1210** wireless sensor, which is **inserted inside** the **tire** (coming soon), **can detect** with precision the **pressure** and **internal air temperature** of the tire

> The **absence** of **cables simplifies** the **installation** of some sensors, **making them convenient** and **quick**

> As in the case of our new **A1211 IR tire surface temperature sensor** (coming soon)

> > <u>ප</u>

# **2. Info Button**

The **Alfano 7 screens often** have an '**info**' **button** that **provides additional explanations** about the **current page**

To **access** an **explanation** of the **current screen** in **your device's language**, simply **press** the the **central right button**

Note that for Dutch, Norwegian, Finnish and Swedish languages, the content will be displayed in English

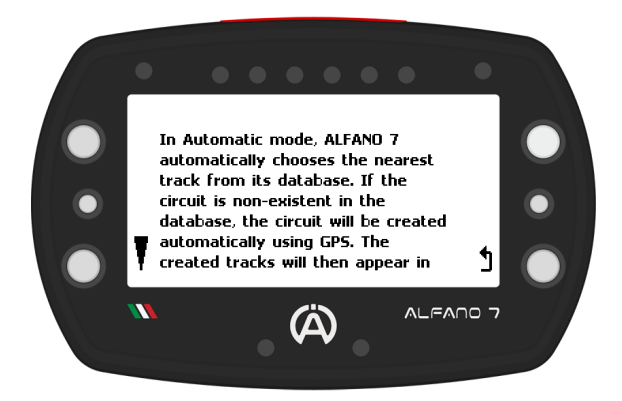

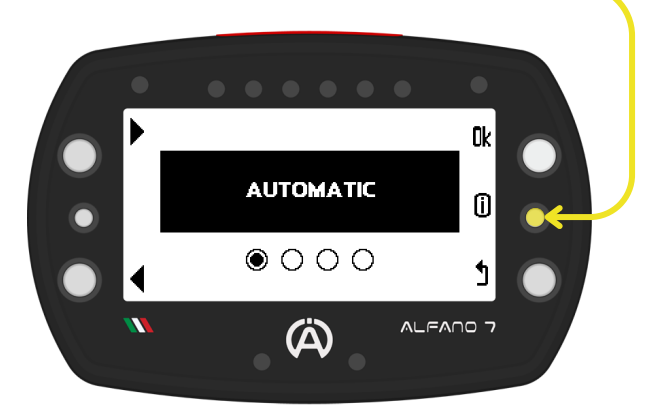

To **scroll through longer messages**, use the **upper** and **lower left buttons**

To **return** to the **previous page**, **simply click** the '**back**' **button** (lower right button)

# **3. Endurance Mode**

#### The **Alfano 7 will automatically activate Endurance Mode when** its **memory capacity exceeds 99%**

Upon turning on the device, an informational message will be displayed

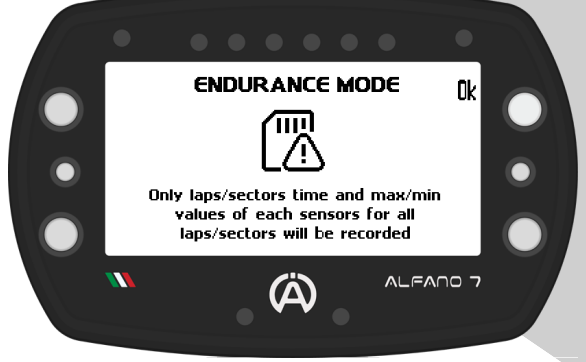

The Alfano 7 will not record the data according to the set data acquisition frequencies (see page 40) but will only record:

- **Lap times**
- **Sector times** (if split times are present)
- **Minimum** and **maximum** of **each connected sensor** to the Alfano 7 for each lap and for each sector (if split times are present)

In this way it will still be possible to keep track of the fundamental data of the session carried out

**Direct on**-**device analysis** of **sessions** recorded in **Endurance Mode** is **interrupted** at **screen 5** due to the smaller amount of recorded data (see page 77 for more information)

**It is not possible to directly activate or deactivate the endurance mode. To deactivate it free up space in the device's memory**

# **4. Homepage**

**The Alfano 7 homepage grants access to all key screens**

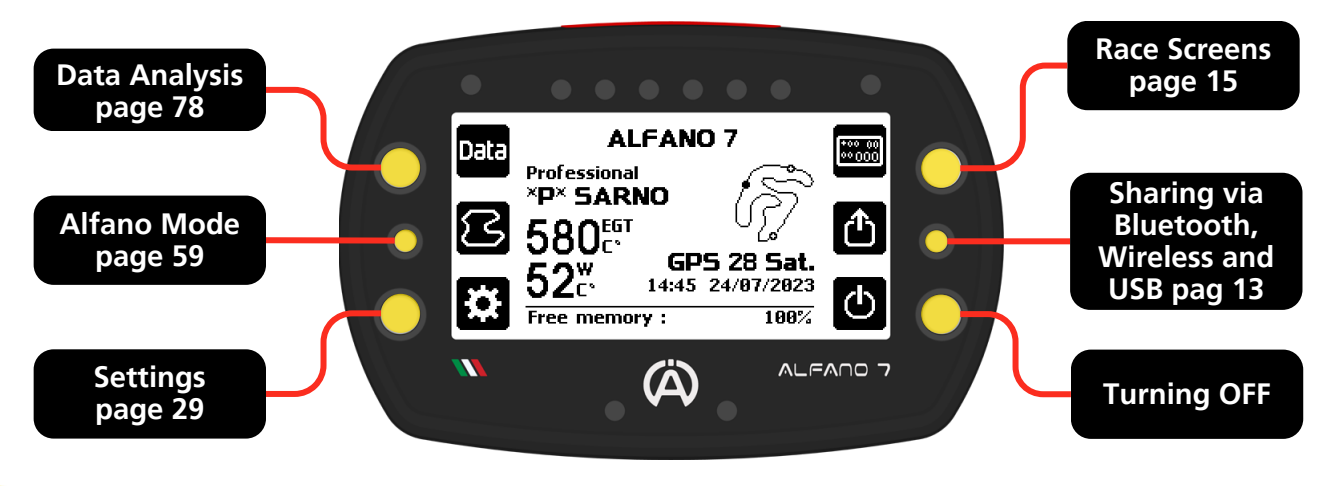

The **homepage shows** all the **most important information before starting**

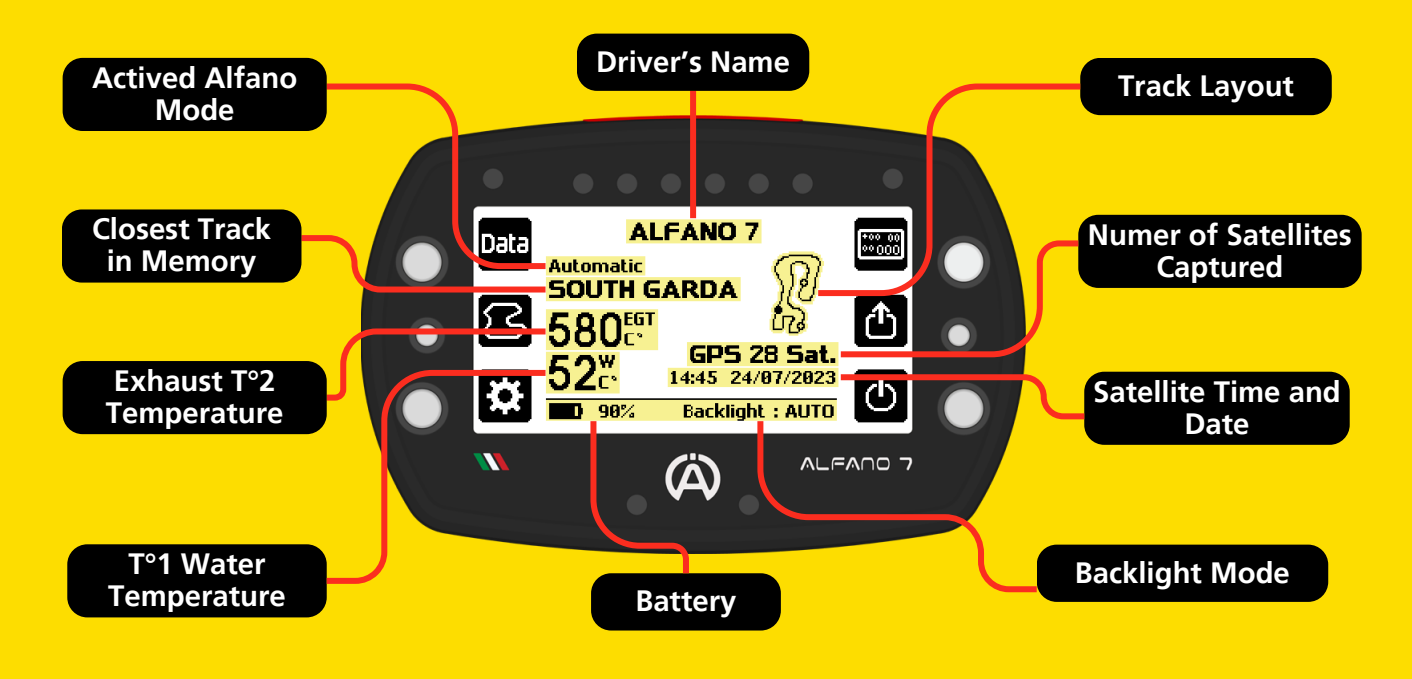

The **device's available memory** is **displayed** at the **bottom** of the **screen**, **alternating with** the **battery charge** and **backlight mode**

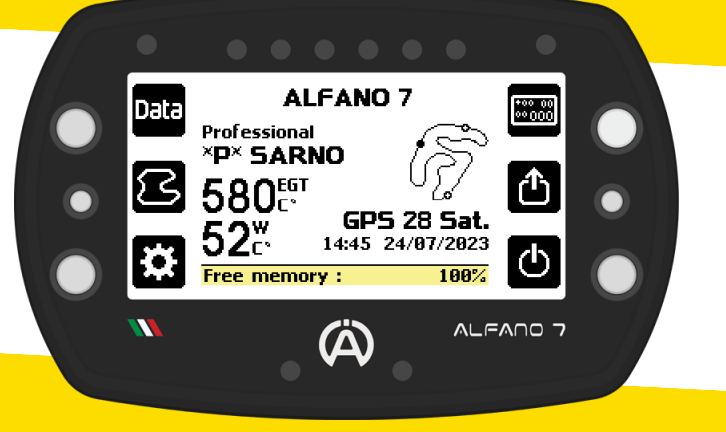

## **5. 9 LEDs**

The **Alfano 7 features 9 LEDs** to **improve** the **user experience** and **speed up** the **reading** of the **most important information**

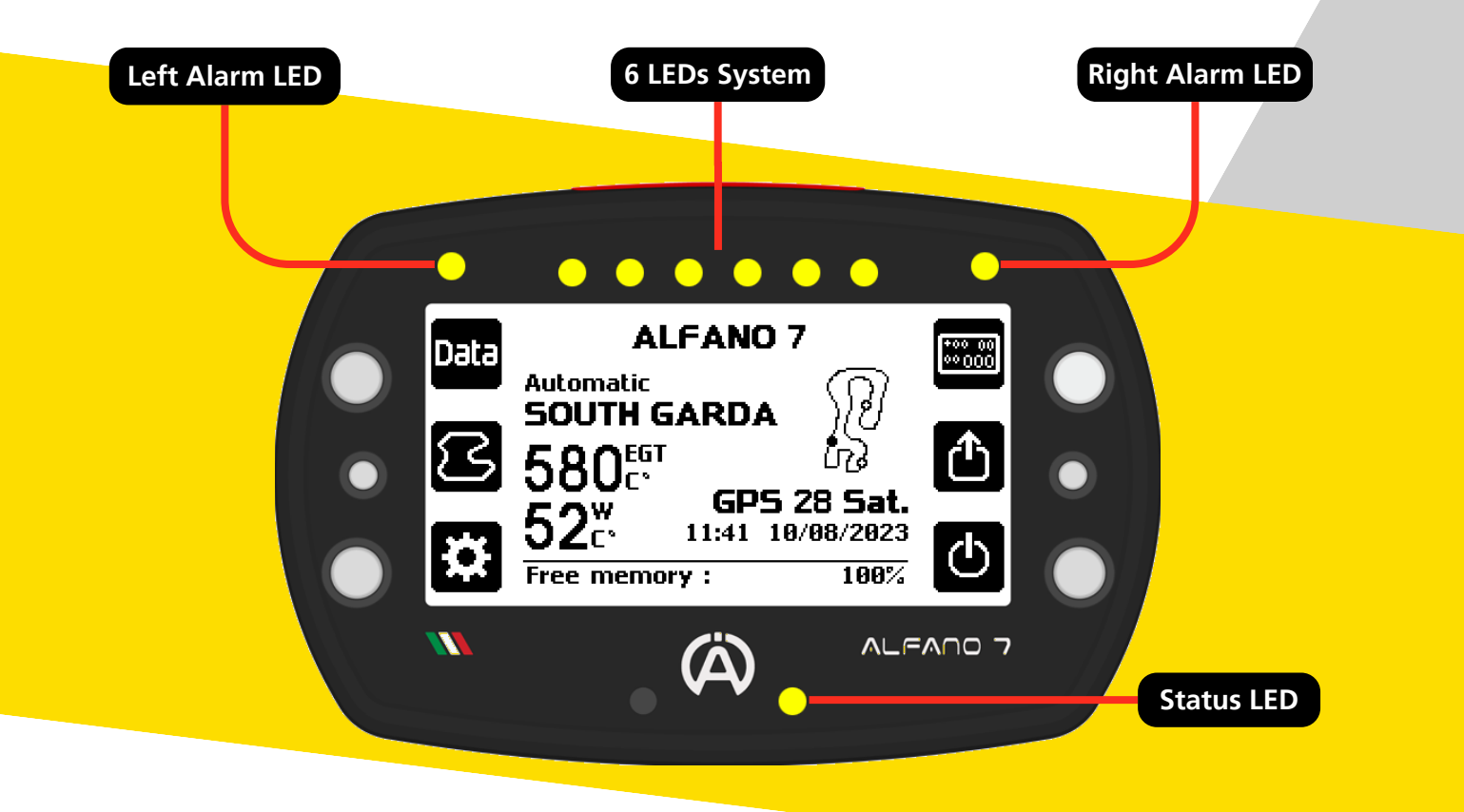

The **right** and **left Alarm LEDs** visually **communicate too hight** or **too low temperatures**, (more information on page 55)

The **6 LEDs system interacts** with the **driver** in **various ways depending** on the **selected race screen**, **providing visual information** during **track operation** (more information on page 20)

The **Status LED communicates secondary information**, such as **charging**, **data transfer** to other devices, **update cycles**, **resetting** to **factory settings**, and other details

# **6. Data Sharing**

#### The **Alfano 7** has **three communication technologies**:

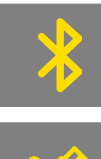

Bluetooth to ADA appplication (available on iOS / Android portable devices and Windows PCs) and towards other Alfano 7s

USB cable to ADA application for Windows PC

Wireless to ADA application for Windows PC (via Alfano A4550 Dongle) and Alfano wireless sensors

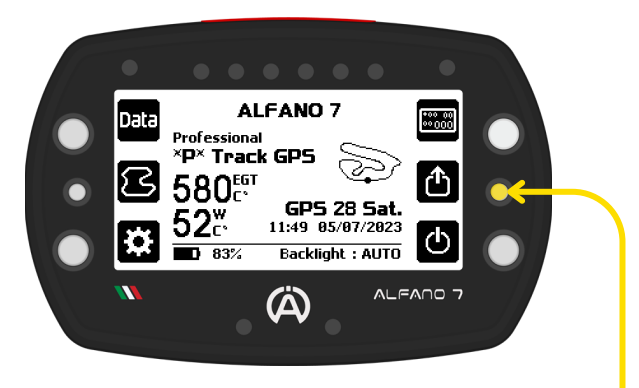

**To share data** with **another device**, simply **activate** the **sharing mode** on the Alfano 7 by **pressing** the **central right button** from the **homepage. Pressing this button while** the **Alfano 7 is off will turn it on and make it immediately ready to share data**

#### **6.1. Bluetooth Connection**

By **default**, **when entering** the **Sharing Menu**, the **Alfano** 7 will **activate** the **Bluetooth Mode**

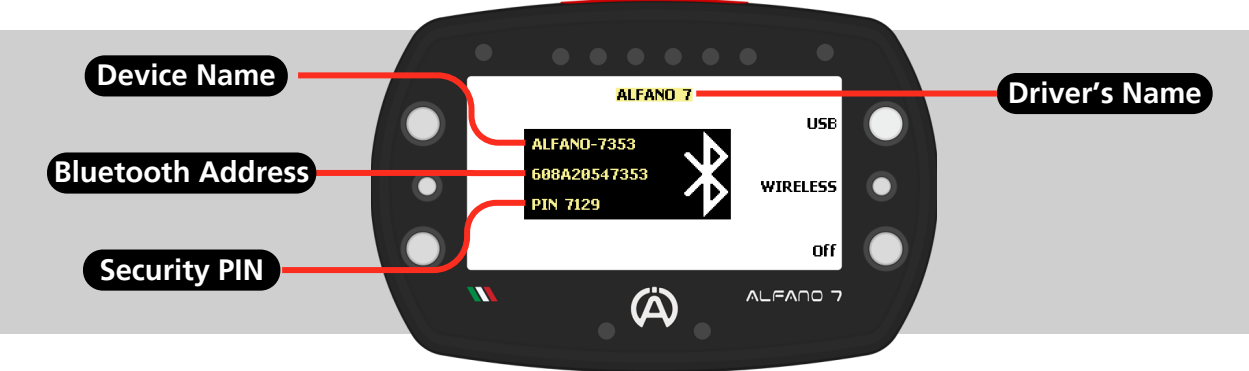

The **Driver's Name selected may not** be **associated with** the **sent data**. This information helps teams to promptly identify the device from which they are downloading data

To **switch between Bluetooth**, **Wireless**, or **USB modes**, **simply press** the **corresponding button**

#### **6.2. Wireless Connection**

The **Wireless sharing screen shows** the **name** of the **device**, the **security code** for the first connection and at the top the **name** of the **last selected driver**

**Wireless communication** is **only possible with Windows PCs via** the **Alfano Dongle** (A4550 available soon)

**Data exchange** with **mobile devices** is **only possible** via **Bluetooth**

The **Alfano Dongle** offers **quick session downloads**, with speeds **about** 6 times faster than Bluetooth and 25% faster than the USB cable, **even over long distances**

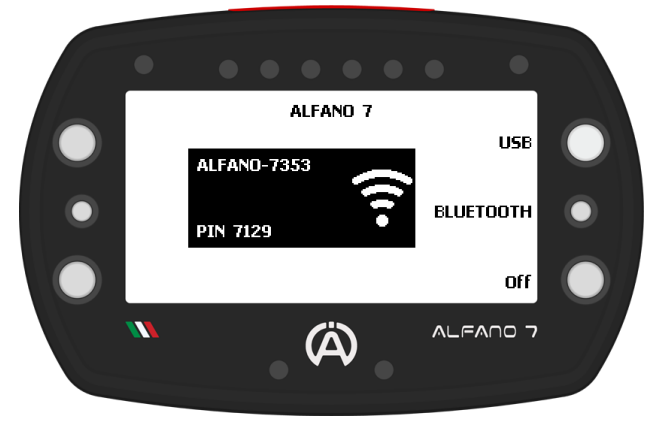

## **6. Data Sharing**

#### **6.3 USB Connection**

To **establish** a **connection**, **identify** the **COM port assigned by** your **PC** to the **Alfano data cable**

The **correct COM port** for the **device can** be **foundam** on your **computer's management**' **page**

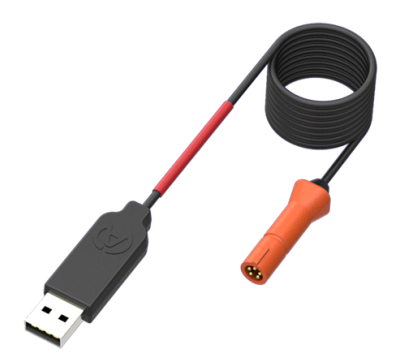

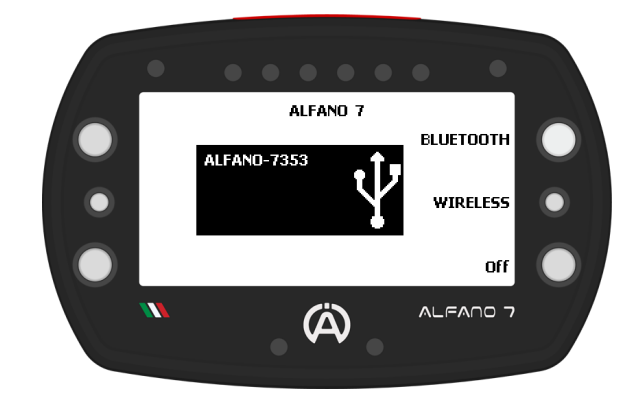

To **download data** via **USB cable**, the **A4540 data cable** is **required** (not supplied in the package)

**Communication** via **USB cable** is **only possible** with **Windows PCs** and is **enabled** for **all types** of **data exchange**

With the **Alfano 7** it is **possible** to **configure** the **Race Screen down** to the **smallest detail**, i.e. the information that the display shows during operation on the track

There are **5 race screens**, the **first** is **default**, meaning it is **not possible** to **change the information shown** on the **screen**

The **only setting** that **can** be **changed is** that of the **information communicated by** the **6 LED's system** (see page 20)

The **other 4 race screens are** empty and **entirely configurable**

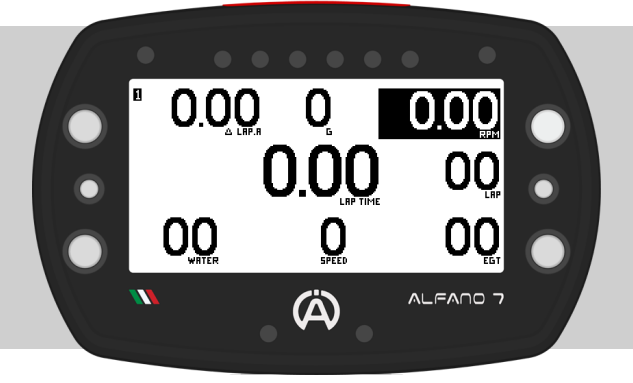

**To access** the **menu** for **selecting** and **editing** the **Race Screens**, **press** the **top right button** of the **homepage**

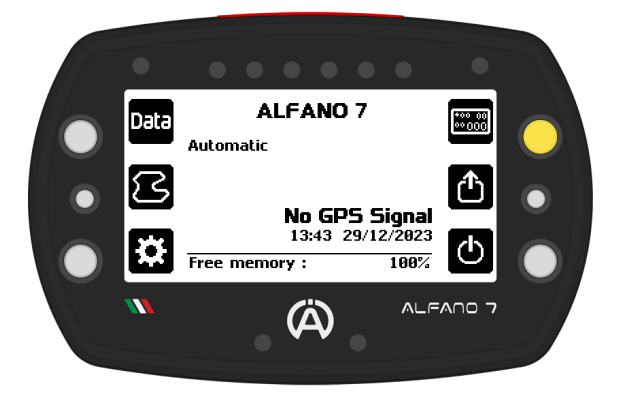

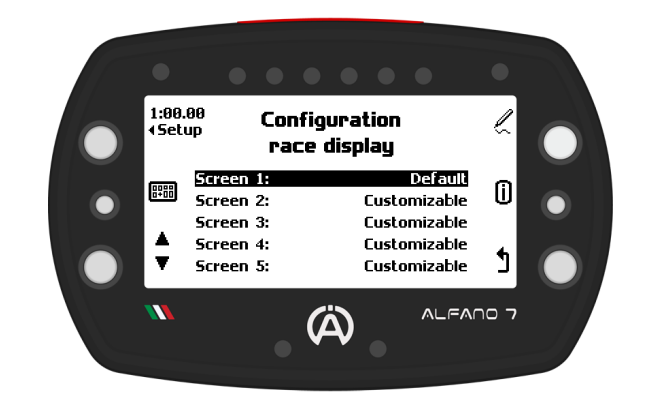

**On this page all the actions related to the race screens are carried out:**

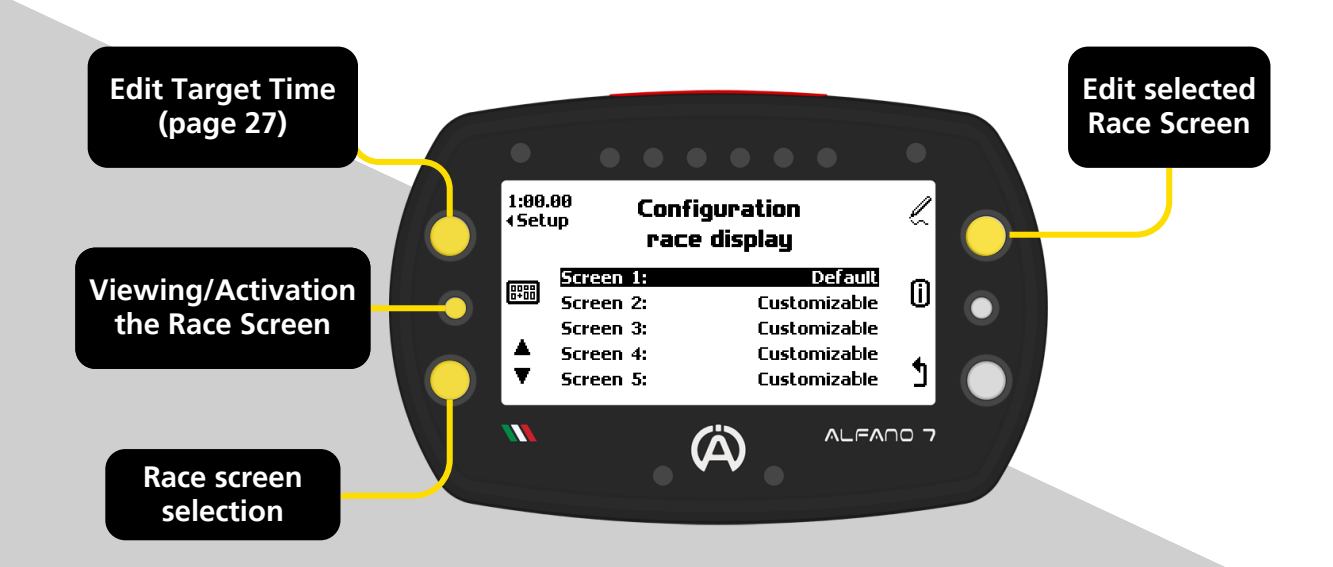

### **7.1. Edit Race Screen 2/3/4/5 - EDITABLE**

**Race screens 2**/**3**/**4**/**5** are **entirely customizable**

To **modify** a **Race Screen**, simply **select it using** the **button** at the **bottom left** and **access** the **workspace** by **pressing** the **button** at the **top right**

By **default race screens 2**/**3**/**4**/**5** are **empty**

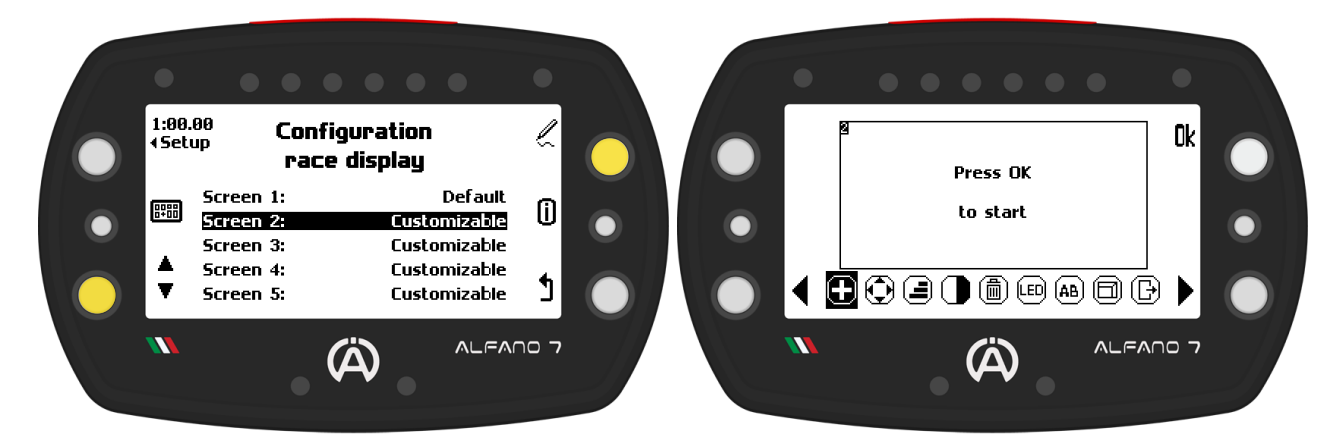

### **Race screen editing tools:**

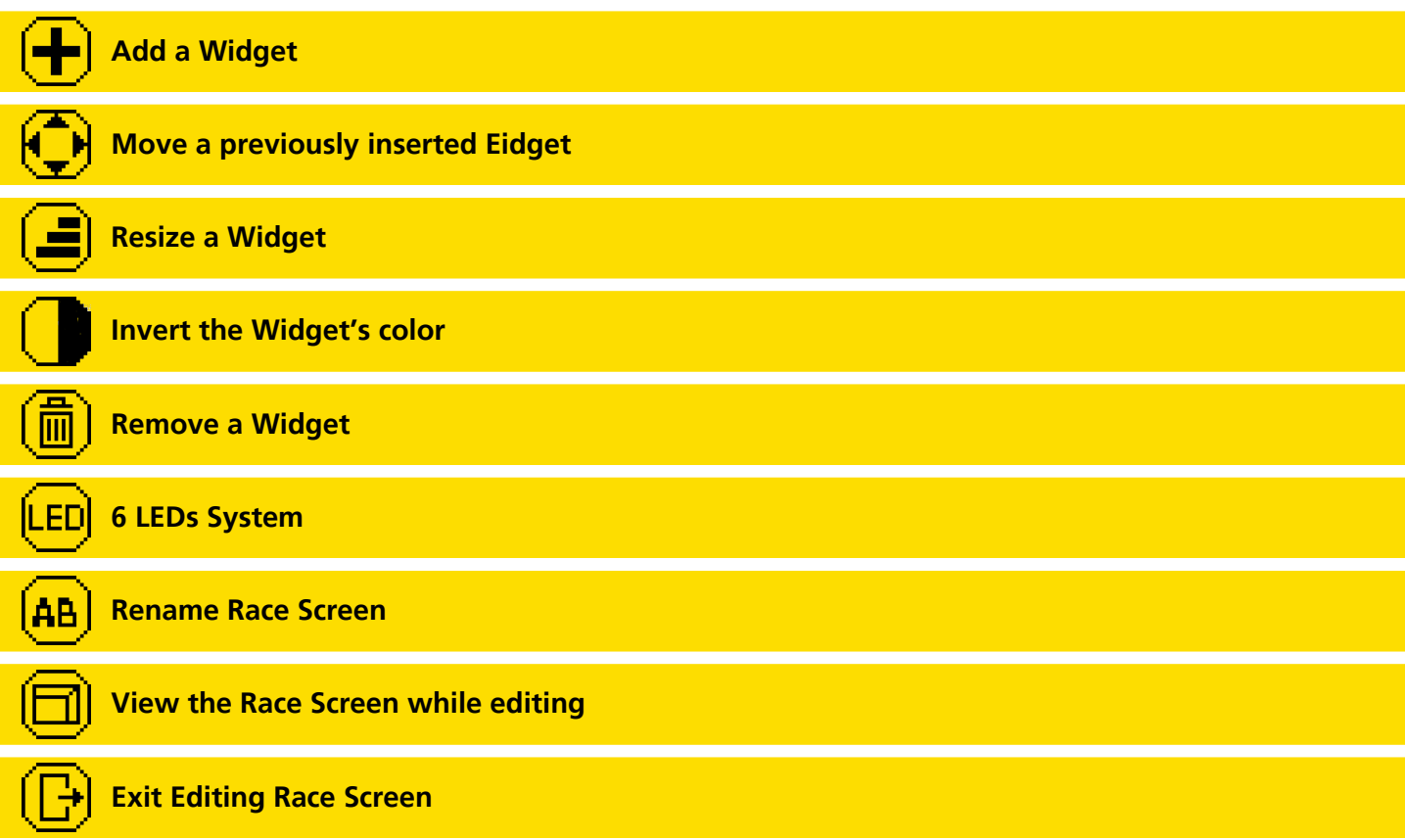

### **7.1. Edit Race Screen 2/3/4/5 - EDITABLE**

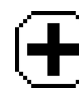

### **7.1.1 Add a Widget**

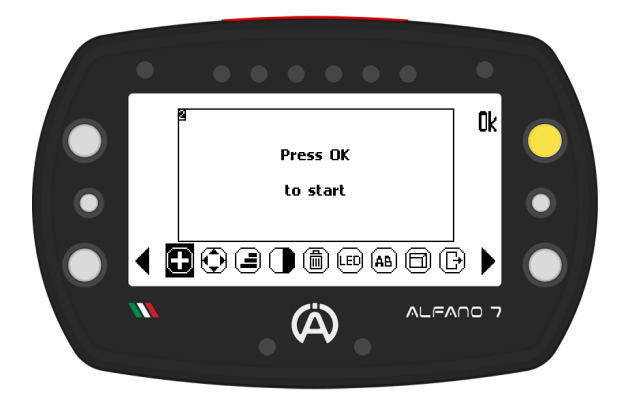

**Once** the **desired widget** has **been selected**, **Alfano 7** will **return** to the **work space**

You can then **position** the **block where you want** and **confirm** the **position** by **clicking** the '**ok**' button

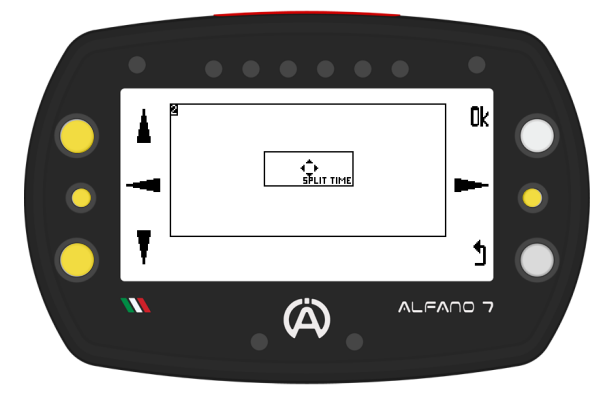

To **add** a **widget clicking** "**Ok**" (when the corresponding icon is selected) a **list will open** for **selecting** the **desired block**

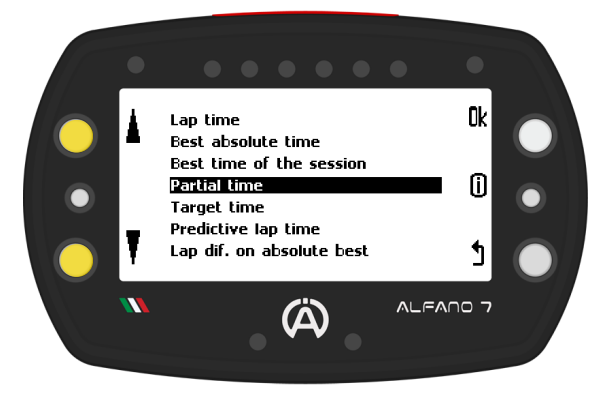

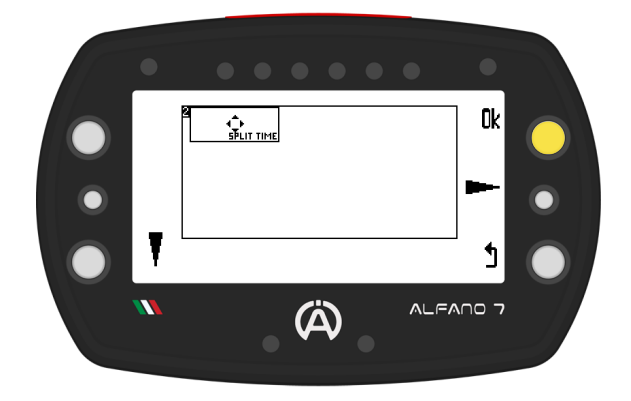

### **Alfano's Widget**

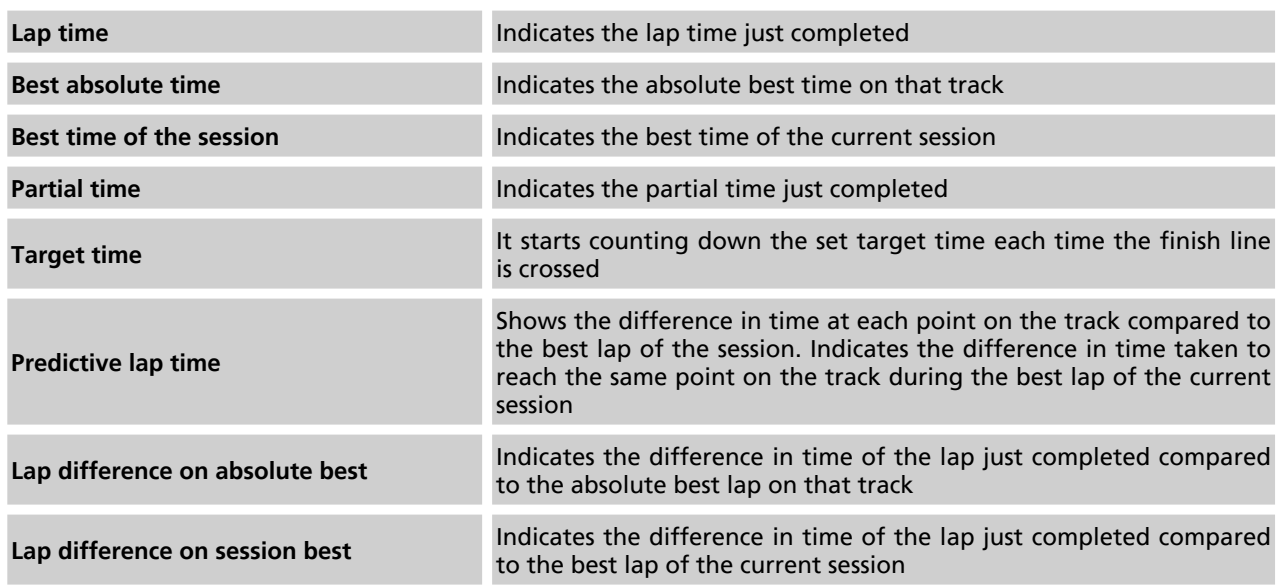

### **7.1. Edit Race Screen 2/3/4/5 - EDITABLE**

#### Ŧ **7.1.1 Add a Widget**

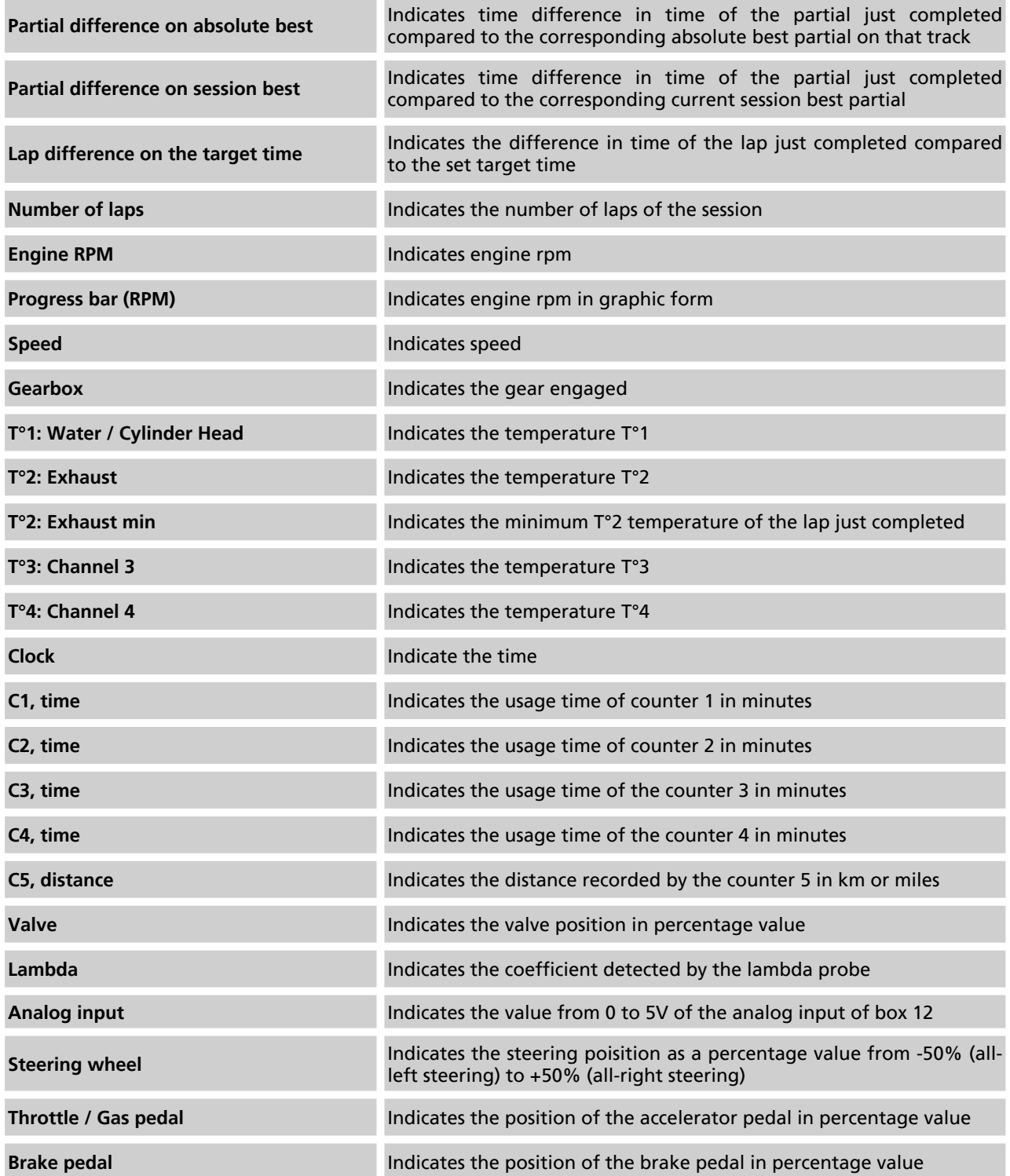

**The widgets inserted in the screen are marked in the widget selection list with a symbol next to the name**

### **7.1. Edit Race Screen 2/3/4/5 - EDITABLE**

### **7.1.2. Resize a Widget**

You can **resize inserted widgets** as per your requirement. The **default size** is **medium**, but you **can adjust** it to **make** it **smaller** or **larger**

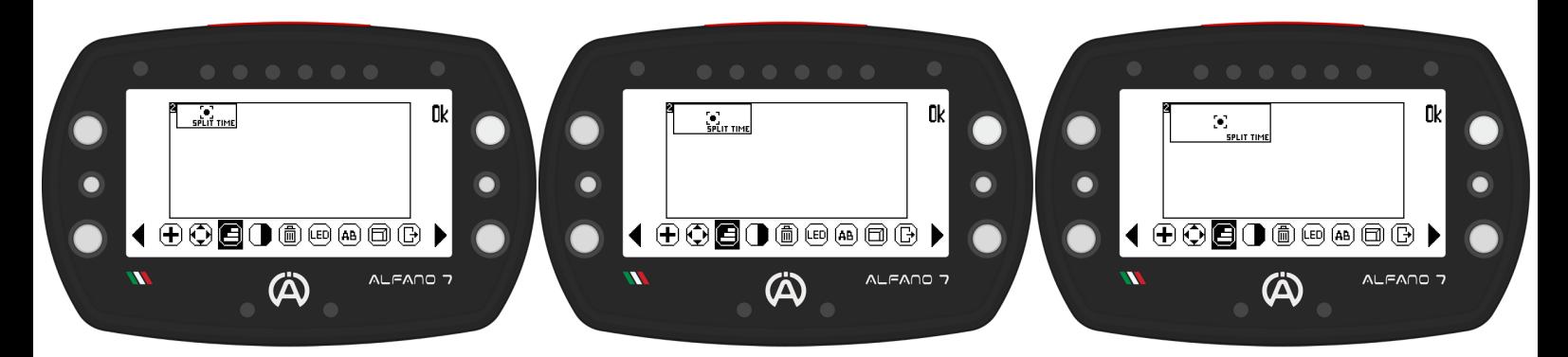

### **7.1.3. Invert the Widget's color**

This option **inverts** the **colors** of a **widget to highlight important information**. By **default** the **block has** a **white background** and **black information**. **Inverting** the **colors** will **make** the **background black** and the **information white**

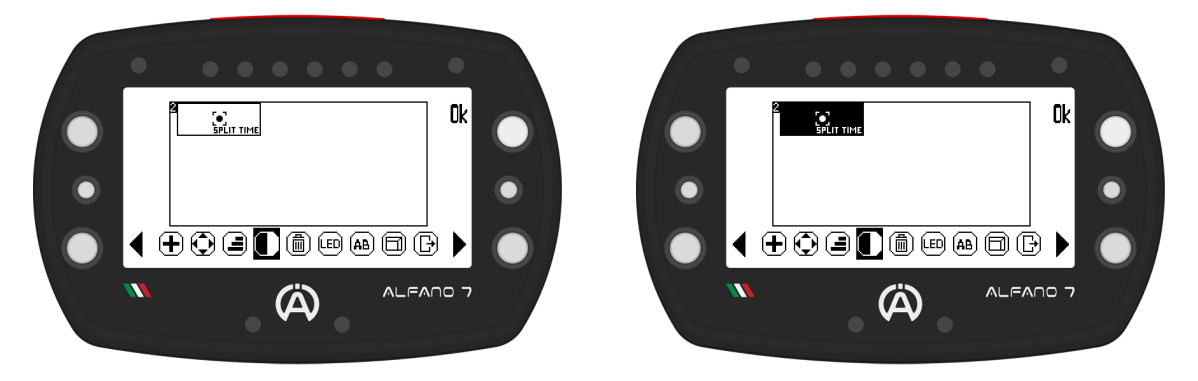

#### **7.1.4. Remove a Widget** 冊

This option **removes** the **widgets** from the **workspace** by **pressing** the "**ok**" **button**

### **7.1. Edit Race Screen 2/3/4/5 - EDITABLE**

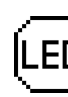

### **7.1.5. 6 LEDs System**

This **option** will **assign** the **function** to the **6 LEDs system for** the **race screen** in **question**.

By clicking "ok" on the 6 LED system icon, a list will open in which to select the desired function to assign to the 6 LED system for these race screen

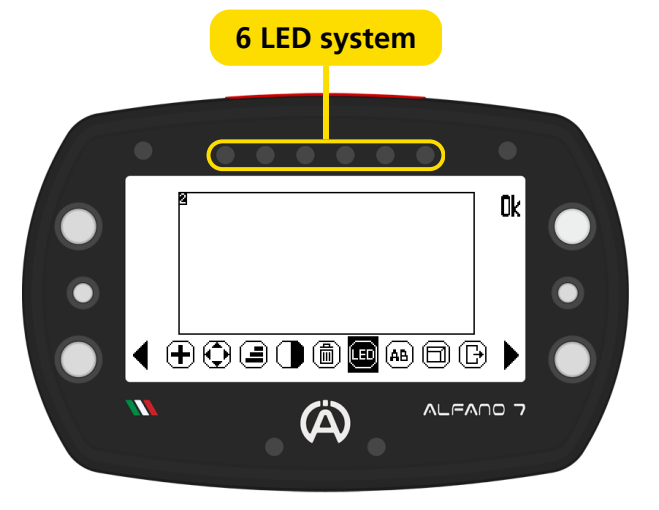

### **6 LED system available functions:**

#### **OFF**

The **6 LEDs system** is **deactivated** and **will not communicate** any **information**. **If alarms** have been **set** for the **upper LEDs they** will **remain active** (see page 55)

#### **RPM**

The **6 LEDs system indicates** the **engine rpm**, to **set** the **ignition thresholds** and the **colors** of **each LED** see **page 52**

#### **Exhaust Gas T°2**

The **6 LEDs system indicates** the **temperature** of the **exhaust gases**, to **set** the **ignition thresholds** and the **colors** of **each LED** see **page 53**

#### **Best Lap**

The **6 LEDs system communicates** the **gap compared** to the **best lap** of the **current session** as **soon as** you **cross** the **finish line**

**Each red LED** that **lights up corresponds** to a **worsening** of **one tenth** of a **second**, **each green LED corresponds** to an **improvement** of one **tenth** of a **second**

#### **Best Partial**

The **6 LEDs system communicates** the **gap compared** to the **best corresponding partial** of the **current session as soon as** the line that **delimits** the **sector** is **crossed**

**Each red LED** that **lights up corresponds** to a **worsening** of one **tenth** of a **second**, **each green LED corresponds** to an **improvement** of one **tenth** of a **second**

#### **Real Time gap**

**Alfano 7** is **able** to **calculate** the **gap** in **real time compared** to the **best lap** of the **current session** at **every point** on the **track** and also **communicate** it **via** the **6 LED system**

**Each red LED** that **lights up corresponds** to a **worsening** of one **tenth** of a **second**, each **green LED corresponds** to an **improvement** of **one tenth** of a **second**

### **7.1. Edit Race Screen 2/3/4/5 - EDITABLE**

### **7.1.5. 6 LEDs System**

#### **Best lap + RPM**

The **6 LED system** in this configuration **communicates two types** of **information**:

- **During** the **lap they indicate** the **RPM**, to set the thresholds and ignition colors (see page 52)
- **Once** a **lap** has **been completed**, **they** will **indicate** the **gap compared** to the **best lap** of the **current session for** the **set time** (see page 53)

**Each red LED** that **lights up corresponds** to a **worsening** of **one tenth** of a **second**, **each green LED corresponds** to an **improvement** of **one tenth** of a **second**

#### **Best partial + RPM**

The **6 LED system** in this configuration **communicates two types** of **information**:

- **During** the **lap they indicate** the **RPM**, to set the thresholds and ignition colors (see page 52)
- **Once** a **partial** has **been completed**, **they** will **indicate** the **gap** co**m**pared to the **best corresponding partial** of the **current session for** the **set time** (see page 54)

**Each red LED** that **lights up corresponds** to a **worsening** of **one tenth** of a **second**, **each green LED corresponds** to an **improvement** of one **tenth** of a **second**

#### **EXAMPLE - Time GAP**

**Each red LED that lights up corresponds to a worsening of one tenth of a second, each green LED corresponds to an improvement of one tenth of a second**

- **Improvement of 1 tenth**
- **Worsening of 2 tenths**

**The LEDs communicate gaps in steps of a tenth of a second, the intermediate values are rounded to the nearest tenth of a second**

- **Improvement of 1.4 tenths**
- **Worsening of 1.8 tenths**
- **Worsening of 0.4 tenths**

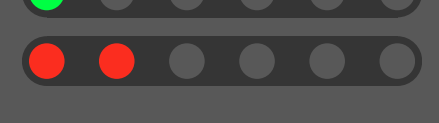

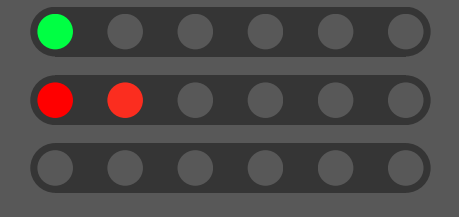

**Positive or negative gaps of more than 6 tenths of a second are signaled by all the LEDs turning on**

- **Improvement of 6 tenths**
- **Improvement of 8 tenths**

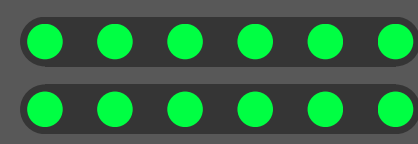

### **7.1. Edit Race Screen 2/3/4/5 - EDITABLE**

### **7.1.5. 6 LEDs System**

#### **Lambda Coefficient**

The **6 LEDs system communicates** the **lambda coefficient**

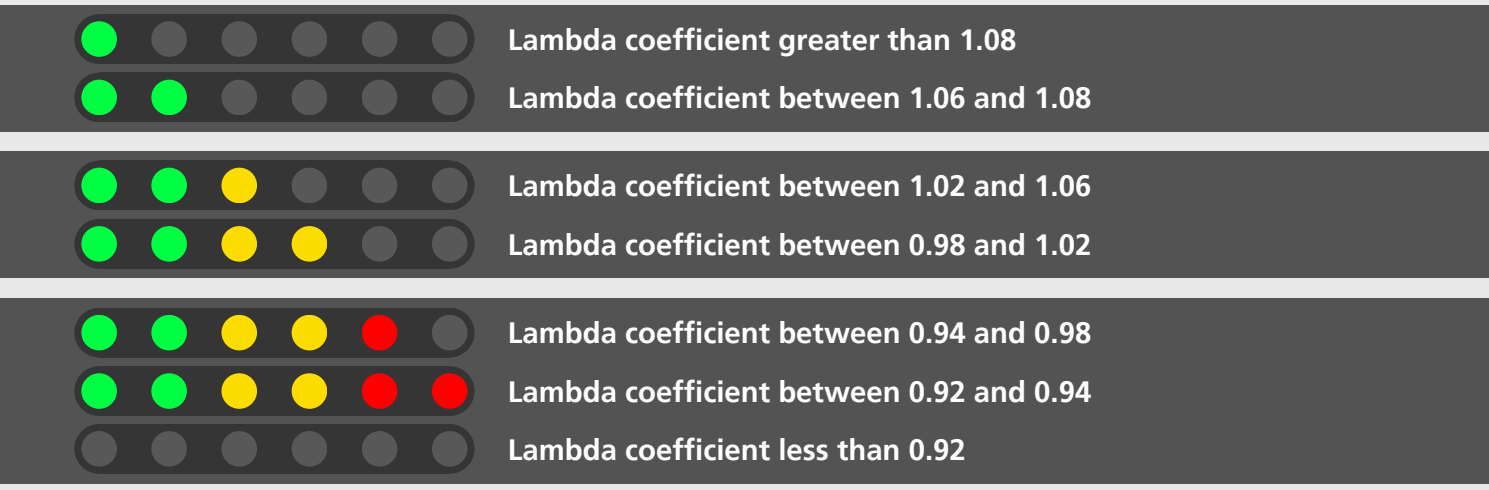

### **7.1. Edit Race Screen 2/3/4/5 - EDITABLE**

#### |AB| **7.1.6. Rename Race Screen**

To **rename** the **race screen**, **select** the **icon** for **changing** the **name** and **confirm** by **clicking** '**ok**'. This will open the keyboard

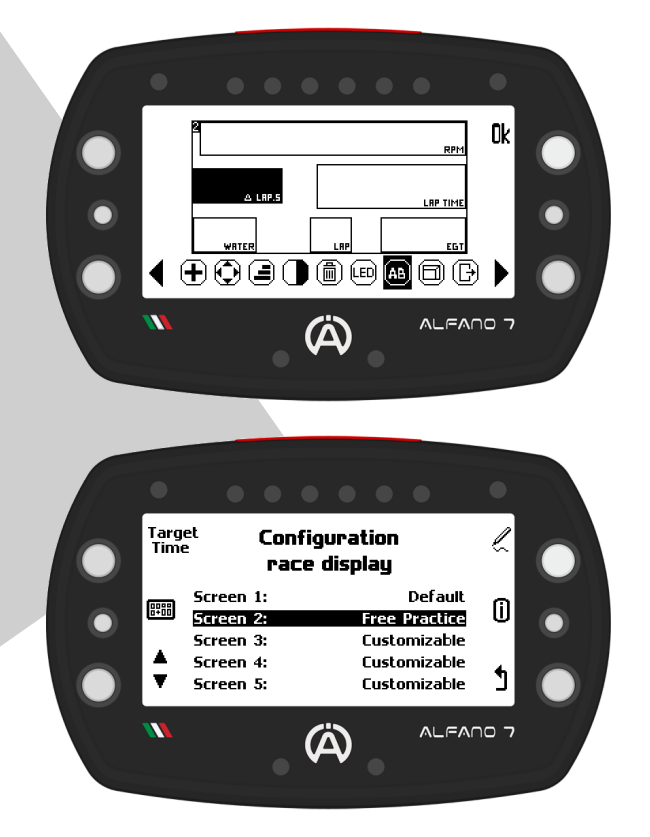

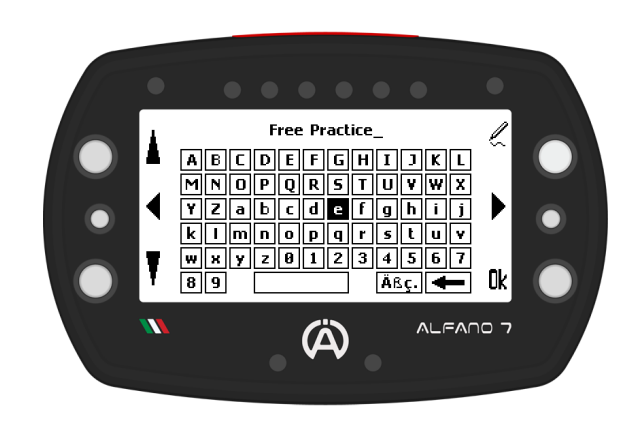

The **new name** will **be visible** on the **selection page** of the **race screen** in the **right column**

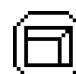

### **View the Race Screen while Editing**

To **preview** the **screen's appearance during track operation**, **use** the **view option** when **creating** your **own race screen**

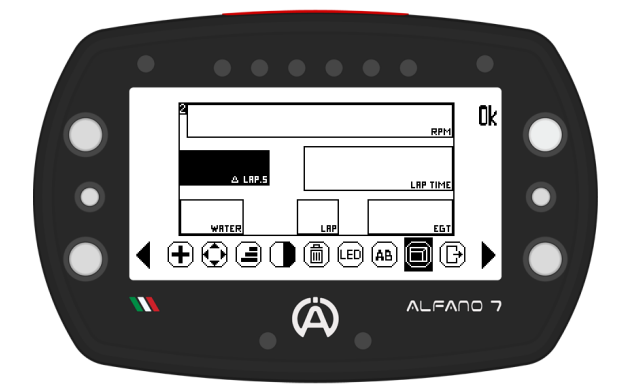

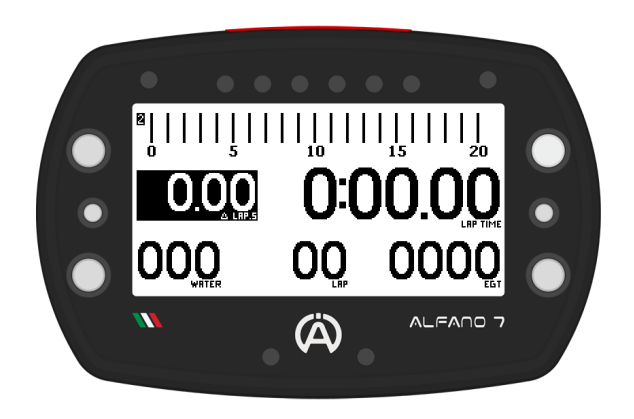

### **7.1. Edit Race Screen 2/3/4/5 - EDITABLE**

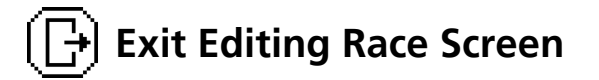

To **exit** the **workspace** you **can**:

- **Record**: **save** the **race screen**
- **Cancel**/**Annul**: **cancel** the **work done**, in this case the **race screen** in **memory** will **revert** to the **previous one**, if present, **or remain empty if no race screen had been saved**
- **Remove**: **Remove** all **settings**, in this case the **race screen** will be **saved blank**

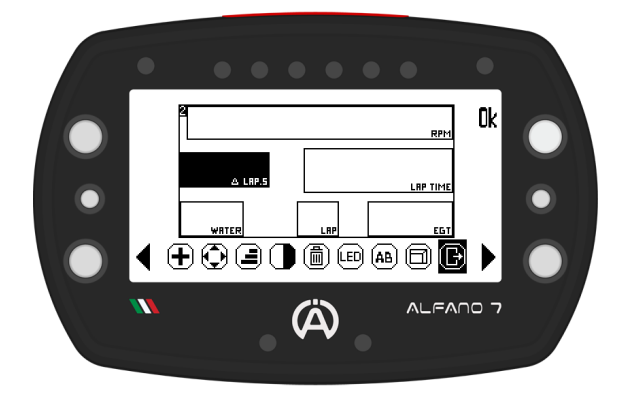

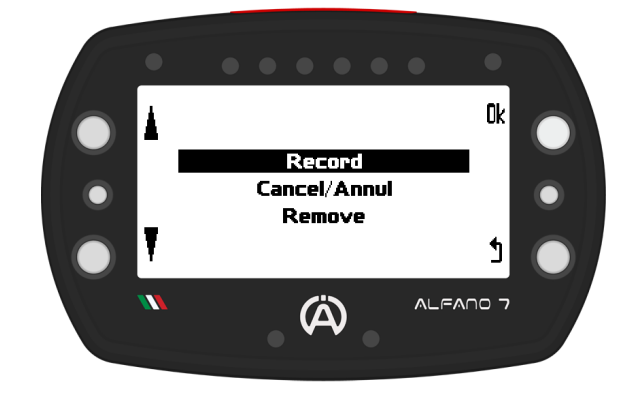

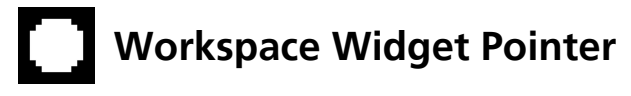

To **edit** a **widget when there are multiple widgets** in the **workspace**, **select** the **block** you **wish** to **edit** using the **left** and **right center keys**

**A pointer** will **move between** the **widgets** and **select the one** you **want** to **edit**, allowing you to move, resize, invert colors, and delete the desired widget

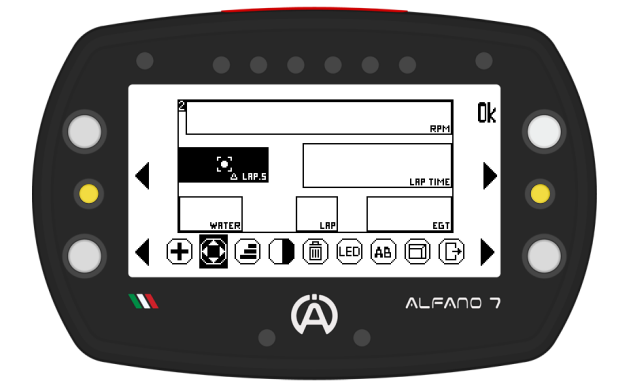

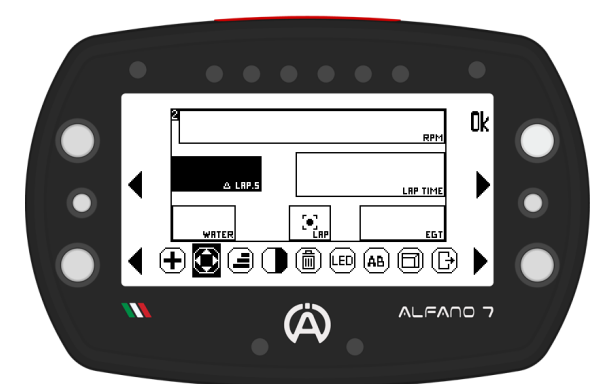

### **7.2. Race Screen 1 - DEFAULT**

**Race screen** 1 **is** the **only screen already present** in **Alfano 7**

### **Widget Race Screen 1 - DEFAULT**

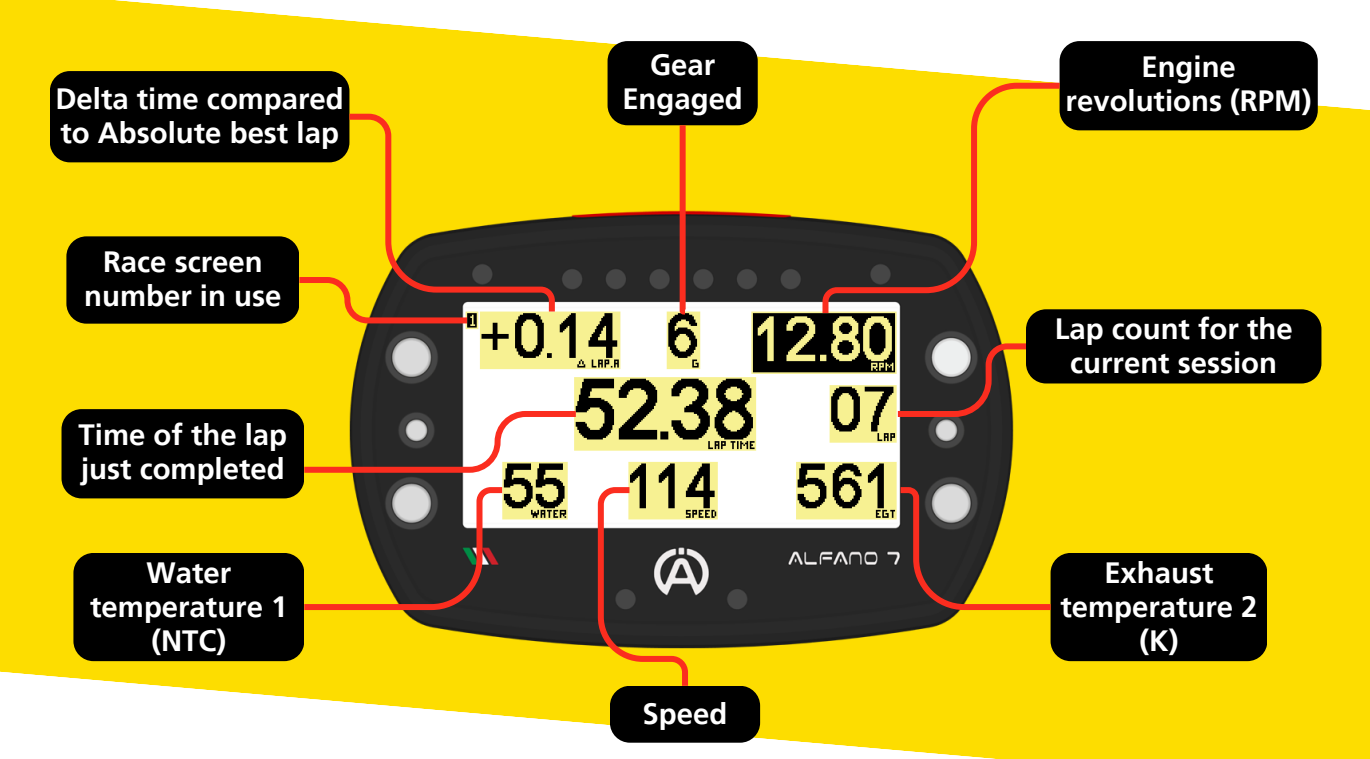

### **7.2.1. Edit Race Screen 1 - DEFAULT**

The **only editable setting** of **the Race Screen 1 concerns** the **function** of the **6 LED system** (see page 20)

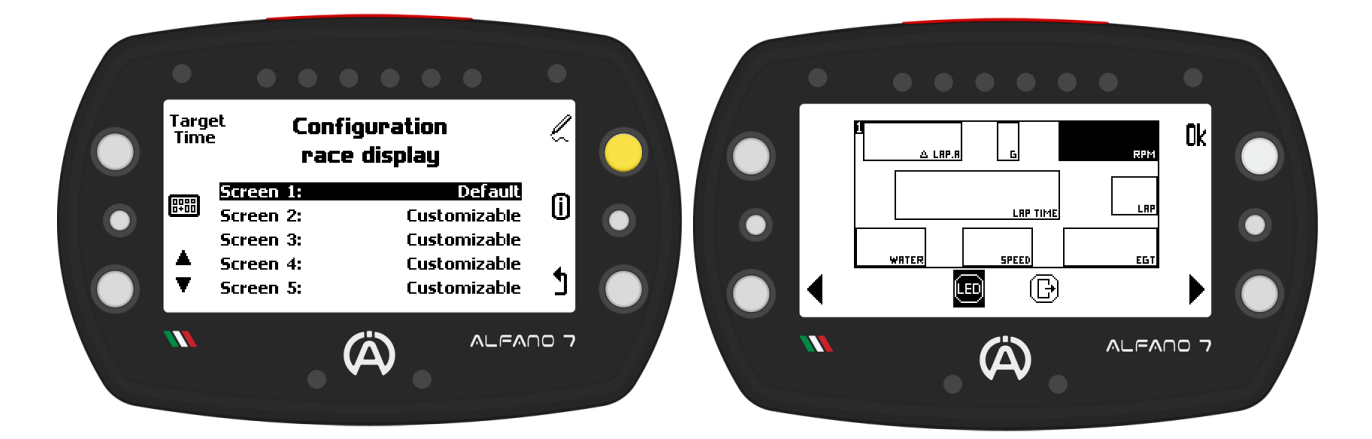

#### **FISH 7.3. View/Set Race Screen before Starting**

To **choose** the **race screen** that will be **displayed** on the **track**, **select it** with the **bottom left** selection **button** and **confirm** your **choice with** the **upper left button**

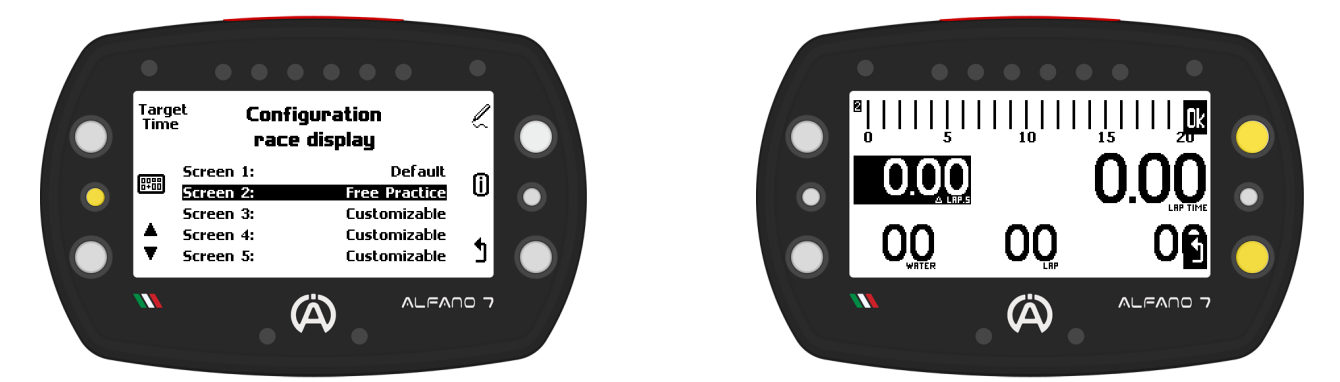

The race screen will be displayed, confirm your choice with "ok" or cancel by going back

### **7.4. Swap Race Screen while Driving**

**If** there is **more than one race screen configured**, including the default race screen, you can **switch** the **displayed screen during track operation** by **briefly pressing** the **top right button**

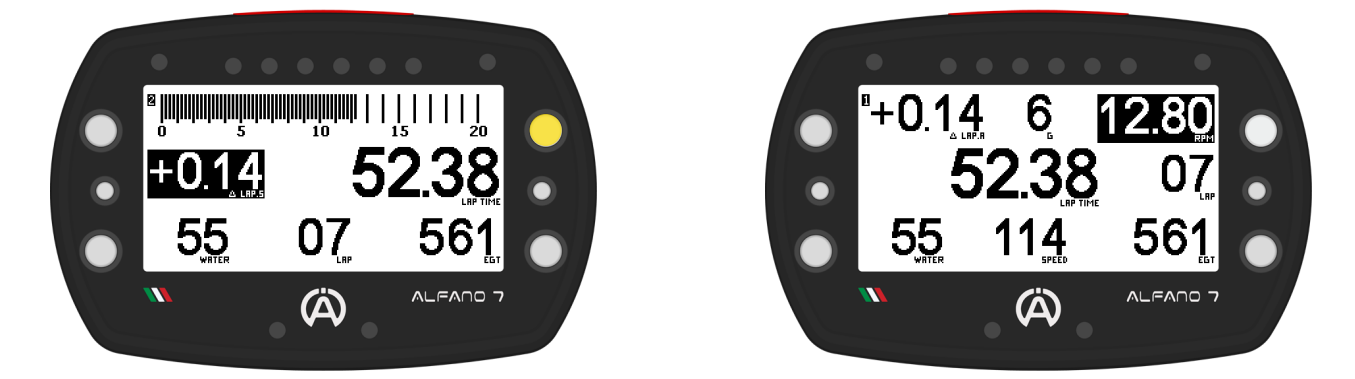

**When the device enters race mode, if you have not manually chosen the desired screen in the race screen management menu, the screen used in the previous session will be shown**

### **7.5. Target Time**

The **target time can be set** in the **device** to be **used** as a **reference**

**When creating customized race screens** it is **possible** to **insert widgets that refer** to **the target time**, the available blocks are:

**Target time:** with each new lap a countdown equal to the set value starts

**Lap dif. on the targat time:** as soon as a lap is completed, the delta time of the last lap compared to the target time is displayed

### **Target time setting**

To **modify** the **target time**, **press** the **top left button in** the **main race screen management menu**

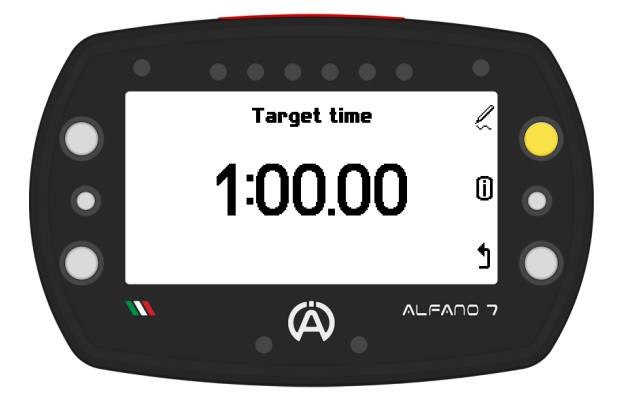

**Set** the **desired time using** the **upper** and **lower left buttons**.

The **target time can be set** in **increments** of **one hundredth** of a **second**, ranging **from 10 seconds** to **9 minutes** and **59 seconds**

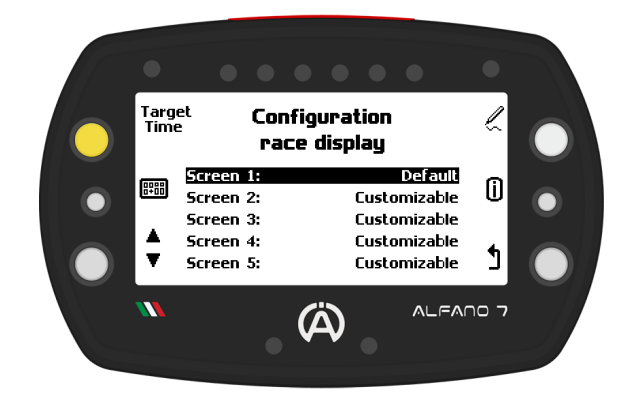

**To edit** the **displayed time**, **simply press** the **upper right button**

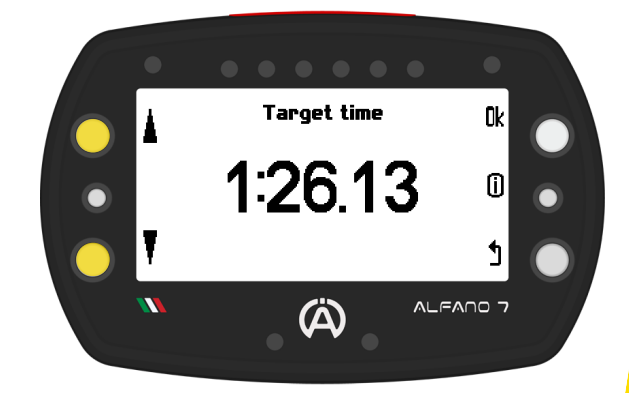

### **7.6. Swap Driver's Name while Session Recordering**

**During** a **track session**, it is **possible** to **change drivers**, which is useful for endurance races to keep track of the sessions completed by different drivers.

**To change drivers**, **enter pit lane mode** by **pressing** the **lower left button** directly **from** the **race screen**

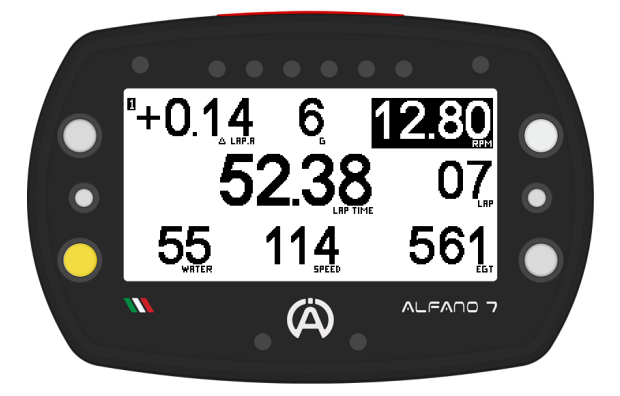

The **screen for** to the **pit lane** and **driver change consists** of:

- **Current driver name** on the top
- **Name** of the **next driver**
- **Time counter** that is triggered as soon as pit lane mode is activated
- **Instant speed** for respecting speed limits in pit lane

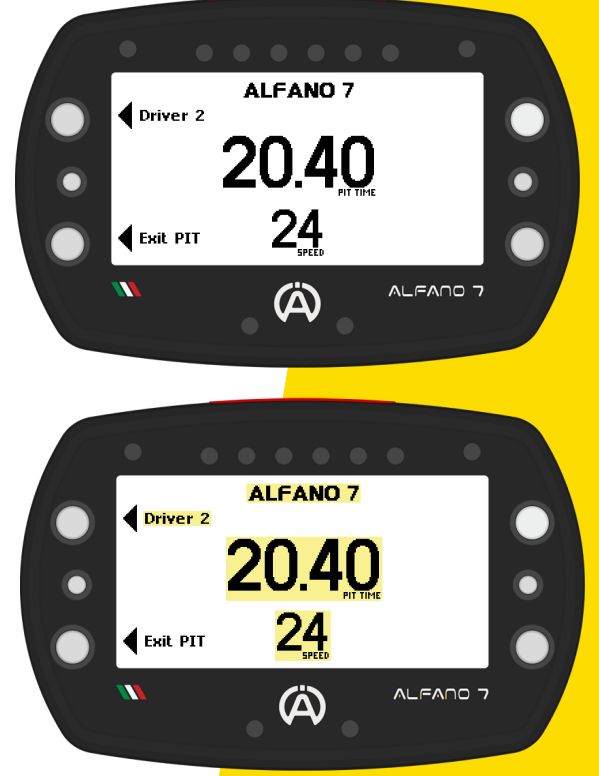

In **pit lane mode** you can **perform two actions with** the **left buttons**:

- **Lower left button:** exit pit lane mode and return to the race screen
- **Upper left button:** set the next pilot

**Press** the **top left button** to **change** the **pilot**. The **new selected pilot will be displayed** in the **center** and the **next pilot** in the **top left**. Press the upper left button until the desired driver is set

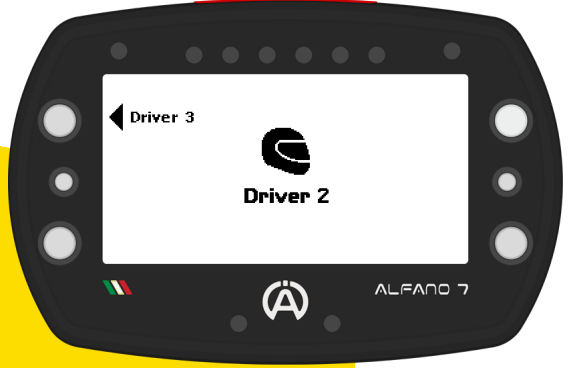

**After** a **short period** of **inactivity**, the **Alfano 7** will **return** to the **main pit lane** mode **screen**

**By changing the driver during the race, Alfano 7 will interrupt the session and start a new one with the driver name updated immediately or at the latest on the next lap (a condition that depends on the layout of the circuit and where the driver change is made**

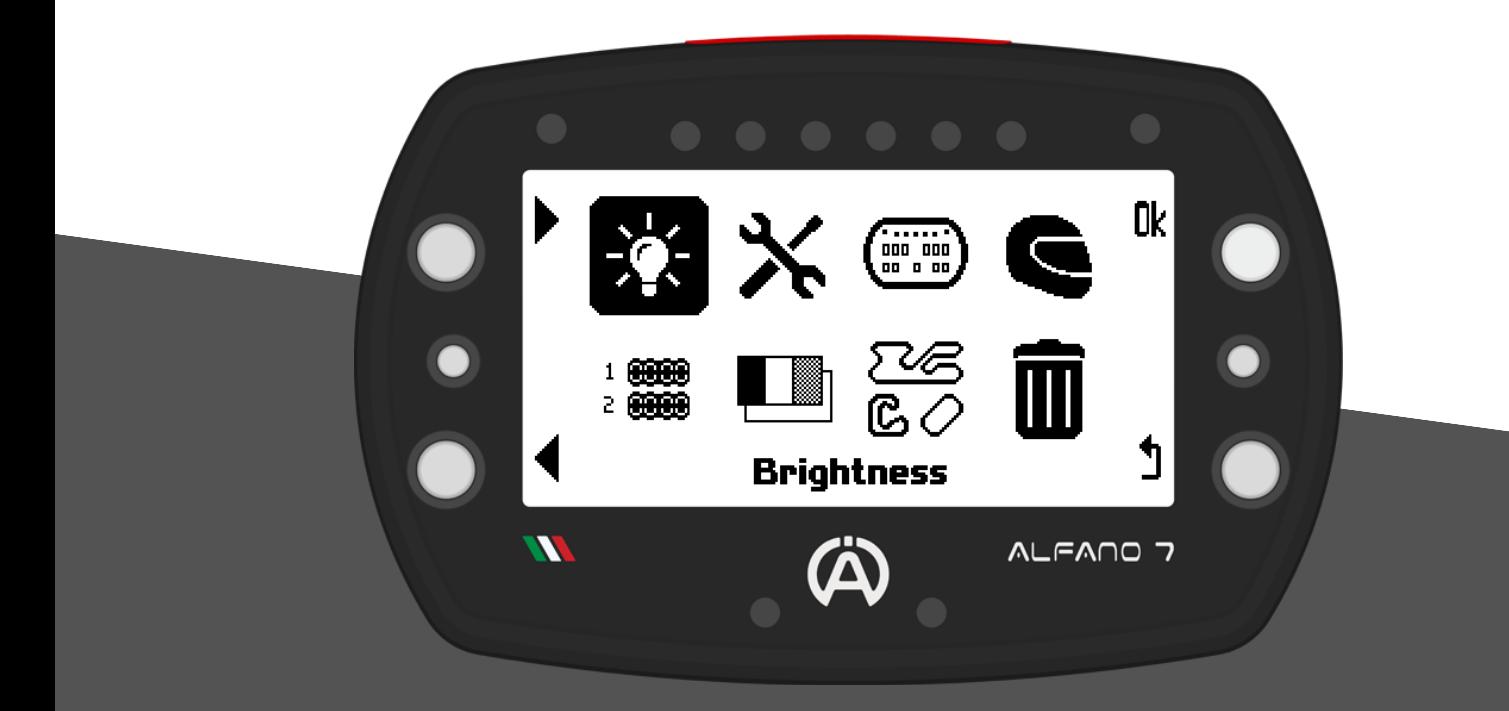

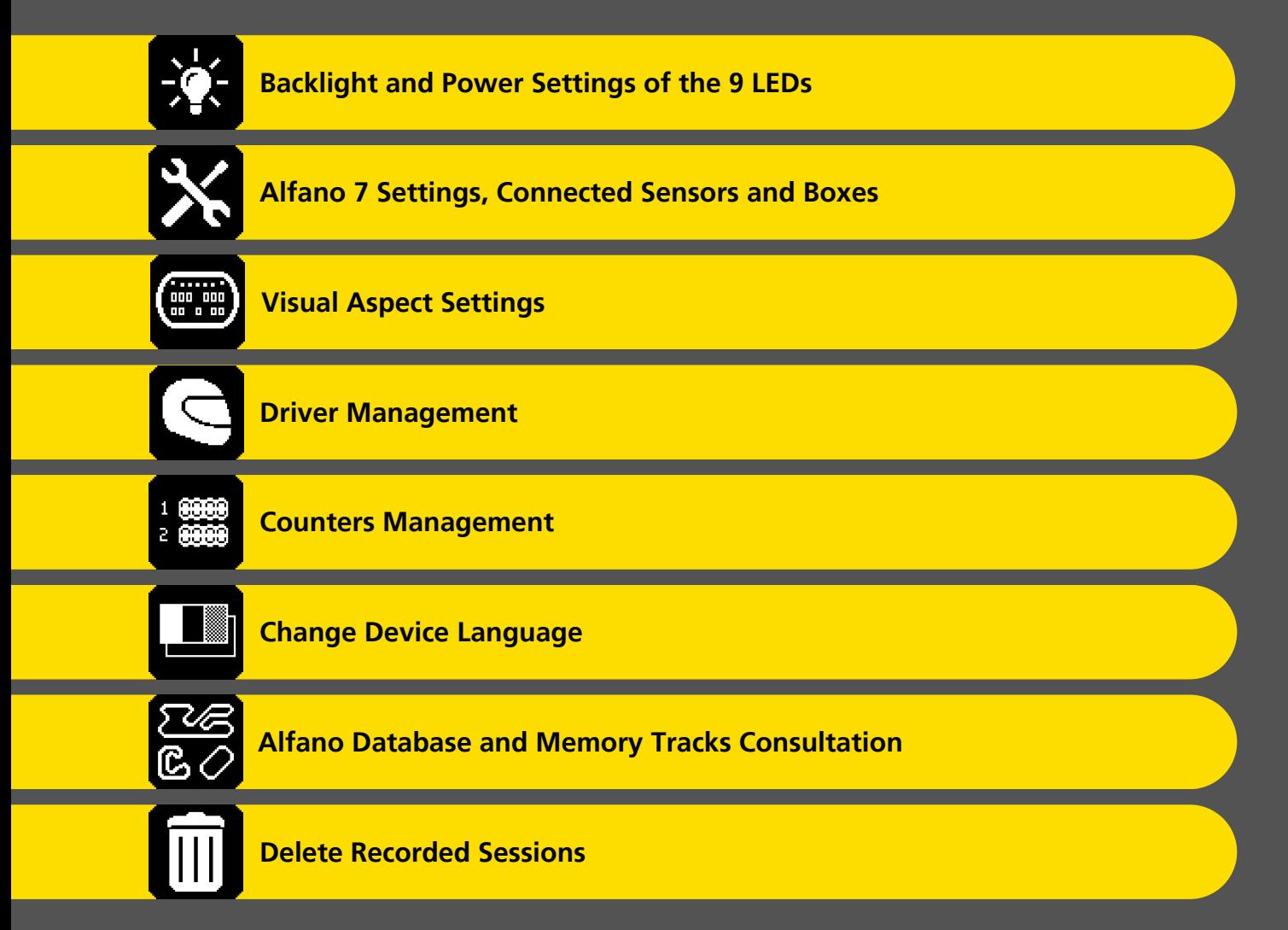

### **8.1. Backlight and Power Settings of the 9 LEDs**

The **backlight** can be **set** to **always on**, **always off** or **automatic**

In **automatic mode**, the **Alfano 7**, thanks a brightness sensor, will **switch** the **backlight on** or **off depending** on the **external conditions**

The **available backlight colours** are **White**, **Orange**, **Purple**, **Green**, **Blue** and **Red**.

The **backlight can be set** to **3 intensity levels**: low**, normal** and **high**.

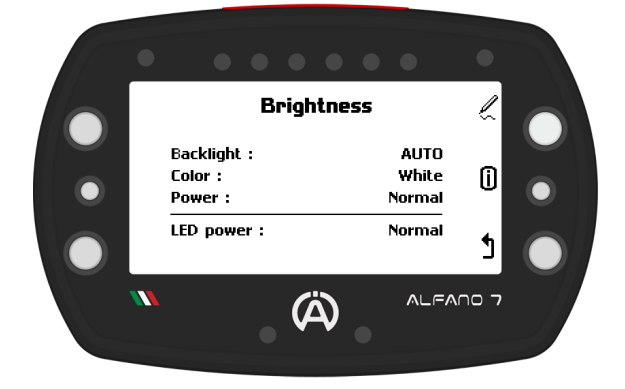

The **9 LEDs** (6 LED system, two alarm LEDs and status LEDs) can also be **adjusted** to **three levels** of **light intensity**: **low**, **normal** and **high**

### **8.2. Alfano 7 Settings, Connected Sensors and Boxes**

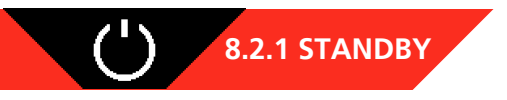

The **Alfano 7 features** a **standby mode** that is **activated automatically after** a certain period of **inactivity**

The **device will reactivate either** upon **detection** of engine **RPM or** by **pressing** the **lower right button**

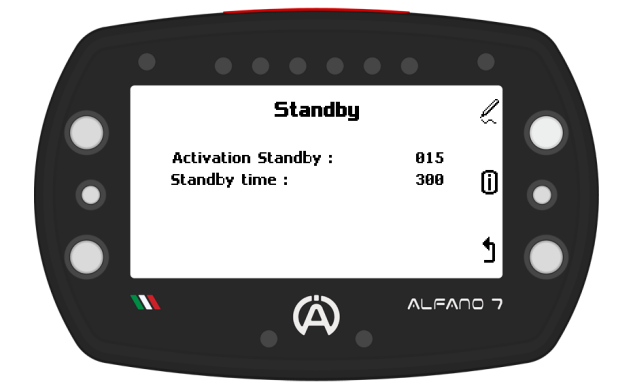

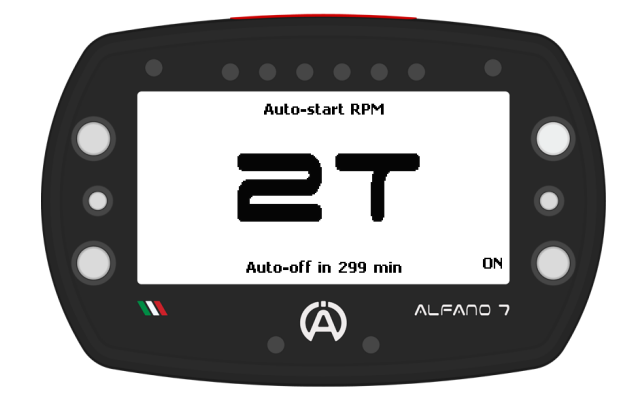

From factory settings, the **device** will **enter standby mode after 15 minutes** of **inactivity**

**If** there are **no RPMs detected or** the **device** is **not manually activated within** the next **300 minutes**, it **will turn off completely**

30

On **this page** you can **set** the **time** for the **device** to **enter standby mode** (activation Standby) **and** the **duration** it will **remain** in **standby before turning off** (standby time)

### **8.2. Alfano 7 Settings, Connected Sensors and Boxes**

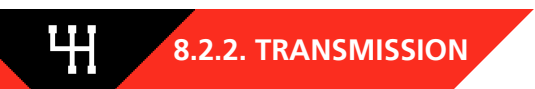

On this page you can set the type of vehicle transmission between direct/clutch and gearbox **By setting a vehicle with gearbox, you can enter the number of gears and configure the device so that it detects the gear engaged**

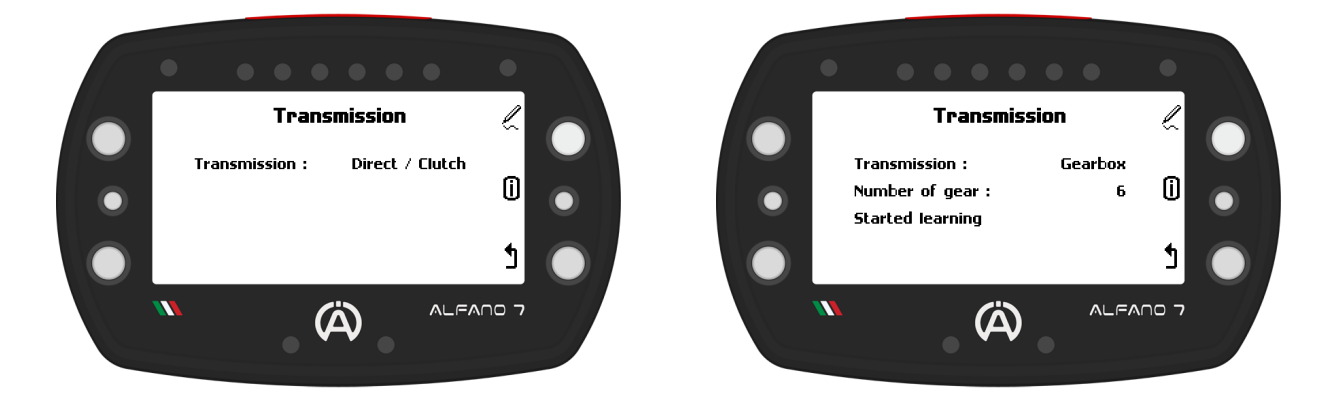

#### **8.2.2.1 Engaged Gear Configuration**

To initiate the device's learning process to recognize the engaged gear, click on 'Start learning'

Configuration can be done in two ways:

- **Using only the RPM cable, in this case the GPS speed will be utilized to calculate the engaged gear**
- **Using RPM cable and magnetic speed sensor (A2203)**

**For a more precise reading we recommend configuration via a magnetic speed sensor**

**The Alfano 7 automatically detects the presence of a magnetic speed sensor and selects the most accurate configuration method. Therefore, no action is required to select the configuration method**

**Calibration** on the **trolley** is **recommended** for **configurations** that use a **magnetic speed sensor**, **while entering** the **track** is **necessary** for **configurations** that use **GPS speed**

By **clicking** "**Ok**" on "**Start learning**" the **first screen** of the **configuration process will be displayed**

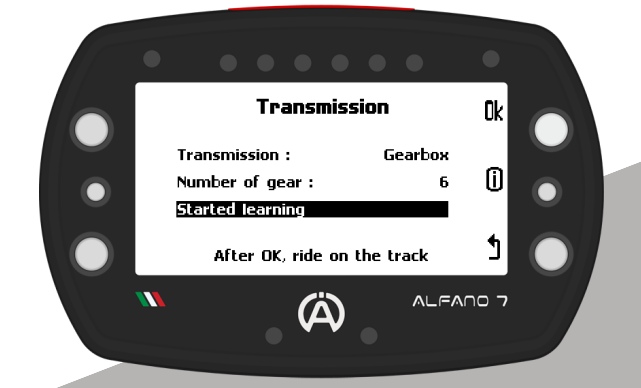

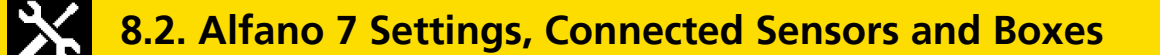

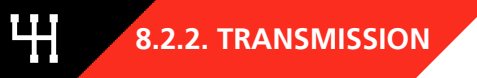

#### **8.2.2.1 Engaged Gear Configuration**

**Start** the **vehicle** by **engaging first gear** (do not start in second gear)

The **device** will **begin** to **learn first gear once** the **RPM** and **speed** are **detected**

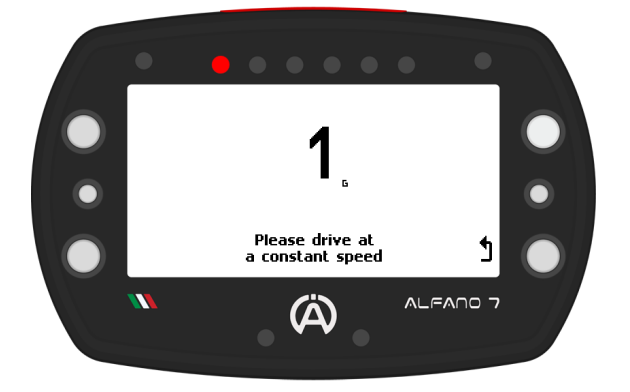

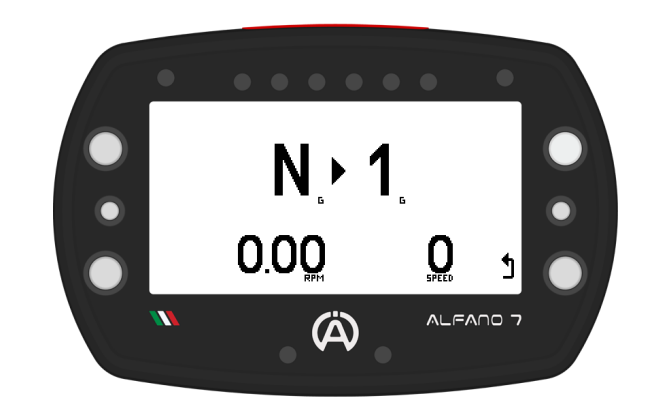

**While learning** the **gear**, the **gear** that the **device** is **configuring** is **indicated** in the **center** of the **screen**

**For correct configuration, constant and nonabrupt guidance is required**

**Do not change the indicated gear until the device requests it**

**Once** the **device** has **successfully learned** the **specified gear**, it **will prompt** to **proceed** to the **next one**

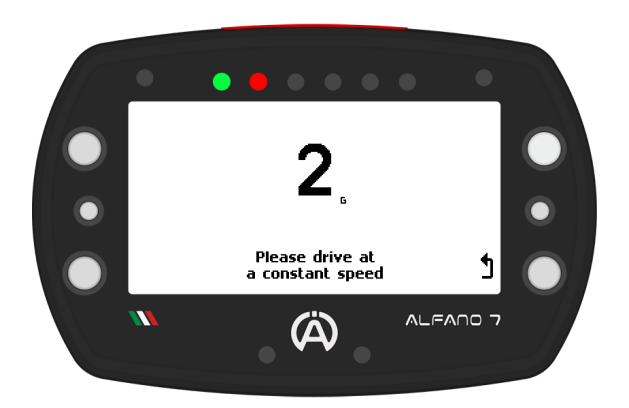

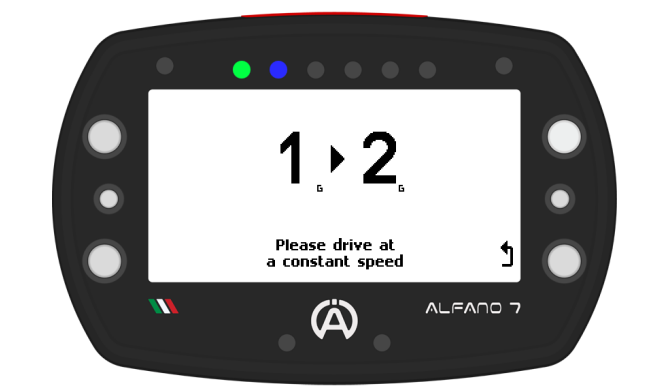

**Enter** the **requested gear** and **continue learning until** the **last gear** is **reached** (value entered in the previous screen under the "number of gears" item)

**After completing** the **learning** of the **last gear**, the **Alfano 7** will **start recording** the **session There** is **no need** to **return** to the **pits**. **You may complete** the **session** as **usual**

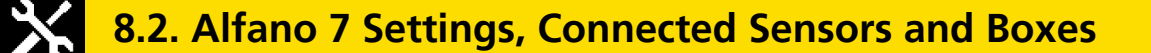

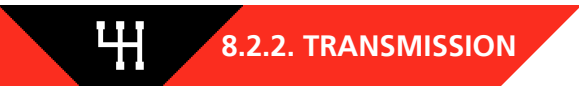

#### **8.2.2.1 Engaged Gear Configuration**

**If** the **driving** is **irregular** or **abrupt**, an **alarm will appear** to **inform** the **driver** that gear calculation is not possible. It is **important** to **maintain** a **consistent** and **smooth driving style** to **ensure accurate** gear **calculation**

**Once** the **riding becomes stable**, the **indicated gear will be calculated** and **learning will continue**

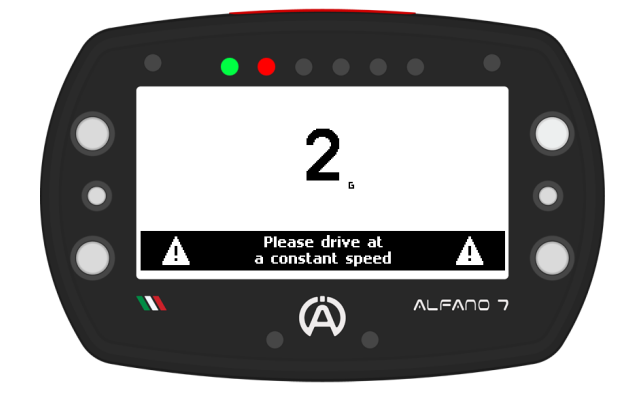

#### **When reconfiguring gear recognition**

**Recalibration** is **required whenever** a **transmission component** is **replaced** and the **gear ratio** is **changed**

**If** the **type** of **speed acquisition** is **altered**, such as adding a magnetic speed sensor from an RPM-only configuration or vice versa, it is **recommended** to **perform recalibration**

#### **8.2.3. MAGNETIC SPEED SENSOR**

To set up a magnetic speed sensor:

င်

- **enter** the **number** of **magnets present** on the **Alfano magnetic ring**
- **enter** the **external diameter** of the **tyre**

**Connecting** a **Box12** will **unlock three additional channels** of **magnetic speed sensors**, bringing the total to four

The configuration of the other magnetic speed sensors channels is identical

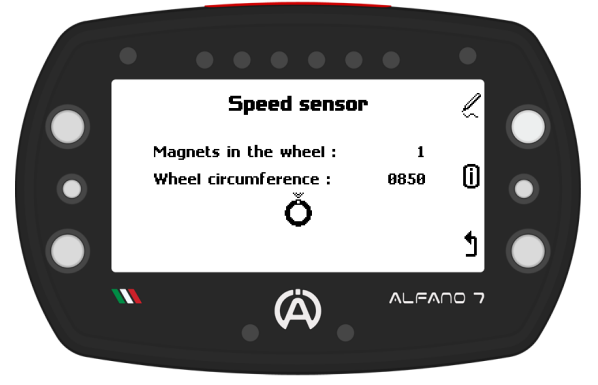

### **8.2. Alfano 7 Settings, Connected Sensors and Boxes**

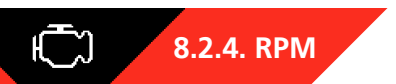

#### **Maximum RPM**

This menu allows you to **adjust** the **RPM full scale**, which is the **maximum value** that the **device can read**. The factory setting is 18000

**Any RPM values above** this **threshold will** be **recorded** as **equal** to the **set value**

The **RPM** full **scale serves** as **protection against electromagnetic disturbances** from the **engine** or from **limiter interventions** (if present)

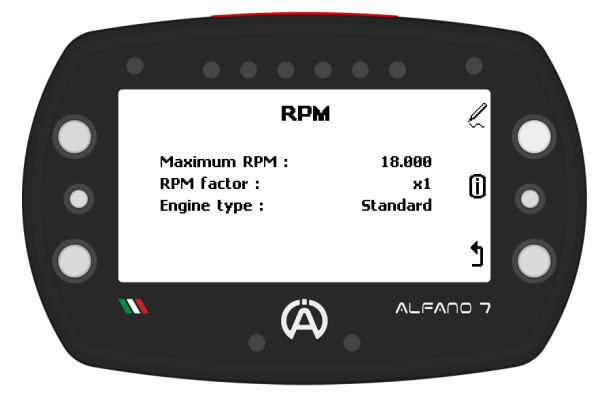

#### **RPM Factor**

**If** the **engine** rpm **reading** is a **multiple** or **sub**-**multiple** of the **real engine** rpm**,** a **multiplication factor** can be **set** to **correct it**. The available factors are: /4 - /3 - /2 - x1 - x2 - x3 - x4

#### **Engine Type**

**Alfano 7 allows** users to **select** the **type** of **engine being used**. The available options are:

- **- Standard**
- **- TM Mini 60cc**
- **- Vortex Mini**

The **standard setting keeps** the **pure data read through** the **RPM cable**. It is **recommended that** all **users keep** the **engine type** set to **standard**

In **some cases**, especially for **TM Mini 60cc** and **Vortex Mini engines**, the **standard engine setting may show** the **limiter trip** with **spikes downwards** and **upwards** in **engine RPM.**

In these cases it is **recommended** to **set** a **Maximin RPM slightly higher than** the **theoretical RPM value at which** the **limiter intervenes** (for example 14300 or 14500)

**For users** of the **respective engines who** do **not wish** to **see** the **peaks generated** by **ECU**, the **TM Mini 60cc** and **Vortex Mini options must** be **selected**

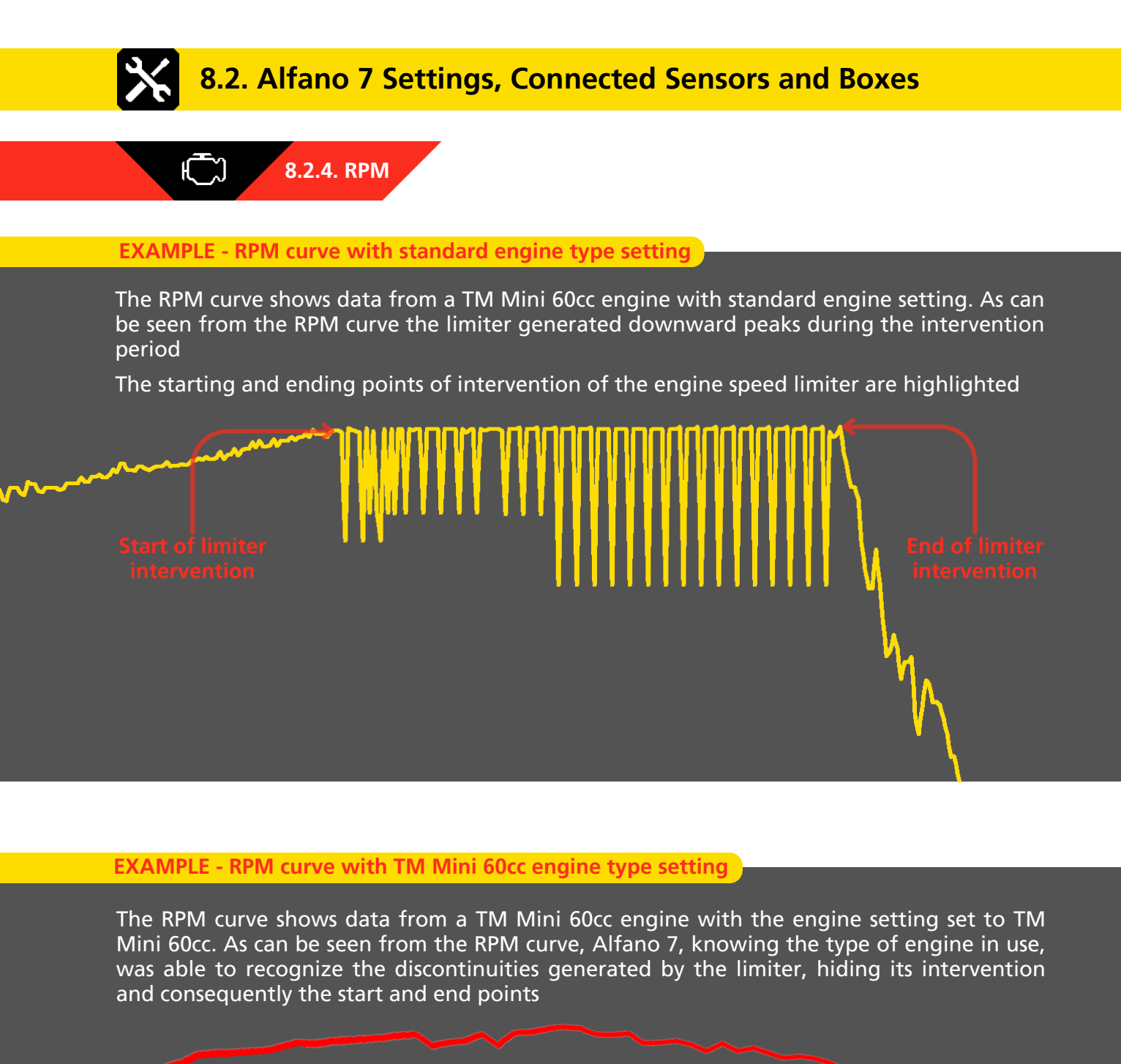

### **8.2. Alfano 7 Settings, Connected Sensors and Boxes**

### **8.2.5. WIRELESS WHEEL SENSORS**

**Alfano 7**, **thanks** to the **new wireless system**, **allows** the **use** of **wireless sensors** that **monitor** the **fundamental data of** the **tires while driving**

This **menu allows** you to **connect**, **calibrate**, and **view** the **status** of the **wireless tire sensors**

#### **8.2.5.1. INTERNAL SENSORS**

The **sensors inside** the **wheel detect** the **tire's internal pressure** and **air temperature**

**Selecting** the **corresponding icon** will **open** the **internal sensor management page**

#### **8.2.5.1.1 INTERNAL SENSOR CONNECTION**

Alfano 7 can manage up to 8 internal sensors, divided into two sets: 4 in Set A and 4 in Set **B**. The **device automatically detects which SET** of **sensors** is **installed** on the **vehicle's wheels during tire changes** in the **pit**, **ensuring correct** data **acquisition without manual intervention**

To **associate** the **sensors with** the **Alfano 7**, **select** the **desired SET** with the **lower left button, press** and **hold** the **top right button** for one second

**Enter the number engraved on the outside of the pressure and internal air temperature sensor**

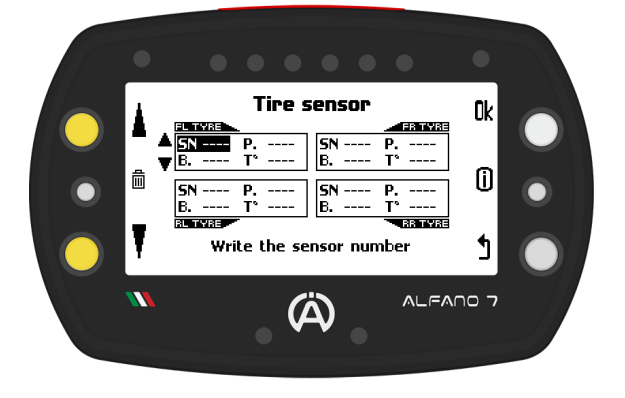

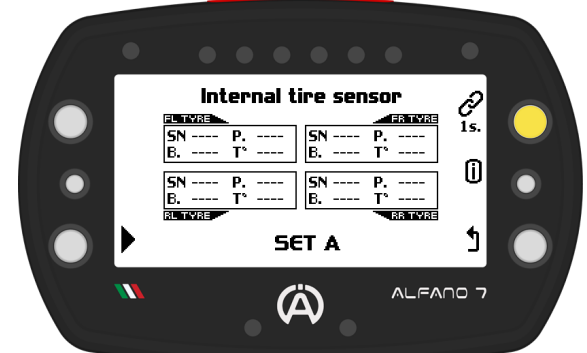

**Tire sensor** 

Internal air pressure and temperature

0k

0

ጎ

 $\triangle$   $F\triangle$ 

**Using** the **lower** and **upper left buttons**, **set** the **serial number** of the **sensor** you **want** to **associate with** the **wheel**:

- **FL Front Left Wheel**
- **FR Front Right Wheel**
- **RL Rear Left Wheel**
- **RR Rear Right Wheel**

**Press** '**ok**' to **move** to the **next wheel**

**If you do not want to associate a sensor for one or more wheels, keep the serial number on "----" and press the "ok" button to confirm and move on to the next wheel**
## **8.2. Alfano 7 Settings, Connected Sensors and Boxes**

## **8.2.5. WIRELESS WHEEL SENSORS**

### **8.2.5.1. INTERNAL SENSORS**

**Due** to the **energy**-**saving algorithm**, **when** the **sensors** have **not yet self-activated**, it **will** be **necessary** to **wait** a **maximum** of **1 minute** for **connection**

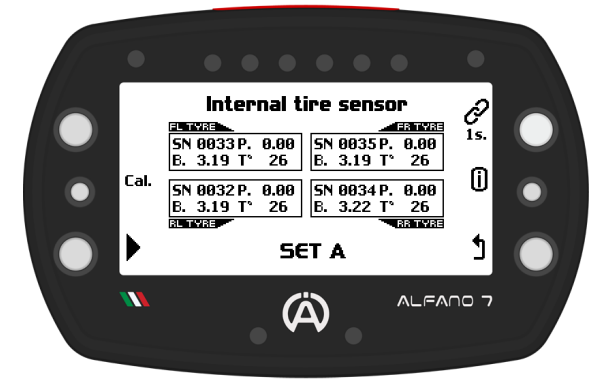

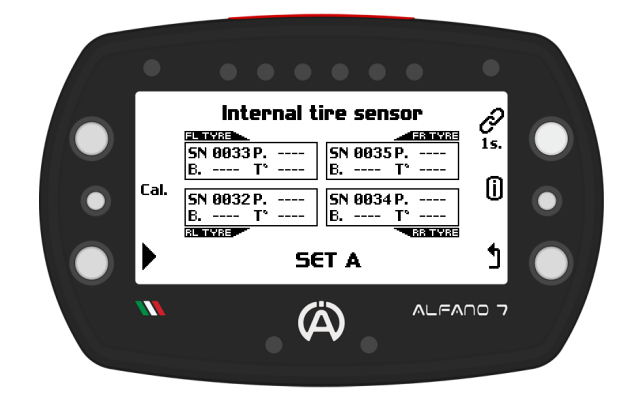

**After establishing** the **connection**, you will be **able** to **read** the **detected air** pre**s**sure and **internal air temperature** values

To **remove** a **connected sensor**, **enter connection mode** by **pressing** the **connection button** for **o**ne **second**. Then, **select** the **desired internal sensor** and **press** the **central left button** for **one second**

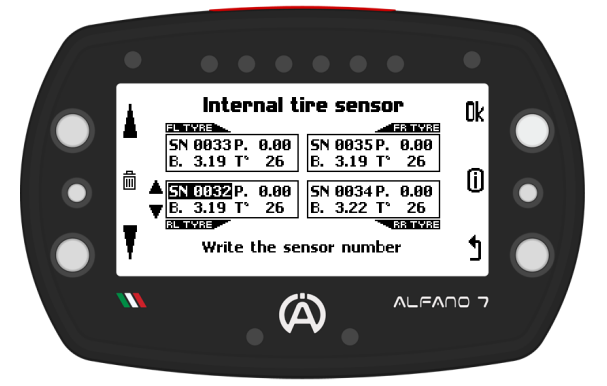

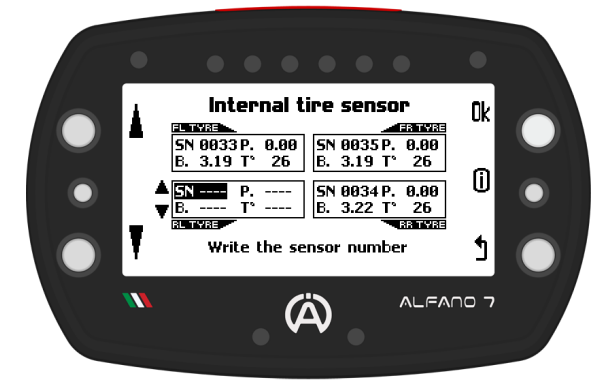

### **8.2.5.1.2. INTERNAL SENSOR CALIBRATION**

This **operation** is **necessary** to **compensate** for **atmospheric pressure** in **your location**

**Calibration** is **possible if at least one sensor** has been **associated with** a **SET**

**Ensure** that all **sensors associated** with **both SETs** are **exposed** to **ambient air** and **positioned close** to **Afano 7**

**Press** the **center button** and **wait** for the **loading bar** to **complete**, the **device** will **confirm successful calibration with** a **message on** the **screen**

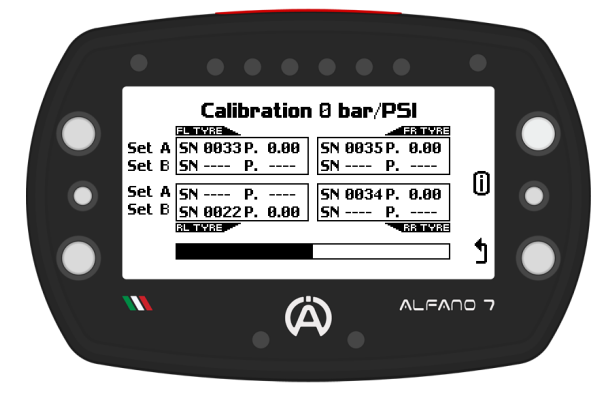

## **8.2. Alfano 7 Settings, Connected Sensors and Boxes**

### **8.2.5. WIRELESS WHEEL SENSORS**

### **8.2.5.2. EXTERNAL SENSORS**

**External sensors detect** the **surface temperature** of the **tire** via an **IR temperature sensor**

**Selecting** the **corresponding icon** will **open** the **external sensor management page**

### **8.2.5.2.1. EXTERNAL SENSOR CONNECTION**

The **association** of the **sensor** with the **device** is **achieved via** the **serial number engraved** on the **outside** of the **IR temperature sensor**

Before connecting, **turn on** the **infrared sensors** by **passing** a **magnet near** the **LED**

The **red LED will indicate** that the **wireless sensor** is **turned on**. To **turn off** the **sensor**, **bring** the mag**n**et **close** to the **LED again**

**Once all** the **sensors** you want to connect to the Alfano 7 are **switched on**, **press** the **top right button** for **one second** to **start** the **pairing process**

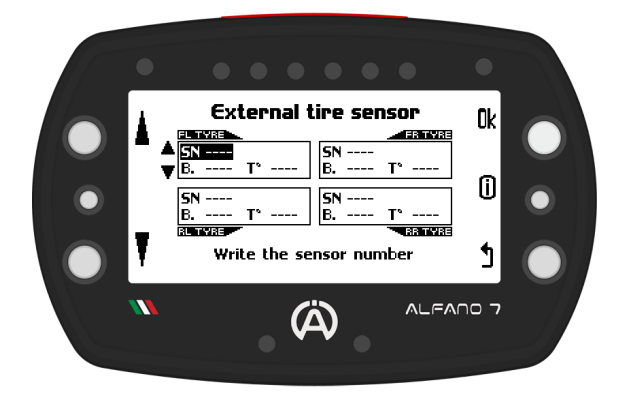

**If you do not want to associate a sensor for one or more wheels, keep the serial number on "----" and press the "ok" button to confirm and move on to the next wheel**

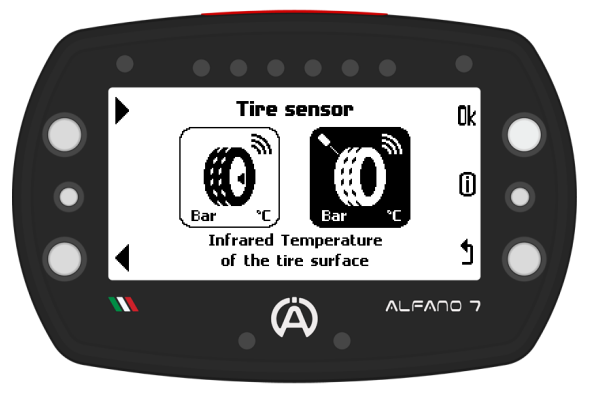

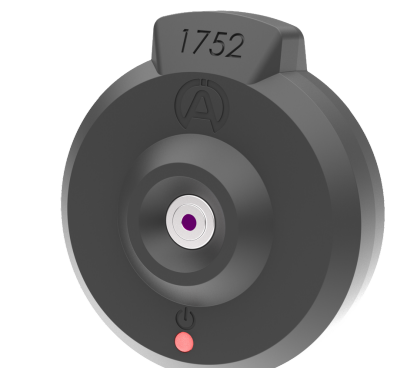

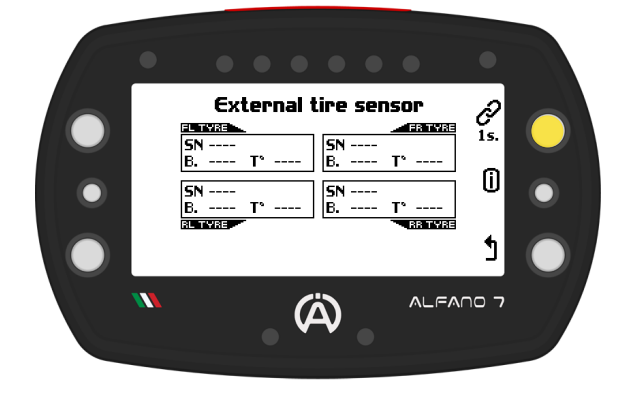

**Using** the **lower** and **upper left buttons**, **set** the **serial number** of the **sensor** you **want** to **associate with** the **wheel**:

- **FL Front Left Wheel**
- **FR Front Right Wheel**
- **RL Rear Left Wheel**
- **RR Rear Right Wheel**

**Press** '**ok**' to **move** to the **next wheel**

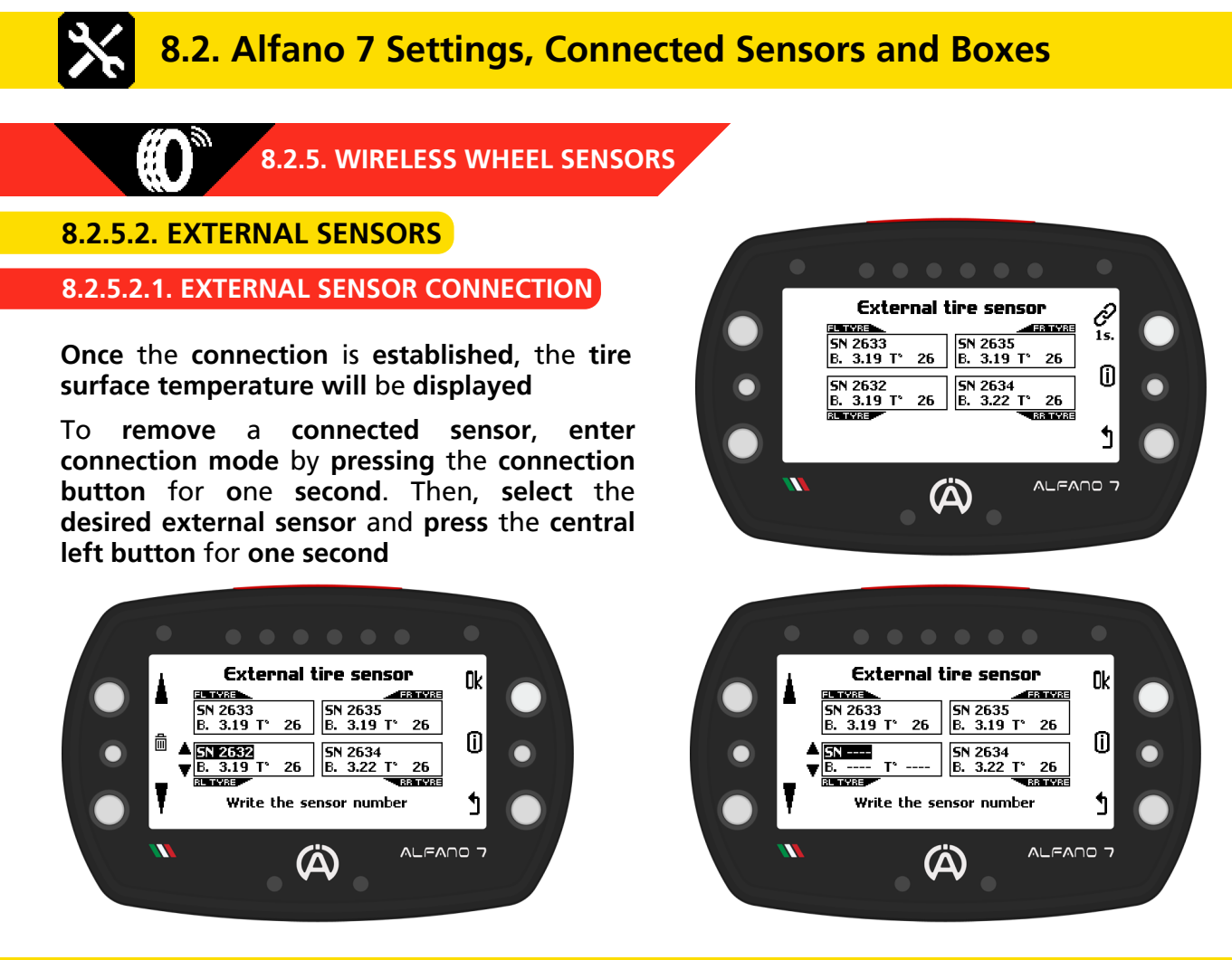

### **8.2.5.3. SHORTCUT TO DISPLAY VALUES OF CONNECTED INTERNAL AND EXTERNAL SENSORS**

To **view** the **values detected** by the **wireless sensors**, **press** and **hold** the **top right button while** on the **homepage**

The **screen** will **display real**-**time detected pressure values of internal sensors coupled** to **SET A** and **B**

**Press** the **upper right button** on this screen **to display real**-**time detected temperature values** of the **external sensors**

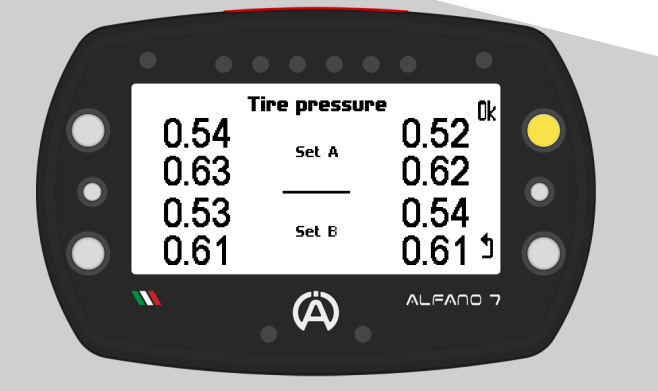

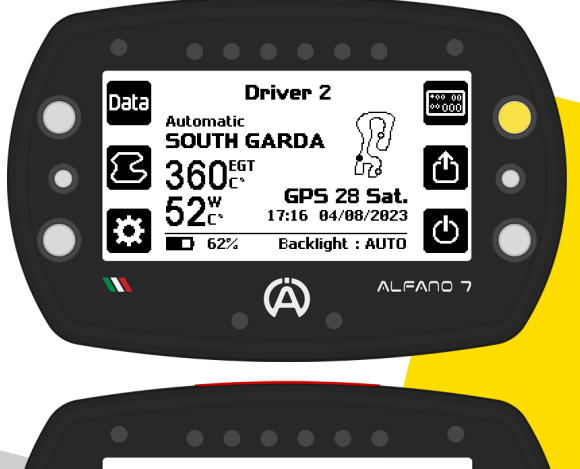

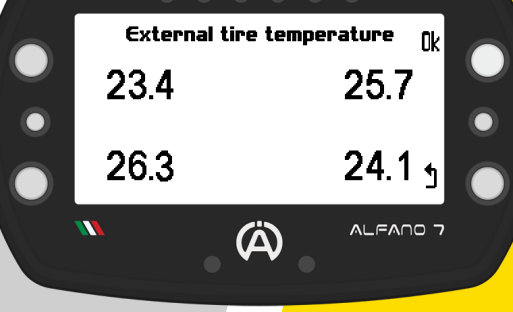

39

## **8.2. Alfano 7 Settings, Connected Sensors and Boxes**

### **8.2.6. DATA ACQUISITION FREQUENCY**

**Depending** on **your needs**, you **can adjust** the **frequency** of **acquisition** for the **most important data**

REC

The **data acquisition frequency** of all **sensors**/**channels** not **mentioned** is **fixed** at **10 Hz**

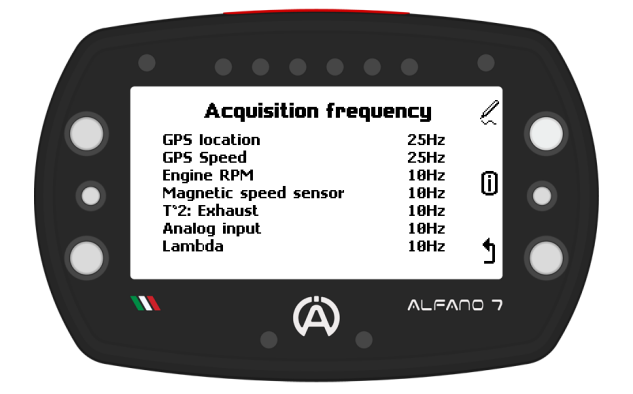

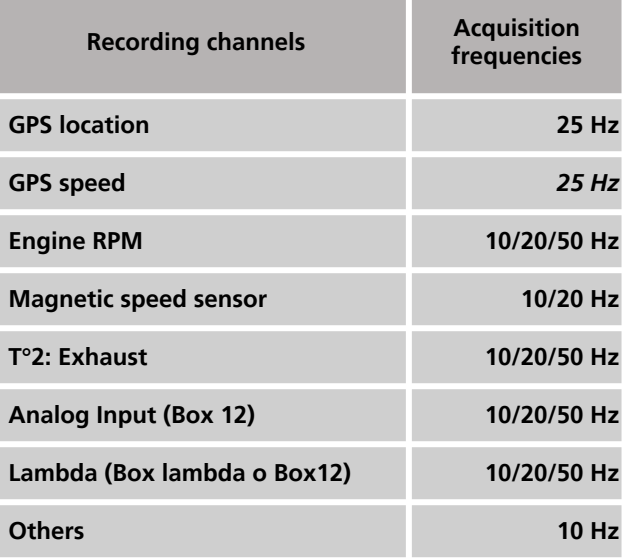

**Increasing the number of recorded data per second will inevitably increase data download times, a slowdown that will be more noticeable when downloading data via Bluetooth In addition, the device's memory will be able to store fewer minutes of recording**

 $C^{\circ}\diagup F^{\circ}$ استناسها

**8.2.7. UNITS OF MEASURE**

**Set** your desired **units** of **measurement** on this **page**

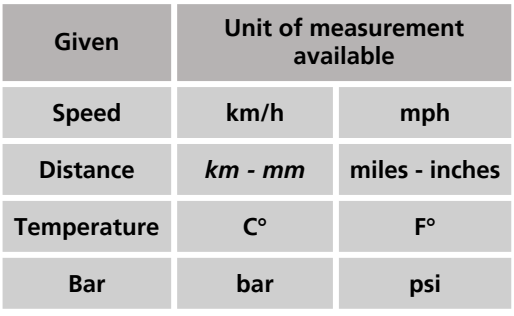

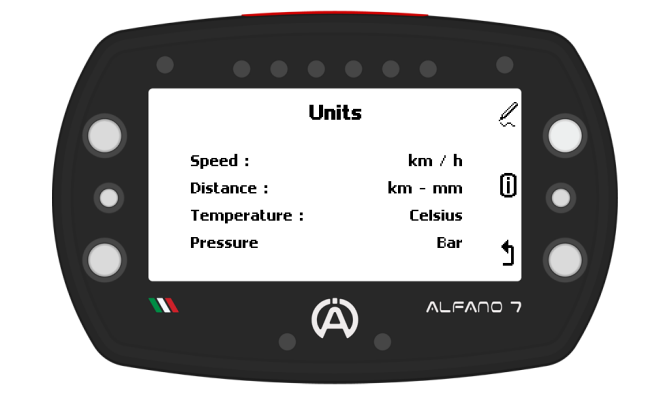

## **8.2. Alfano 7 Settings, Connected Sensors and Boxes**

## **8.2.8. FORMAT - TIME ZONE**

This **page allows** you to **set** the display **format** for **date** and **time**

**If** the **Alfano 7 receives** a **GPS signal**, it will **display** the **UTC time**. You can also **set** the **time zone** for **your area** of **interest**

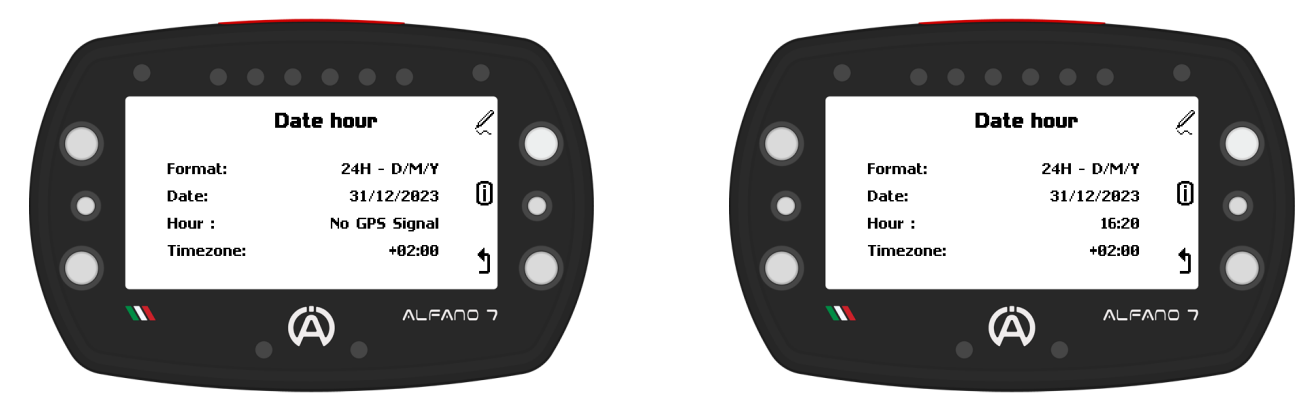

Э,

 $\odot$ 

**8.2.9 SYSTEM INFORMATION and RESET**

**This screen indicates:**

- **Alfano 7 serial number**
- **Serial number and type of connected Alfano Box**
- **Alfano 7 firmware version**

### **8.2.9.1. FACTORY RESTORATION**

**To restore** your **Alfano 7** to the **factory settings**, **press** the **button located** at the **bottom left**

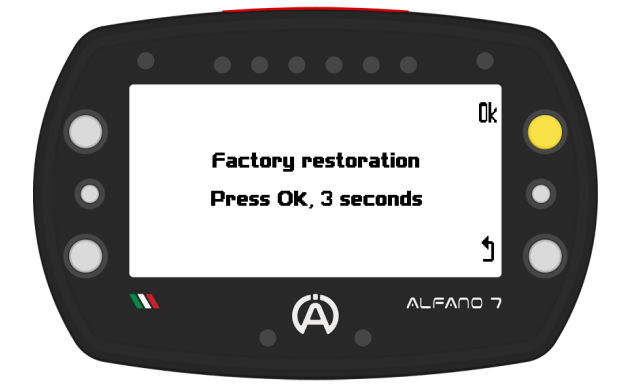

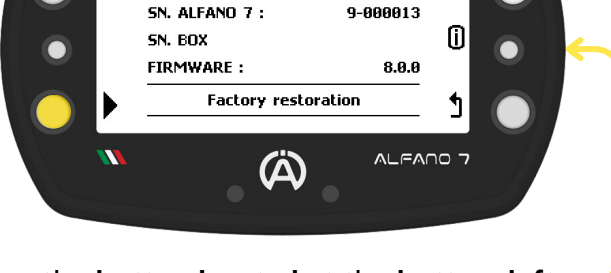

**System information** 

An **intermediate confirmation** page **will appear**

**Confirm** the **device reset** by **pressing** the "**ok**" **button until** the **progress bar that appears** is **fully loaded**

**The Alfano 7 will be restored to its factory state, and all saved data, tracks, and settings will be deleted**

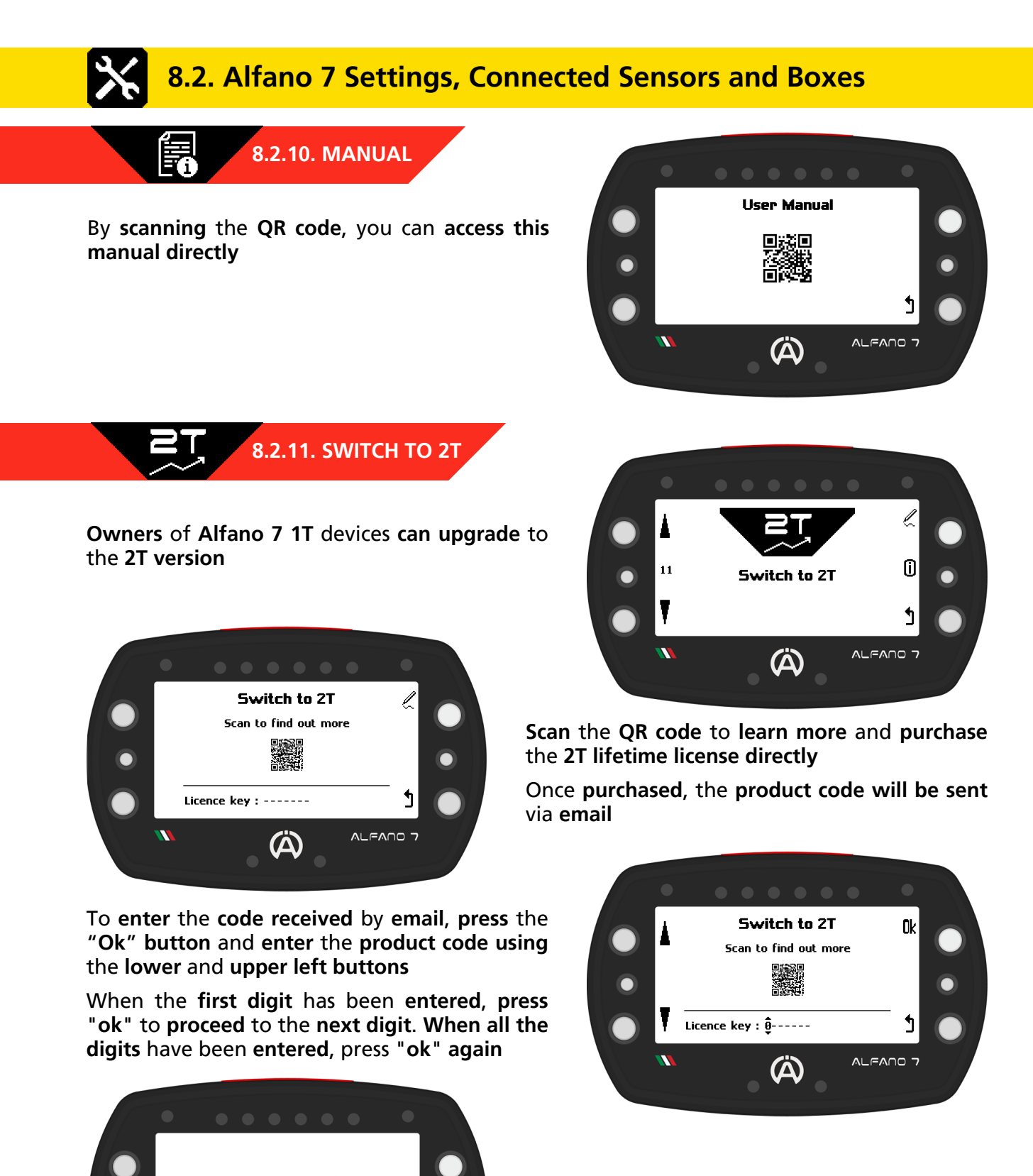

ALFANO 7

The **unit** will **restart** and **2T functionality** will be **enabled**

## **8.2. Alfano 7 Settings, Connected Sensors and Boxes**

## **8.2.12. LOCKING PARAMETERS**

The **last page** of the **setup menu allows** you to **lock** the **Alfano 7 parameters**

**To block parameter modification**, **press** the **upper right button** for **3 seconds**

As soon as the progressive bar is loaded, the **device** will **block access to** the **parameter modification pages** and **return** to the **home page**

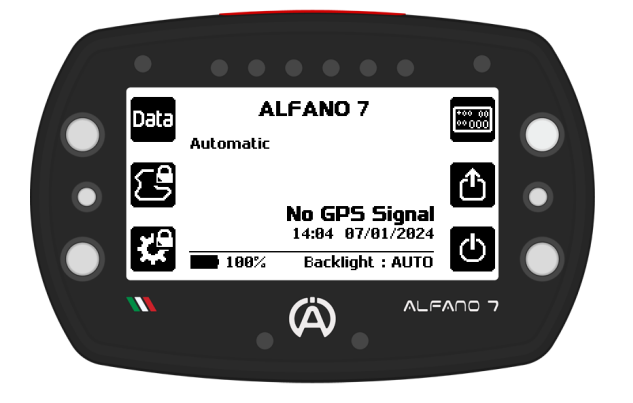

To **unlock**, **press** and **hold** the **lower left or centre left button** for **3 seconds**

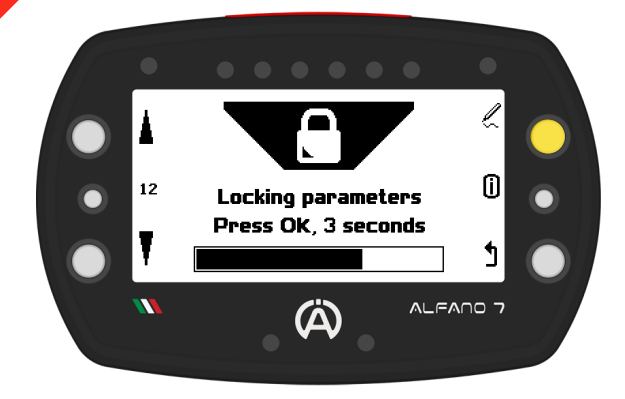

**Access** to the all **settings menu** (icon on the bottom left) and access to the **Alfano mode selection** menu (icon on the centre left) is not **possible until** the **lock is removed**

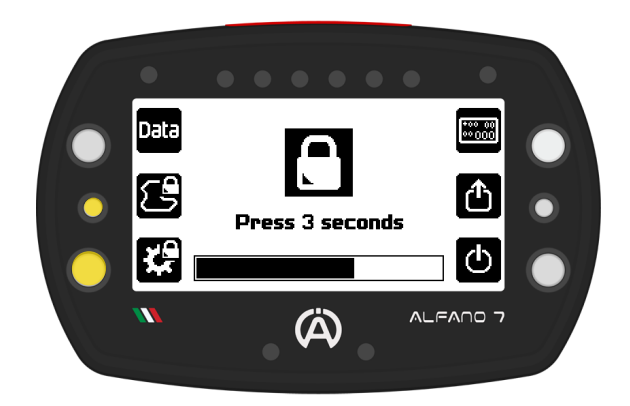

## **8.3. Settings - Box4Move**

**Connecting** a **Box4Move** to the **Alfano 7 unlocks** the **settings menu items** related to the operation of the **additional module**, in particular the "**Motion sensors**" and "**G-Force sensor**" **menus**

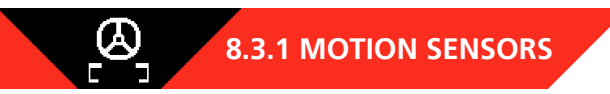

By **accessing** the **motion sensors page**, the **current status** of the **sensors** is **displayed**

The **sensors must** be **calibrated after each installation**

To **access** the **calibration menu**, **press** the **top** right **button**

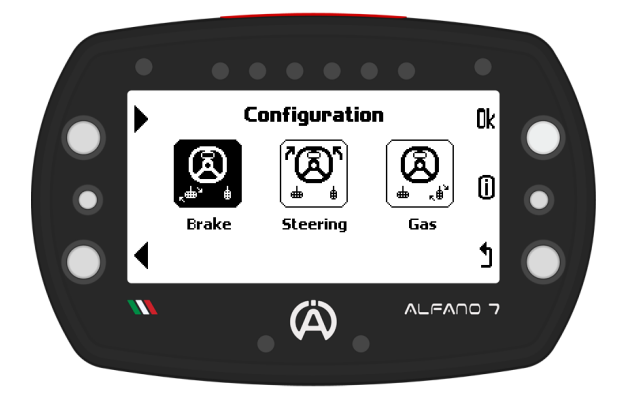

**8.3.1.1. BRAKE PEDAL CALIBRATION**

By **accessing** the **brake pedal calibration**, the **status** of the **brake pedal** is **displayed again**, i.e. the detected position

To **calibrate** the **brake pedal**, **press** and **hold** the **upper right button** for **one second**, as indicated by "1S-CAL"

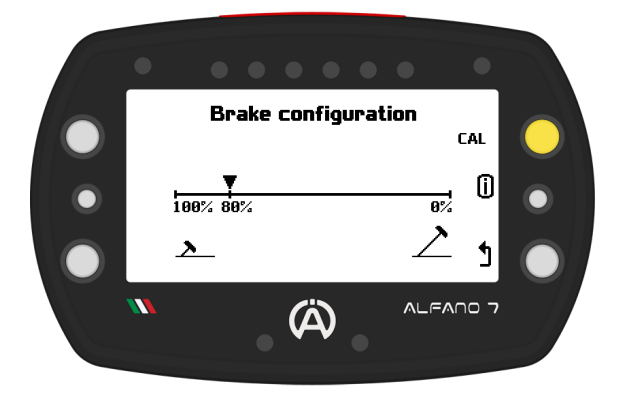

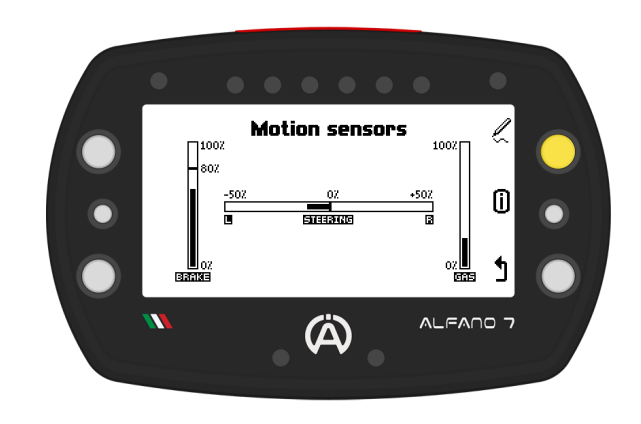

The **selection page** of the **sensor** you **want** to **calibrate** w**i**ll **open**, **select**:

- **Brake pedal calibration**
- **Steering calibration**
- **Accelerator pedal calibration**

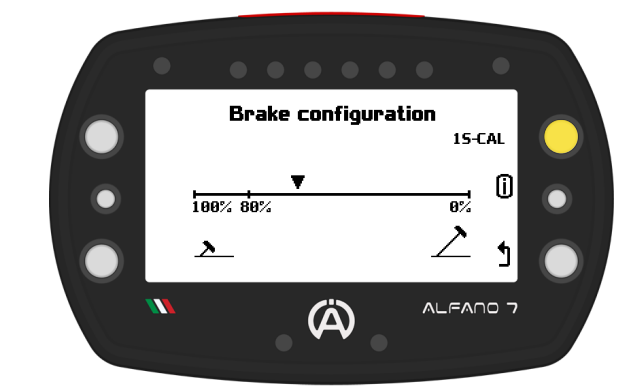

**When** you **confirm** that you **want** to **calibrate** the **sensor**, the **cursor** will **move** to the **80**b **position**

**Fully depress** the **brake pedal** and **confirm** with the **upper right button** to **record** the **position**

**The value corresponding to the pedal being fully depressed is 80% to monitor the wear of the brake pads**

**When the brake pads have worn down, values greater than 80% will be recorded**

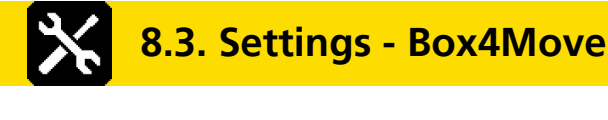

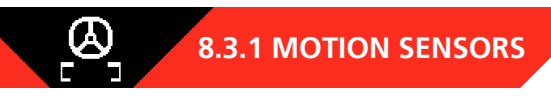

### **8.3.1.1. BRAKE PEDAL CALIBRATION**

**Once** the **position** of the **fully depressed brake pedal** is **confirmed**, the **cursor** will **position itself** on the **0% value**

**Release** the **brake pedal** and **record** the **position when** it is **not depressed** with the **upper right button**

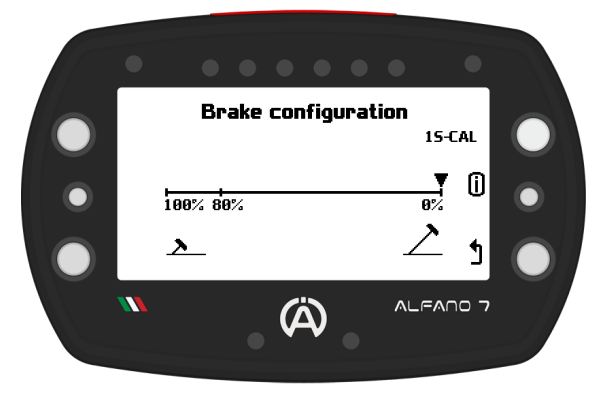

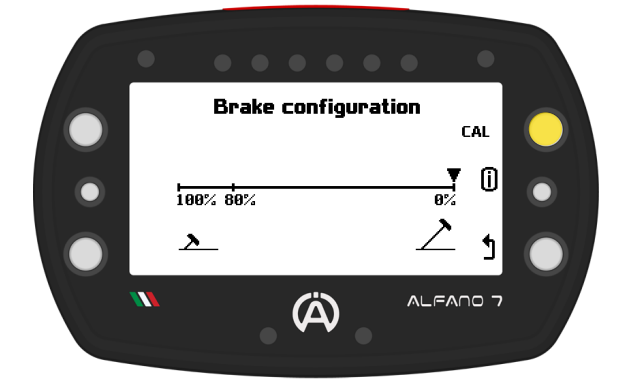

**When** the **position corresponding** to **0%** is **confirmed**, the **calibration** is **completed** and the **real-time status** of the **brake pedal** is **displayed again**

### **8.3.1.2. ACCELERATOR PEDAL CALIBRATION**

The **calibration** of the **accelerator pedal** is **similar** to that of the **brake pedal**, **except** for the **maximum value** of **100%**

**8.3.1.3. STEERING WHEEL CALIBRATION**

**Calibration** is **started** by **pressing** and **holding** the "**1S**-**CAL**" **button** for **one second**

The **steering wheel** is **calibrated** at **3 points**:

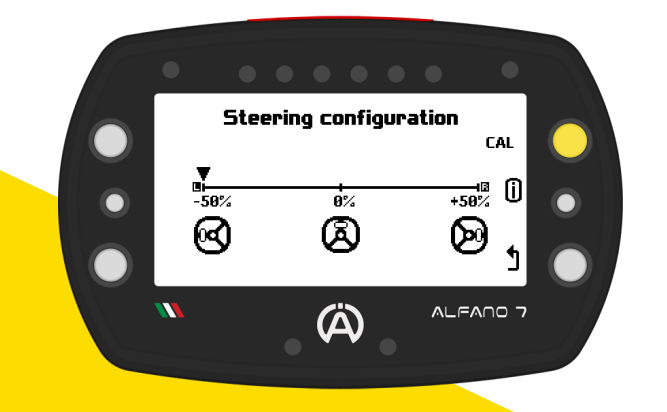

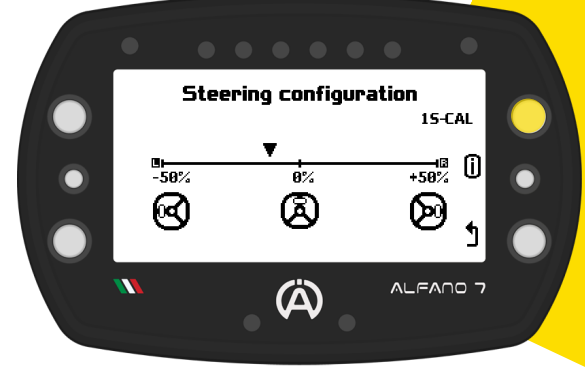

**When** the **start** of **calibration** is **confirmed**, the **cursor** is **positioned** on the **-50% value**, which corresponds to the **steering wheel** being **turned all the way** to the **left**

**Turn** the **steering wheel all** the **way** to the **left** and **record** the **first calibration point** with the **upper right button**

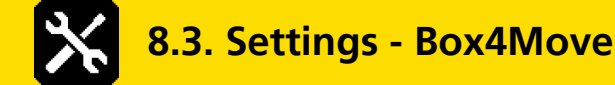

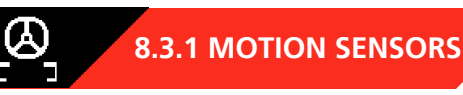

### **8.3.1.3. STEERING WHEEL CALIBRATION**

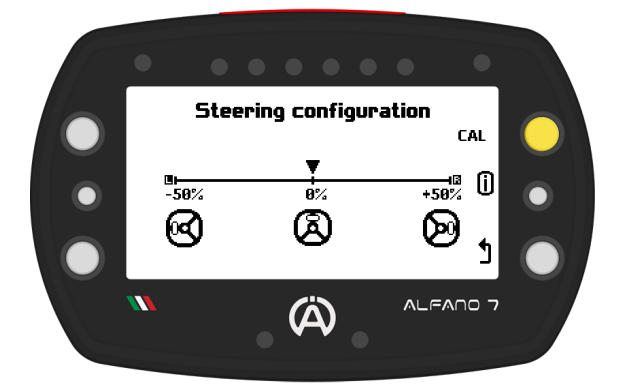

**Once** the **position corresponding** to the **straight steering** wheel has **been recorded**, the **cursor** will **move** to the **+50% value corresponding** to the **steering wheel turned all** the **way** to the **right**

**Turn** the **steering wheel** all the **way** to the **right** and **record** the **third** and **final point with** the **top right button**

**Once** the **position** has **been confirmed** with the **steering wheel fully turned** to the **left**, the **cursor** will **position itself** on the **0% value corresponding** to a **straight steering wheel**

**Straighten** the **steering wheel** and **record** the **second point** with the **upper right button**

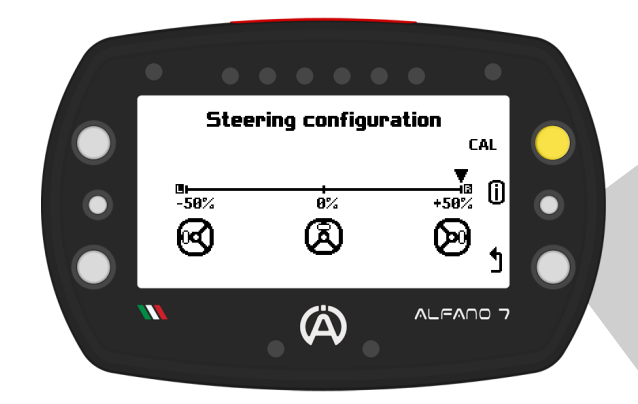

**Once calibration** is **complete**, the **Alfano 7** will **display** the **current status of** the **steering wheel**

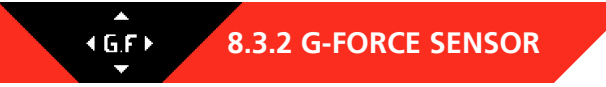

The **Box4Move has** an **internal G-force sensor** that **must** be **calibrated** for **correct operation**

To **calibrate** the **G-force sensor**, the **Box4Move must** be **installed so** that **the connectors** are **perpendicular** to the **ground**

The **box** must **be positioned** as **shown** in the **photo** in **relation** to the **direction** of **movement** of the **vehicle** as **indicated** by the **red arrows**

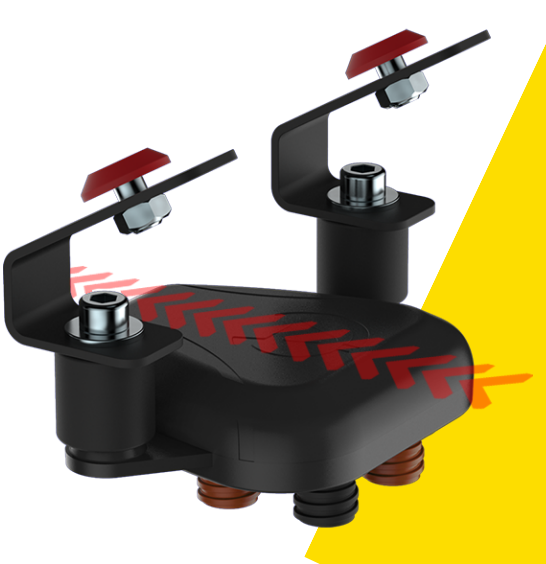

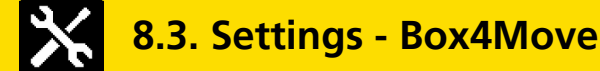

### **8.3.2 G-FORCE SENSOR**  $4 G.F.$

If the **box** is **not in** the **correct position** for **calibration**, an **error message** will be **displayed** at the bottom on the configuration page and the **wording** "**1S-CAL**" **will not appear**

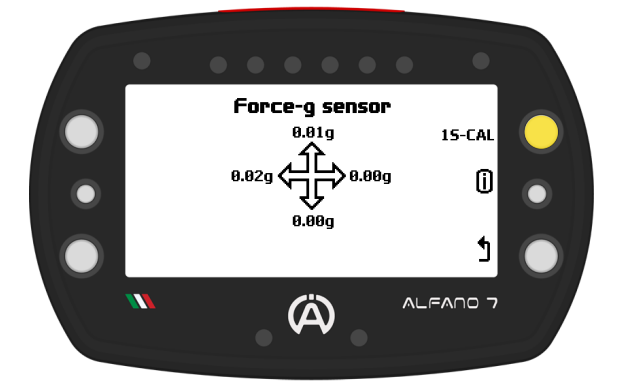

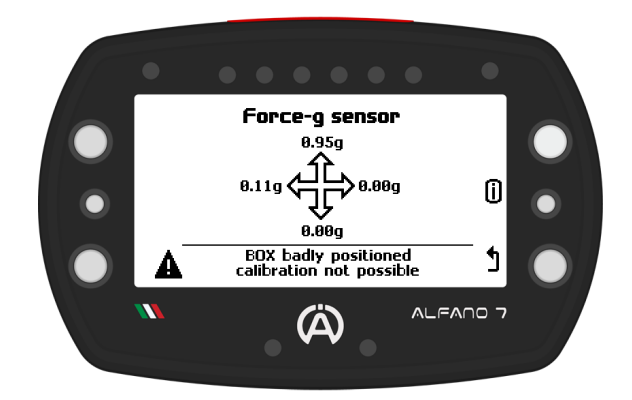

**When** the **Box4Move** is in the **correct position**, **press** the **upper left button** for **one second**, corresponding to "1S-CAL", the **calibration** will be **performed**

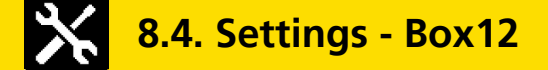

**Connecting** a **Box12** to the **Alfano 7 unlocks** the **settings menu items related** to the **operation** of the **additional module**, in particular the following items:

- **Speed sensor 1**
- **Speed sensor 2**
- **Speed sensor 3**
- **Speed sensor 4**
- **Motion sensors**
- **G-Force Sensor**
- **Analog Input**

 $\frac{1}{\Omega}$ 

### **8.4.1. SPEED SENSOR 1 / 2 / 3 / 4**

The **settings** of the **4 magnetic speed channels** are **identical** to **those** of the **single magnetic speed channel** of the **Alfano 7 when** it **is not connected** to a **Box12**, see page 33

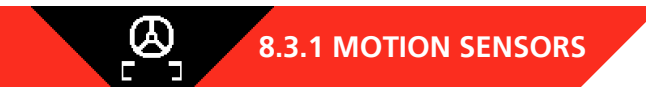

The **settings** for the **motion sensors** are the **same** as for **Box4Move**, see page 44

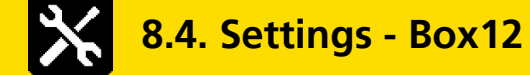

 $46F$ **8.4.3. G-FORCE SENSOR**

The **Box12** has an **internal G-force sensor** that **must** be **calibrated** for **correct operation**

**To calibrate** the **G-force** sensor, the **Box12 must** be **installed** so that the **connectors** are **parallel** to the **ground**

The **Box12 must** be **positioned** as **shown** in the **photo** in **relation** to the **direction** of **movement** of the **vehicle** as **indicated** by the **red arrows**

If the **box** is **not in** the **correct position** for **calibration**, an **error message** will be **displayed** at the bottom on the configuration page and the **wording** "**1S-CAL**" **will not appear**

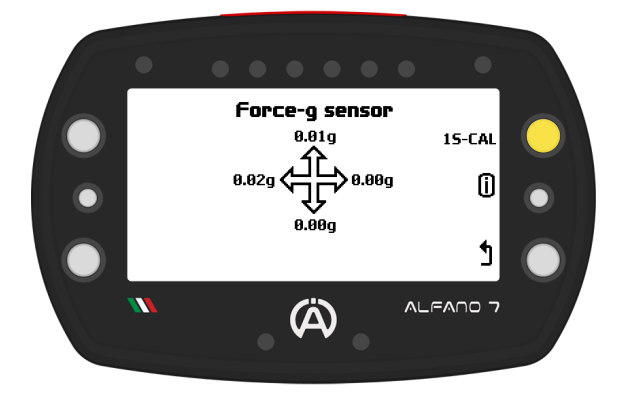

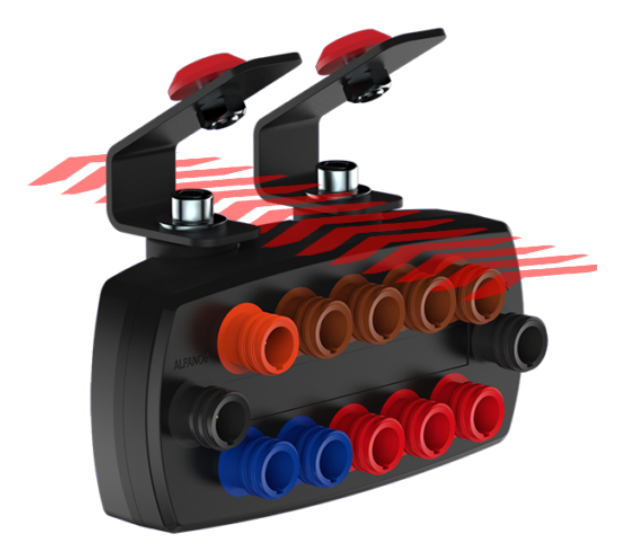

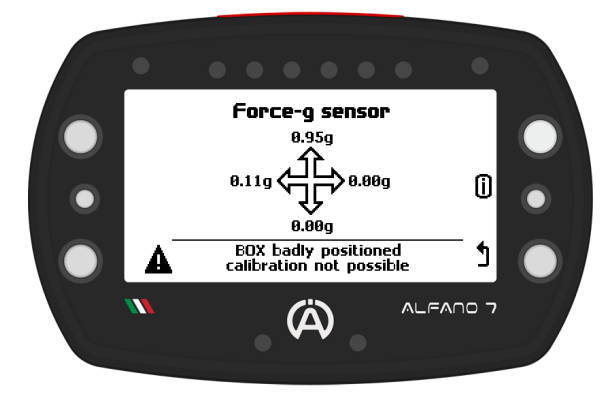

**When** the **Box12** is in the **correct position**, **press** the **upper left button** for **one second**, corresponding to "1S-CAL", the **calibration** will be **performed**

#### $0-5V$ **8.4.4. ANALOGUE INPUT**

The **0-5V input** of **Box12** is a **universal input** for **connecting any sensor** that **returns values between 0 and 5 V**. The **Alfano A3406 cable** is **required** for **the connection**

The **0-5V analogue input** is **factory calibrated but** for **sensors** with **impedance** it is **possible** to **calibrate** the **voltage read**

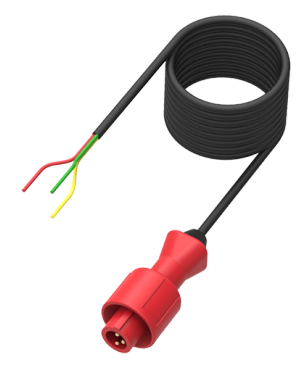

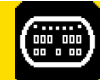

-0

## **8.5. Visual Aspect Settings**

### **8.5.1. SCREEN CONTRAST**

This **screen allows** you to **adjust** the **screen contrast** for correct viewing in difficult external conditions

**Contrast can** be **adjusted** from **5%** to **95%**

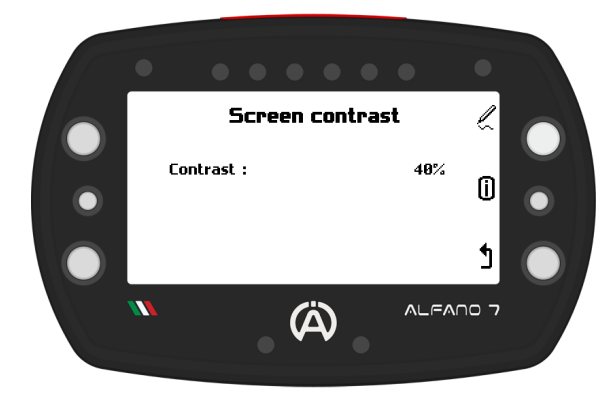

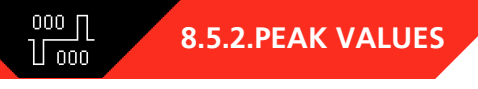

**Alfano** 7 **allows** you to **set** a **freeze time** for the **channels**:

- **Lap time**
- **RPM**
- **Speed**
- **Temperature**

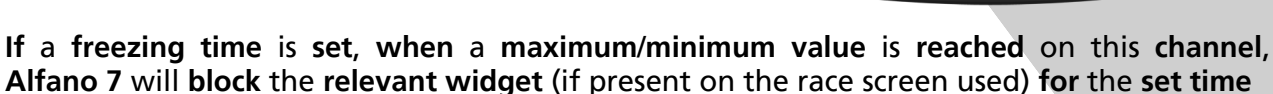

**If**, **during** the **freezing time**, the **maximum**/**minimum value shown** on the **display** is **exceeded**, the **value** is **updated** and **remains frozen** for the **set time**

The **freezing time**, which can be **set** from **0** to **5 seconds**, is **useful** for the **driver** to be **able** to **see** the **maximum** and **minimum** of the **most important values while driving**

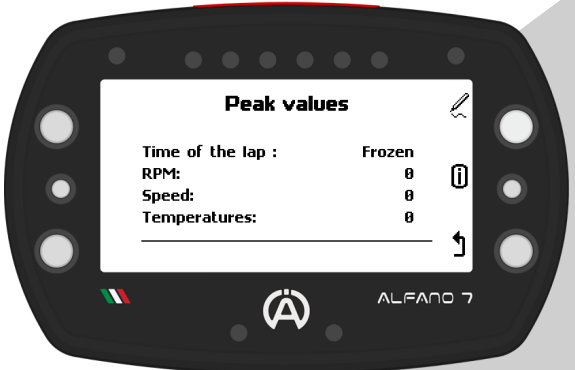

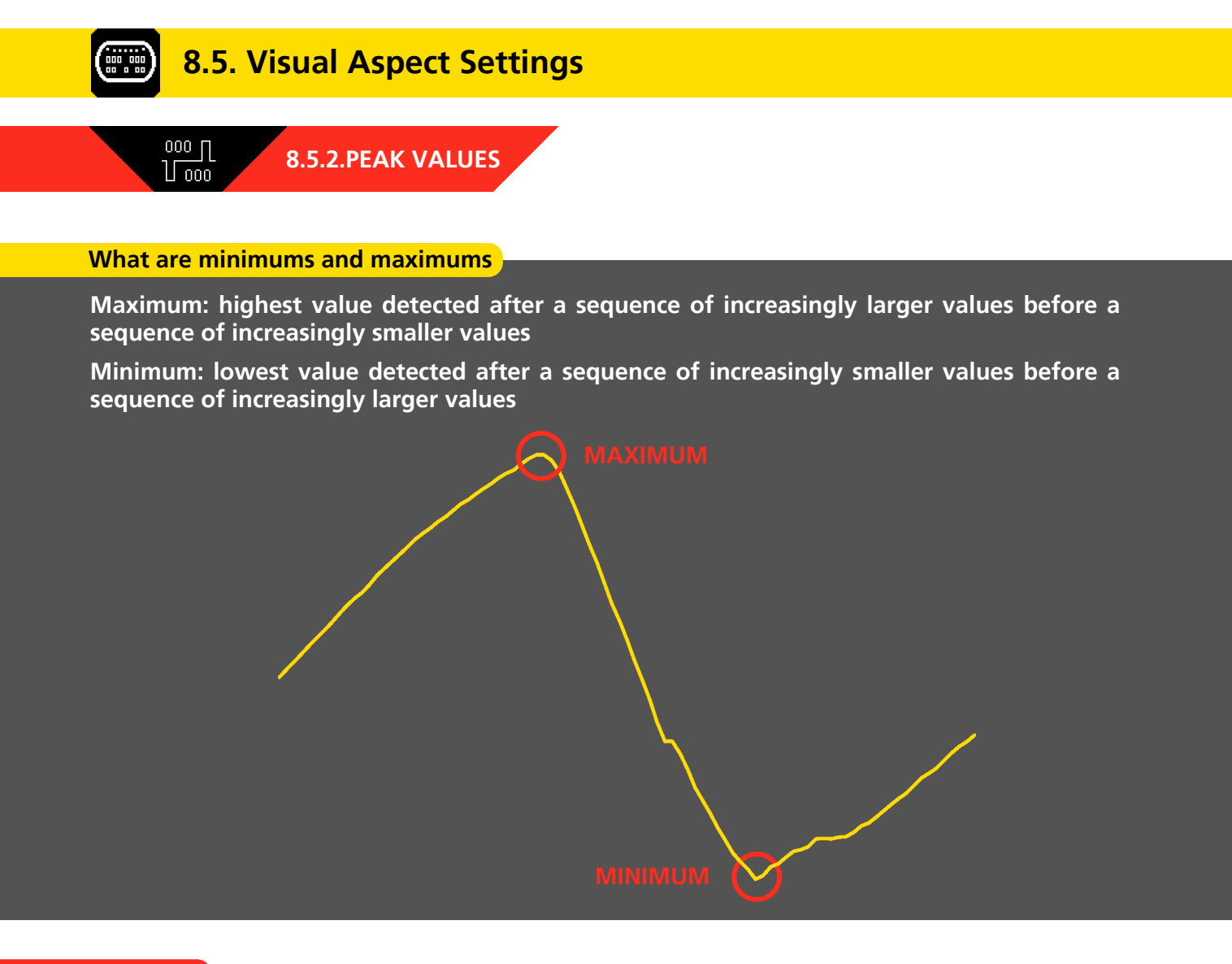

### **LAP TIME**

**Lap time freezing can** be **set** from **0** to **10 seconds or** for the **entire lap**

**Once** you **cross** the **finish line**:

- **If** a **freezing time** has **been set**, the **time** of the l**a**p **just completed** will be **shown** for the **set time and**, **subsequently**, the **time** of the **current lap** will be **displayed scroll**
- **If** the "**fixed**" **option** has been **selected**, the **time** of the **lap just completed** is **displayed until** a **new lap** is **completed**

50

## **8.5. Visual Aspect Settings**

### **8.5.3. SYNTHESIS OF THE LAP**

The **Synthesis** of a **lap** is a **screen** that **appears as soon as** you **cross** the **finish line** and **shows** the **most interesting data** of the **lap** you have **just completed**:

**Lap time**

 $\begin{array}{|c|c|} \hline 000 & 000 \\ \hline 00 & 000 \\ \hline \end{array}$ 

- **RPM Max**
- **RPM min**
- **Exhaust T2 Max**
- **Exhaust T2 min**

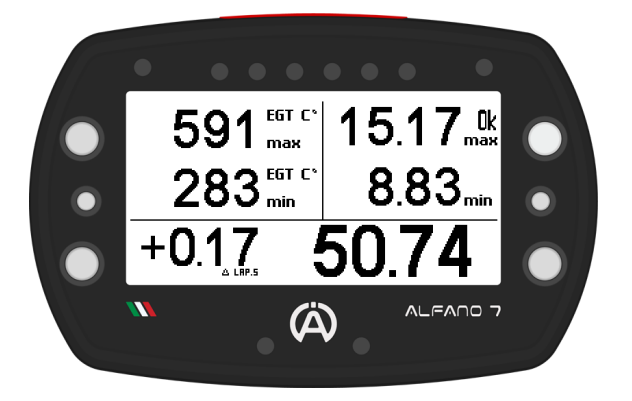

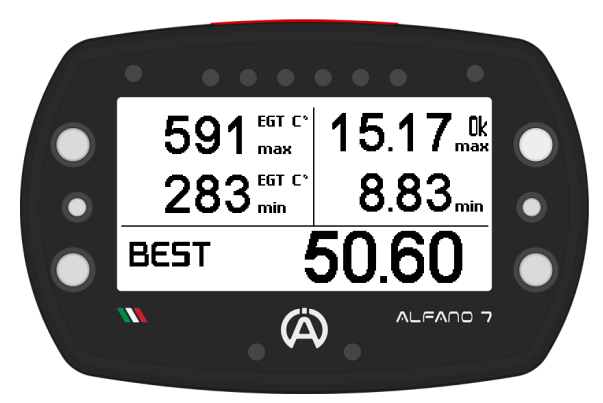

The word "**BEST**" **appears next** to the **lap time if** the lap **is** the **best** of the **session**, **otherwise** the **difference between** the **lap just completed and** the **best time** of the **session appears**

**If** the **exhaust sensor** is **not connected**, the **Alfano 7** will **show** the **maximum** and **minimum temperatures** of the **engine water sensor**

The **synthesis** of the **lap** is **deactivated** by **default**. **To activate it**, **set** the **display time after** the **finish line** from **3** to **20 seconds**

**After this time**, the **race screen** with the **real time values will** be **displayed again**

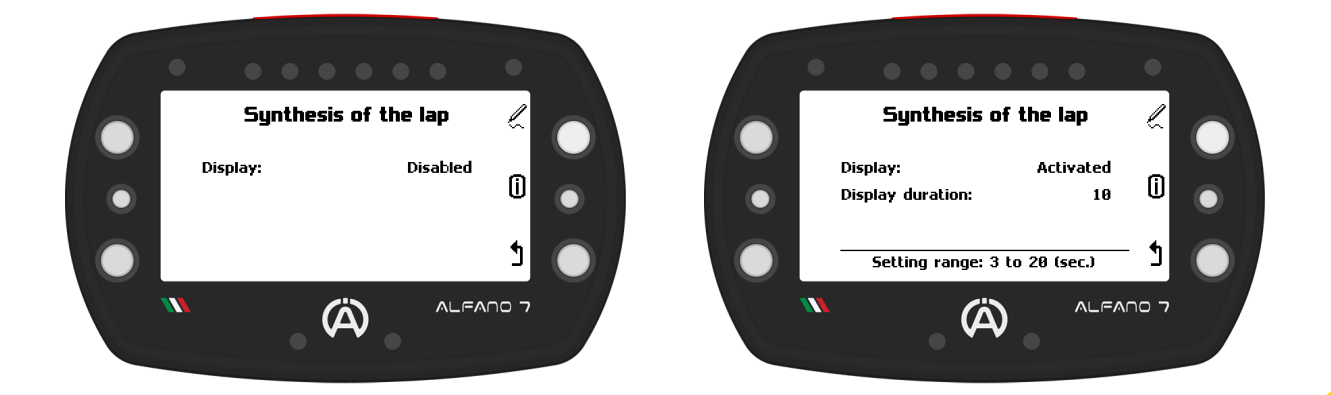

# **8.5. Visual Aspect Settings**

### **8.5.4. 6 LEDs SYSTEM THRESHOLDS**

The **Alfano 7 enable detailed configuration** of the **information displayed during operation on** the **track**, **including** that **communicated** by the **6 LED system** (see page 20)

You can **configure** all **parameters related** to th**e 6 LED system** on **this screen**

**Press** the **upper button** to **enter** the **channel selection** se**c**tion that you **wish** to **modify**

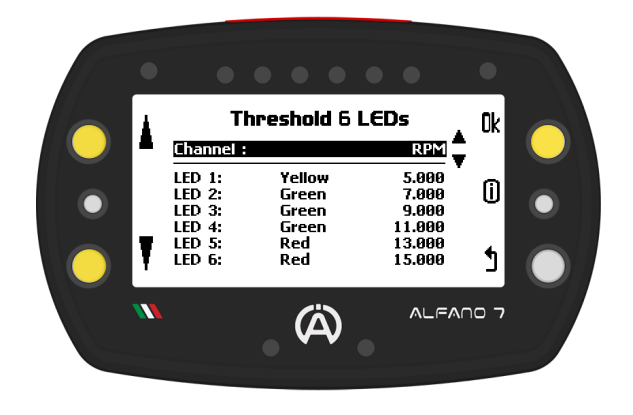

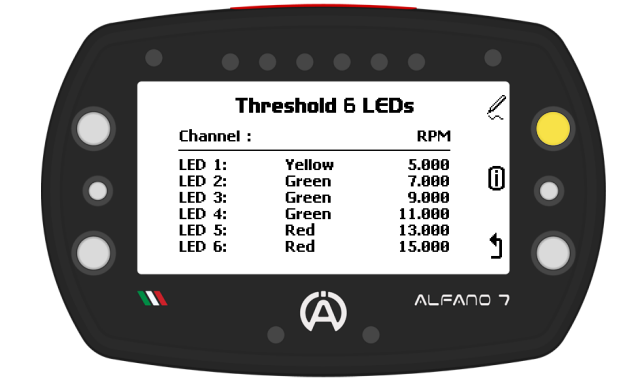

**Use** the **upper** and **lower** left **buttons** to **scroll through** the **channels**. **Press** the '**ok**' **button** to **modify** the **thresholds** and **LED color** of the **selected** channel

### **8.5.4.1. RPM CHANNEL**

400000

**If** the **RPM channel** is **configured** on the **race screen**, the LED will be **controlled by** the **settings** on **that screen**

It is **possible** to **customize** the **color** of **each LED** and the **value** at **which** the **LED turns on**

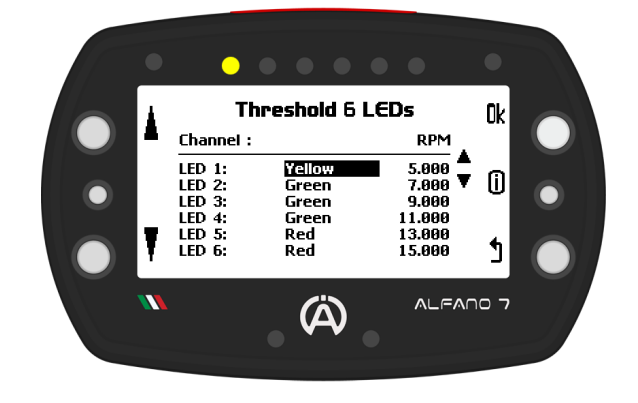

**Upon modifying** the **parameters**, the **corresponding LED** will **illuminate**

The ini**t**ial **editable setting** is the **LED colour**

You can **choose from**:

- **Yellow**
- **White**
- **Red**
- **Blue**
- **Green**
- **Purple**

**Click** the '**OK**' **button** to **proceed** to the **next LED**. **After configuring** the **colours** of **all LEDs**, you **can adjust** the **switch**-**on thresholds** of **each** of the 6 **LEDs** in **increments** of **10 RPM**

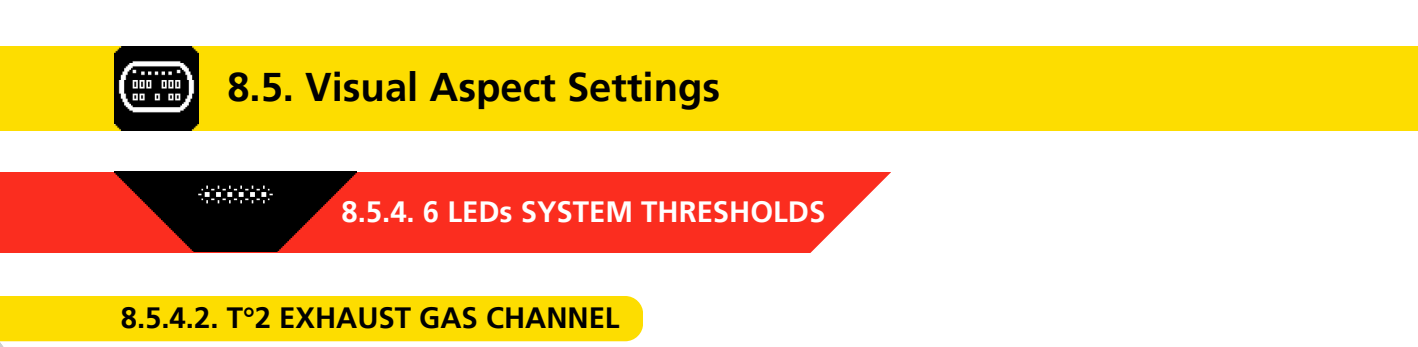

**If** the **T°2 exhaust gas channel** is **configured** on the **race screen**, the LED will be **controlled by** the **settings** on **that screen**

It is **possible** to **customize** the **color** of **each LED** and the **value** at **which** the **LED turns on**

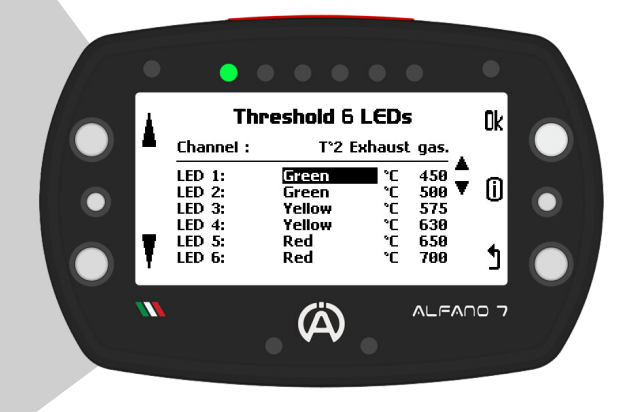

**Upon modifying** the **parameters**, the **corresponding LED** will **illuminate**

The ini**t**ial **editable setting** is the **LED colour**

You can **choose from**:

- **Yellow**
- **White**
- **Red**
- **Blue**
- **Green**
- **Purple**

**Click** the '**OK**' **button** to **proceed** to the **next LED**. **After configuring** the **colours** of **all LEDs**, you **can adjust** the **switch**-**on thresholds** of **each** of the 6 **LEDs** in **increments** of **1°C** / **1°F**

### **8.5.4.3. BEST LAP + RPM CHANNEL**

The **6 LEDs system** can be **set** to **communicate two** types of **information** at the same time (as explained on page 21)

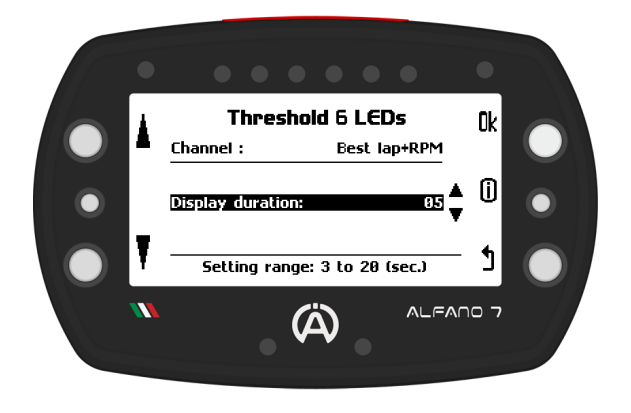

In this case:

- **During the lap**: the **LEDs** will **indicate** the **RPM** (the thresholds and colors on which the LEDs will be based are those set in the RPM channel, see page 52)
- **Crossed the finish line**: **LEDs** will **indicate** the **delta compared** to the **best lap** of the **session** for the time set in this screen (from 3 to 20 seconds)

**Time after which** the **engine RPM** will be **communicated again**

**Explanations** and **examples** of **how** L**EDs communicate time gaps** on **page 21**

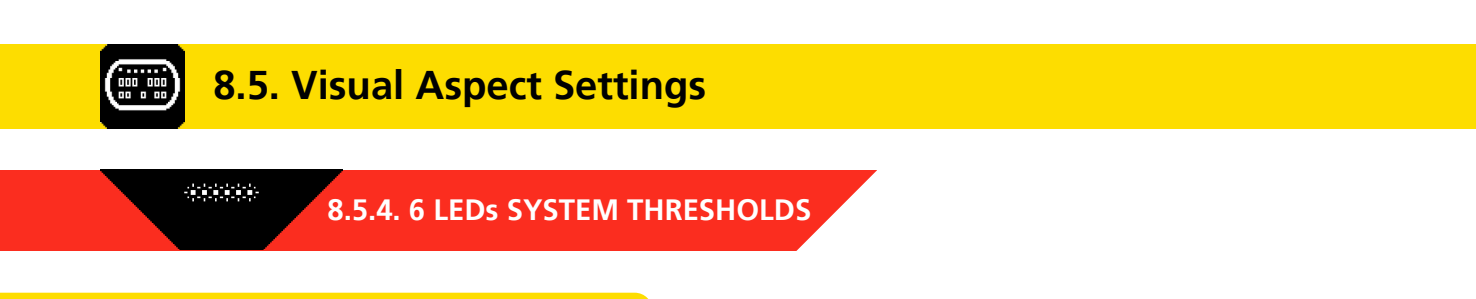

### **8.5.4.4. BEST PARTIAL + RPM CHANNEL**

The **6 LEDs system** can be **set** to **communicate two** types of **information** at the same time (as explained on page 21)

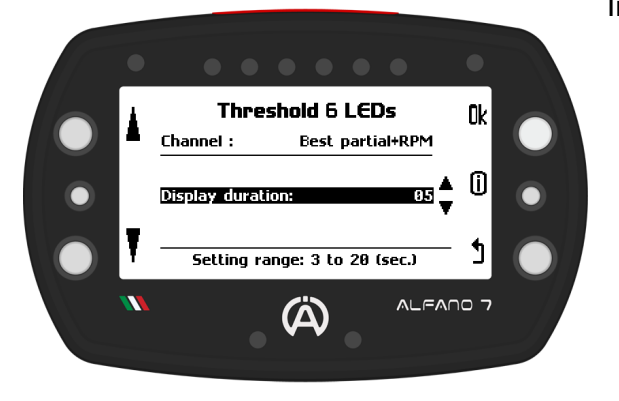

In this case:

- **During the lap**: the **LEDs** will **indicate** the **RPM** (the thresholds and colors on which the LEDs will be based are those set in the RPM channel, see page 52)
- **Crossed a sector line**: **LEDs indicate** the **delta from** the **best corresponding sector** of the **session** for the **time** s**e**t in **this screen** (3 to 20 seconds)

**Time after which** the **engine RPM** will be **communicated again**

**Explanations** and **examples** of **how** L**EDs communicate time gaps** on **page 21**

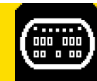

骤 J

## **8.5. Visual Aspect Settings**

### **8.5.5. LED ALARM LEFT/RIGHT MAX/MIN**

The **Alfano 7** features **2 upper LEDs** that are **specifically designed** to **indicate temperature alarms**. **Each LED** can be **programmed** to **signal either** a **temperature that** is **too low o**r **too high**, **allowing** for a **maximum** of **4 temperature alarms** in **total** (**2 for each LED**)

The **four alarms** are **independent**.

**If** a **Box12** is **connected**, they **can refer** to **four different temperatures**

 $\mathbb{I}^*$ 

**Similarly**, the **maximum** and **minimum alarms** of the **same LED** are **not dependent**, and one can be active while the other is inactive

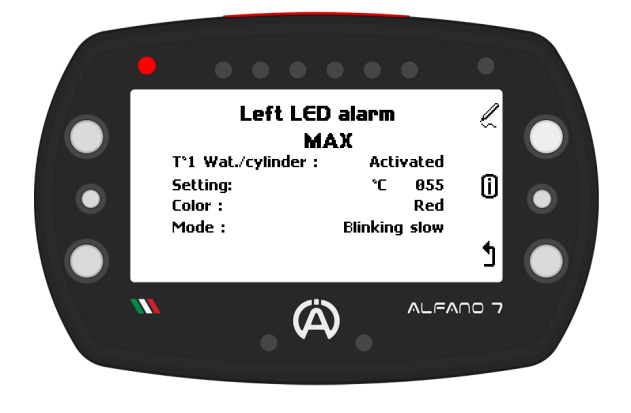

**For each of these 4 alarms it is possible to set:**

- **The alarm reference temperature** (the options include the disabled item)
- The **threshold value above which** (maximum alarm) **or below which** (minimum alarm) the **LED turns on**
- **The color** of the **alarm LED**
- **The type** of **visual message** (slow flashing, fast flashing or steady on)

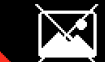

**8.5.6. DELETE PICTURE ON IGNITION**

**If** you **have added** a **custom power**-**on image** using ADA, you can **remove it using** this **menu If** a **customized image** is **present**, the **word** 'OK**'** will **appear** at the **top left**. To **remove** the **image, press** and **hold** for **3 seconds**

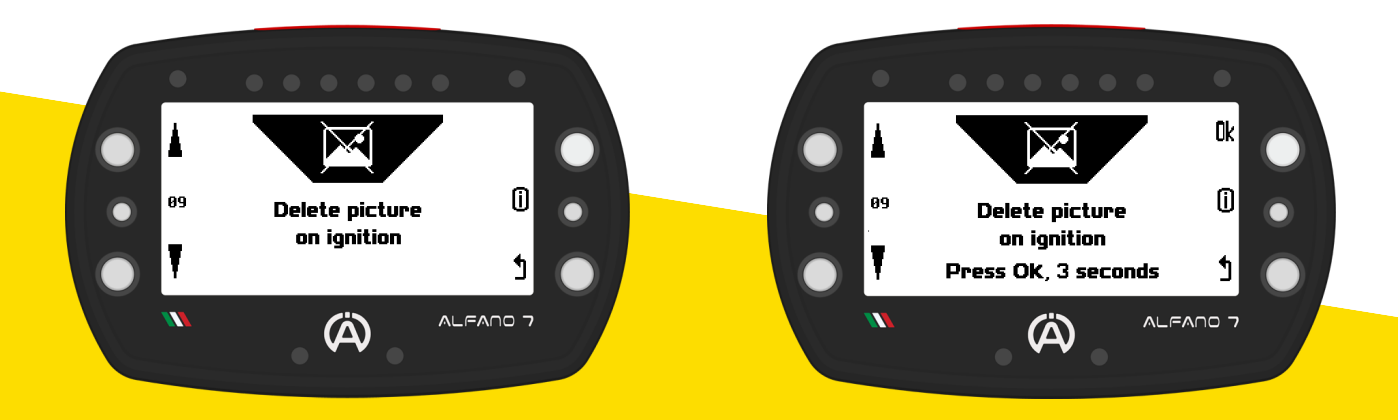

## **8.6. Driver Management**

**Up** to **six drivers can be set**, the **factory settings include** the **first driver named** "**Alfano 7**" **and drivers 2**/**3**/**4**/**5**/**6**, **all names** are **editable**

The **name** of the **driver** is **linked** to the **session registration**. **When downloading** the **data** in **ADA**, the **session** is **linked** to the **name** of the **pilot selected** at the **start** of **registration**

For endurance races where multiple drivers drive the same vehicle, it is **possible** to **change** the **driver while recording** a **session**. Refer to page 28 for further details

### **8.6.1. DRIVER SELECTION**

**To change** the **driver associated** with data **recording**, **select** the **driver using** the **lower** and **upper left buttons** and **confirm by pressing** the '**ok**' button

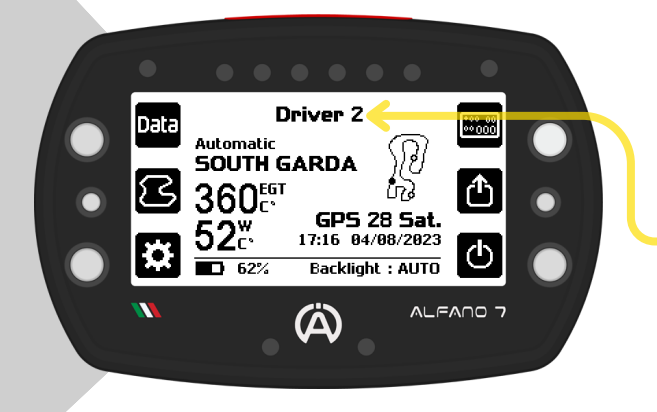

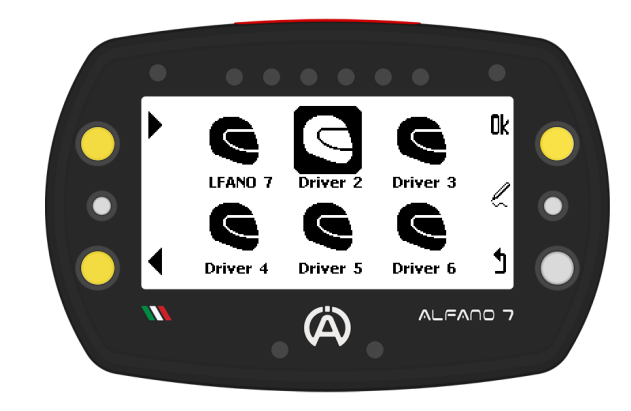

Once you confirm the desired driver, the **device** will **return** to the **homepage**

The **new driver's name** will be **visible** at the **top center** of the **screen**

### **8.6.2. DRIVER's NAME CHANGE**

To **rename** a **pilot**, **select them** and **press** the **central right button**

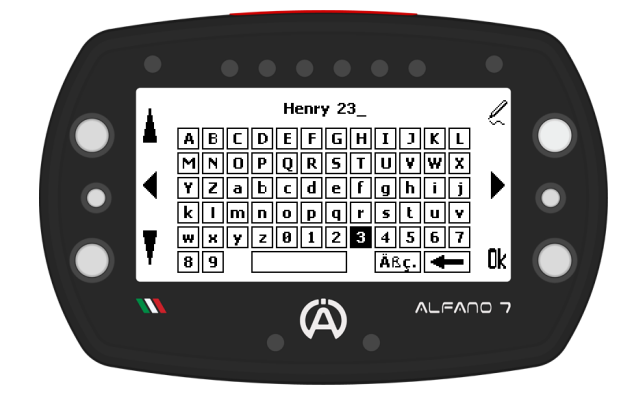

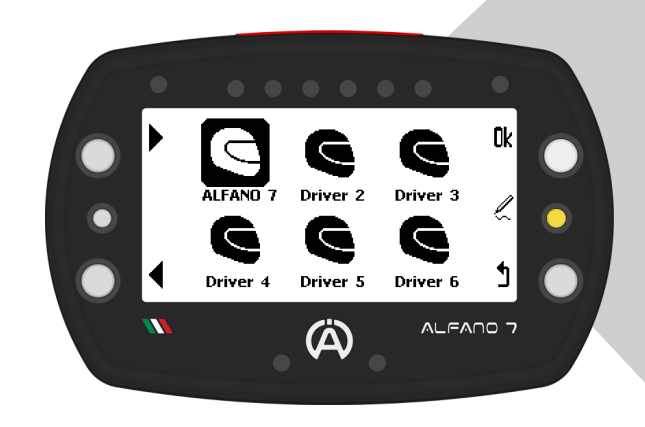

The **keyboard** will **open**, **allowing** you to **rename** the **driver**

### **8.7. Counters Management**  $\begin{array}{|c|c|}\n 1 & \overline{6666} \\
\hline\n 2 & \overline{6666}\n \end{array}$

**Alfano 7 allows** you to **monitor** your **vehicle's health using four time counters** and a **distance counter**

**Use** the **upper** and **lower left keys** to **select** the **desired counter** and **perform actions**:

- **Activate**
- **Deactivate**
- **Initialize**
- **Renaming**

The **default settings have time counters 1** and **2**, as well as **distance counter 5**, **activated**

### **8.7.1. ACTIVATION/DEACTIVATION COUNTERS**

After **selecting** a **counter**, simply **press** the '**ok**' **button** to **activate** or **deactivate** it

### **8.7.2. COUNTERS INITIALIZATION**

After **selecting** the **desired counter**, **press** and **hold** the '**ok**' button for **one second** to **initialize** it

### **8.7.3. RENAME COUNTERS**

After **selecting** the **desired counter**, you can **rename** the **counters** by **pressing** the **central left button**. This will help you keep track of the components whose wear you want to monitor more conveniently

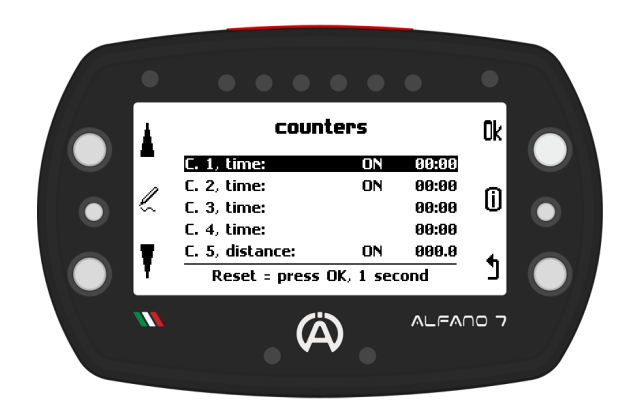

## **8.8. Change Device Language**

**The Alfano 7 can be set in 11 languages:**

**English Italian**

**German Spanish Portuguese**

- **Dutch**
- **Swedish**
- **Finnish**
	- **Norwegian**
- **French**
- **Japanese**

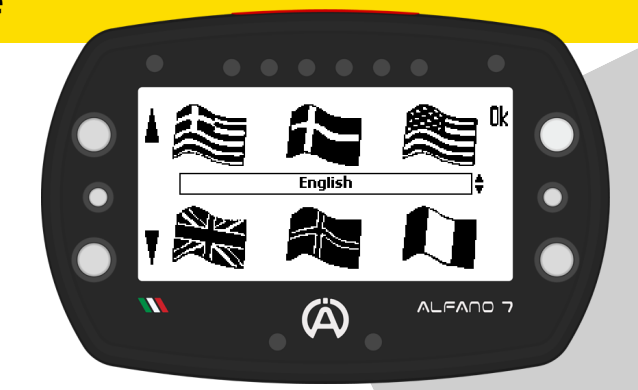

For Dutch, Norwegian, Finnish, and Swedish languages, the information displayed in the info button will be in English. For more information about the info button, refer to page 10

## **8.9. Alfano Database and Memory Tracks Consultation**

This **screen provides access** to the **list** of **all tracks** in the **Alfano database**, which is divided by country. **Additionally**, it **provides access to** the **list** of **tracks created by** the **user or** by **Alfano 7 automatically**. Please refer to page 60 for more information

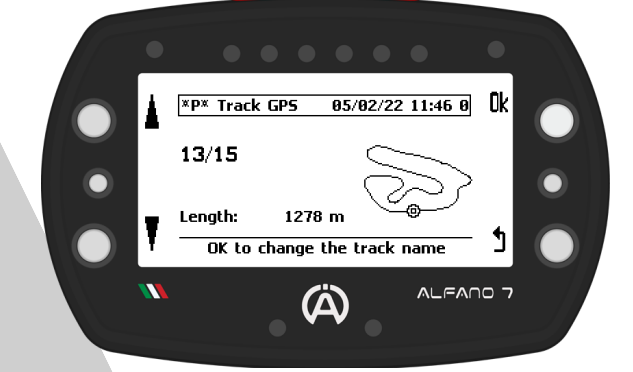

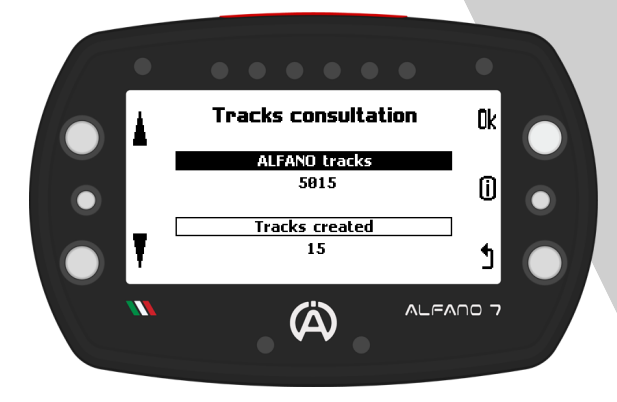

The **selected track** in the **list** of **created tracks can** be **renamed** by **clicking** the '**ok**' button

## **8.10. Delete Recorded Sessions**

**This screen allows** you to **delete race data**, the available options are:

- **Deletion of all sessions**
- **Deletion of all sessions except best laps**
- **Deletion of best laps only**

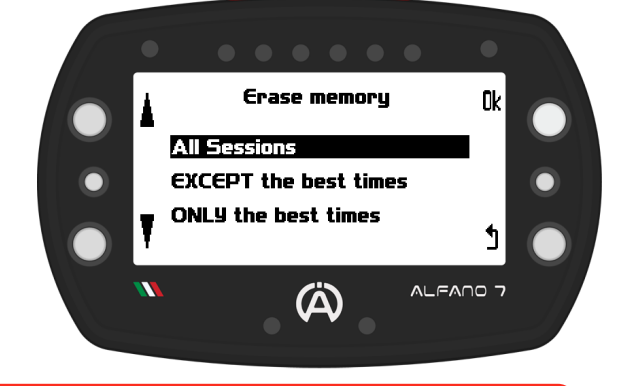

**Deleting this data does not remove any tracks you have created, race screens, or any device settings**

The **Alfano 7** has **4 operating modes**:

- **Automatic**
- **Professional**
- **Magnetic Classic**
- **Track Open**

**Modes** can be **selected from** the **homepage** by **accessing** the **mode selection screen through** the **left center button**

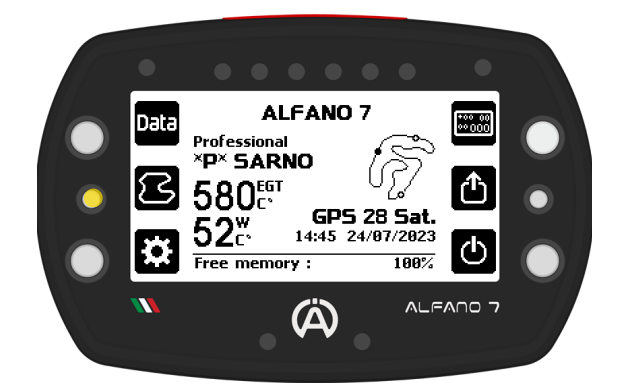

### **AUTOMATIC MODE**

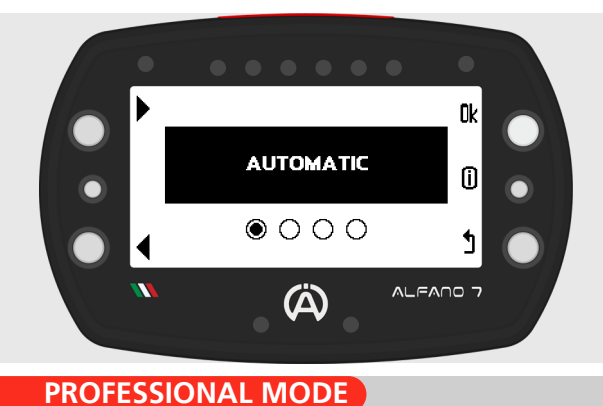

**When operating** in **automatic mode**, the **Alfano 7 requires no adjustments**

The **device** can **identify** the **track it is on by utilizing** its **memory** of **over 5000 tracks**, and will begin recording data immediately upon entering the track.

**If a track** is **not** in the **memory**, the **device creates one automatically**

The **professional mode allows** the **creation** and **modification** of **GPS** or **Mag/IR tracks down** to the **smallest details**

In **professional mode** the **correct track must** be **selected before departure**

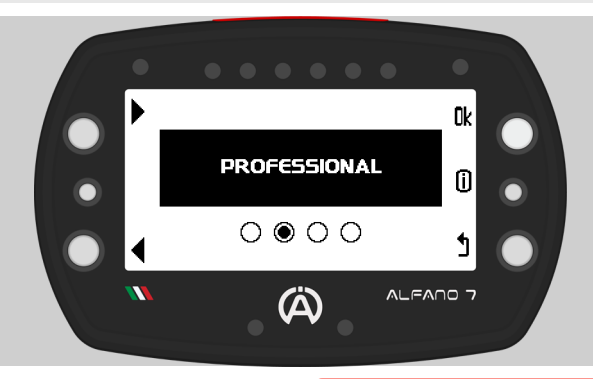

### **MAGNETIC MODE**

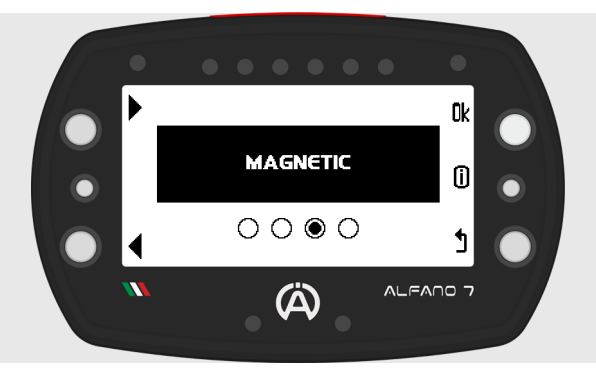

The **classic magnetic mode allows only** the **use** of the **magnetic**/**IR sensor**

**Tracks need** to be **created** and can be **saved** in **memory**

The **correct track must be selected before** the **start**

**OPEN TRACK MODE**

The **track open mode allows** the **use** of the **Alfano 7** on **tracks where** the **start** and **end points** do **not coincide**

**You can set** the **parameters according** to **which** the **device should start and end** the **recording** of a **session**

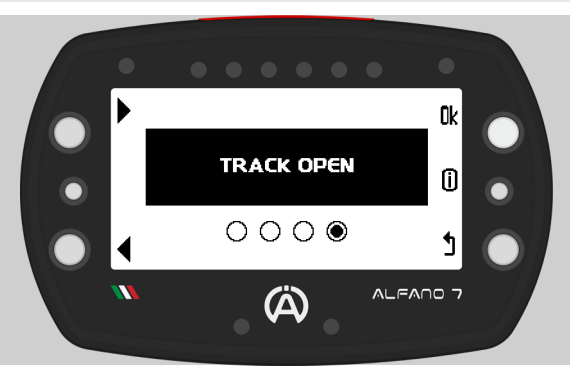

### **9.1. AUTOMATIC MODE**

This **mode** was **developed so** that the **Alfano 7 automatically recognises** the **situation it is in and** without the need for any intervention by the user **makes** the **correct decisions** to **record** a **session**

### **9.1.1. Track In the Alfano Database**

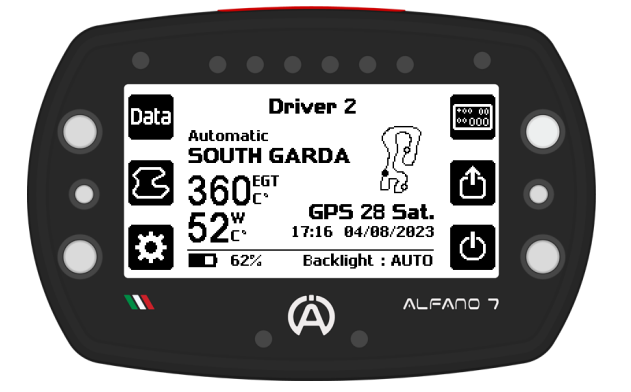

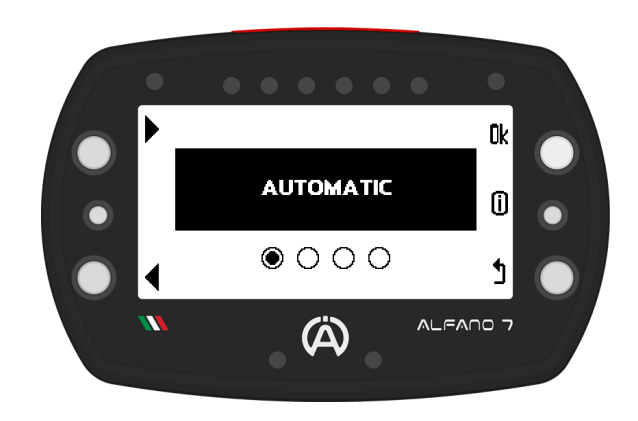

**Once** the **device detects** the **GPS signal**, it will **identify its location**

**If the Alfano 7** is **located on** a **track in memory** (Alfano database or personal database) the device **will set this circuit**

As soon as you **cross** the **finish line** it will **begin recording** the **session** and **attribute** it to the **correct circuit**

## **9.1.2. Track Not in memory**

**If** the **track** is **not stored** in **memory**, the **device** will **display** the **closest known track**

**Once** the **device enters** the tr**a**ck, it will **automatically start learning** the **new** tr**a**ck **and recording data from** the **second lap**

The **device** will **save** the **automatically generated circuit** in **memory**, so that next time I will be known to Alfano 7

**The track** will be **saved with** the **name** "**\*P\* TRACK GPS DD/MM/YY hh/mm**"

**It can be renamed** and **modified** by **adjusting** the **finish line** and **adding split times** (refer to page 65)

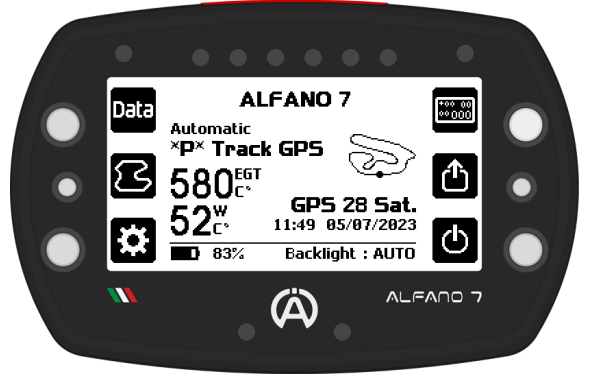

**In automatic mode the device works only via GPS for timing the lap and split times (if present on the track in use)**

### **9.1. AUTOMATIC MODE**

### **9.1.3. Semi-Automatic Mode**

**In automatic mode**, if the **Alfano** 7 **finds several tracks** in its **databases** in the **same geographical point**, for example due to different known variants, several professional tracks created by the user or a racetrack with several tracks very close to each other, it **switches** to **semi**-**automatic mode**

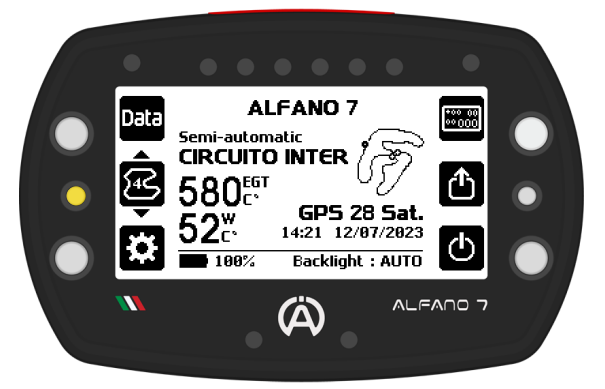

In this mode, due to the different versions of tracks in memory, the **device** will **automatically preselect possible nearby tracks**

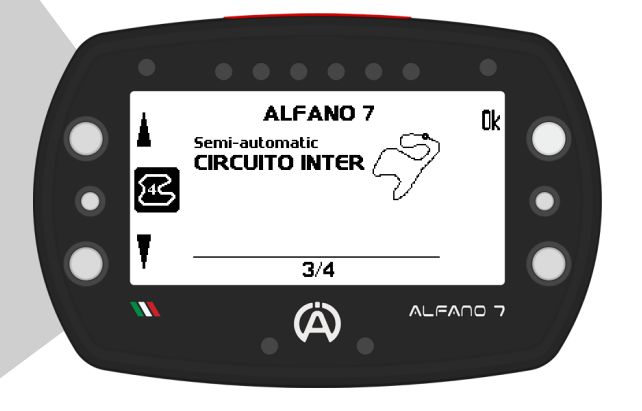

You **can select** the **track version** you **want** by **clicking** the **centre left button**

A **list** will **appear** from **which** the **desired track** can be **selected**

**If no selection** is **made** by the user, the **device** will **select** the **track version used last time** at **this location or**, **if** it is the **first time** on this race way, the **first track** in the **list**

**In semi-automatic mode the device works only via GPS for timing the lap and split times (if present on the track in use)**

**To switch from this mode to another, press the centre left button a second time when the nearby track selection list is open**

### **9.2. PROFESSIONAL MODE**

In this **mode** the **circuits must** be **created** by the **user** and **selected before** the **start**.

It is **possible** to **modify** the **tracks** by **inserting split times** where you want and **moving** the **finish line** as you wish

**Professional tracks** can be **shared** with **other Alfano users**, **directly** from the **Alfano 7 or** via **ADA**

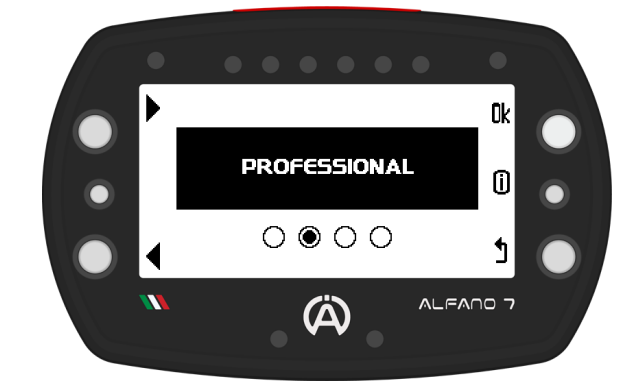

**Once** the **Alfano 7** has **created** a **track** in **automatic mode**, it is **considered as** a **professional tracks created** by the **user**, **so** it is **possible** to **modify it**

**In professional mode, the Alfano 7 works via GPS, but gives priority to the magnetic sensor if it is connected to the device**

### **9.2. PROFESSIONAL MODE**

**When Professional mode** is **selected,** the **Professional circuit management menu opens**

### **9.2.1. Choice of Professional Track**

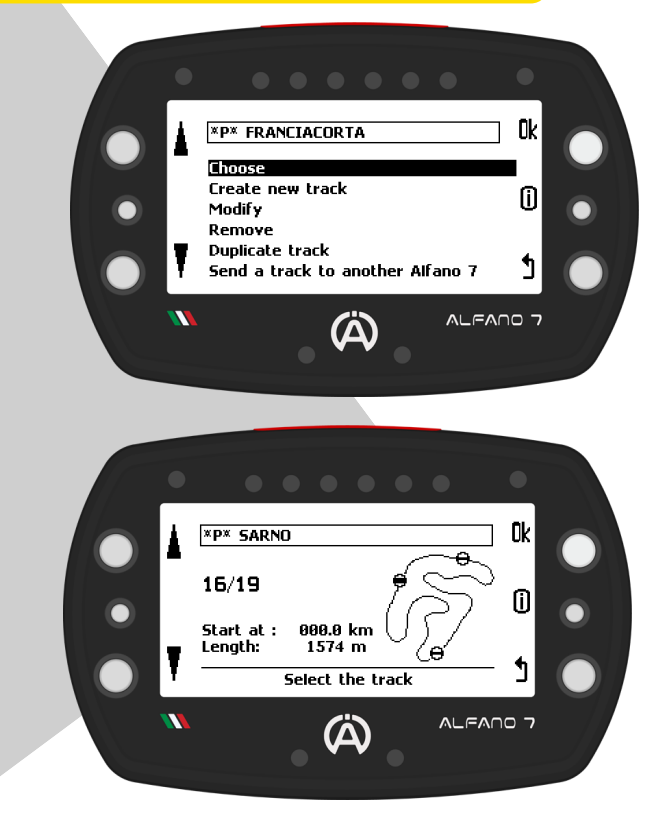

### **9.2.2. Creation of a New Professional Track**

**Professional tracks can** be **created** in **two ways**:

- **Automatically**, **when** the **device** is in **automatic mode** but **needs** to **create** a **circuit because** the **track** was **not found** in the **database**
- **Manually**, **using** the **second item** of the **professional mode track management menu**

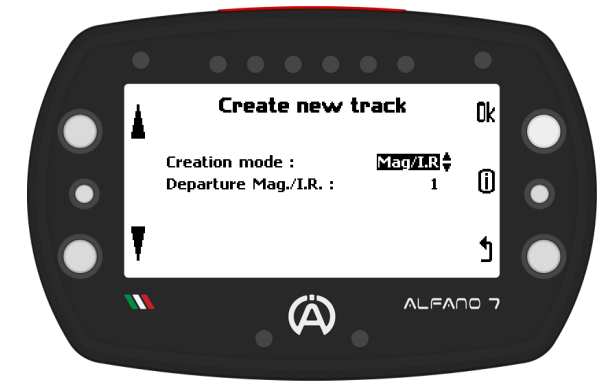

In **professional mode** the **user must select** the **track** in which he **wishes** to **record** the **data before starting**, by **opening** the "**choose**" **menu** all the **professional circuits** in **memory will** be **displayed**

**Once** the **desired track** has been **selected**, using the left side buttons and confirmed with the "ok" button, the **Alfano 7** will **return** to the **home page**, the **selected circuit** will **appear** at the **top centre** of the **screen**.

The **Alfano 7** is **ready** to **enter** on the **track**

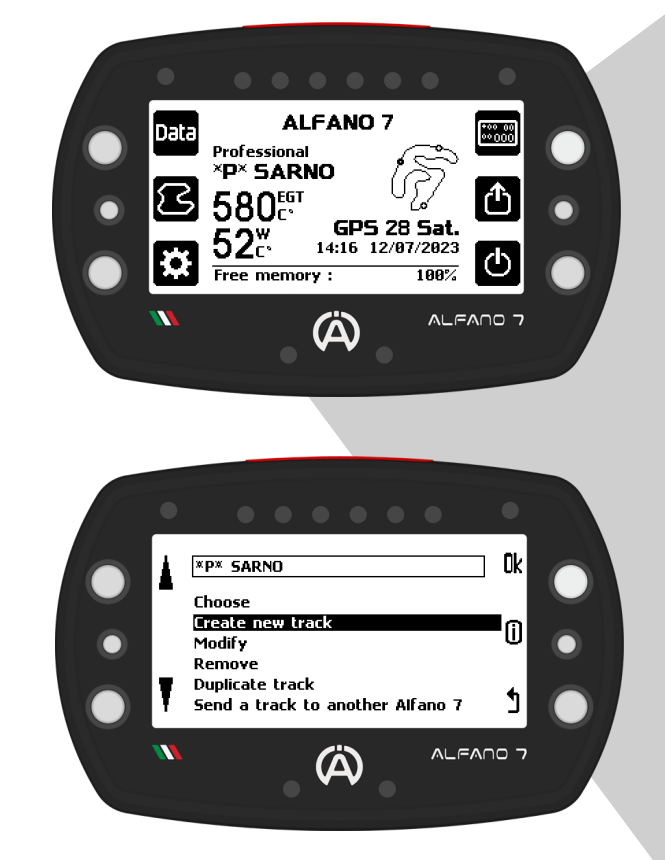

**Confirming** the "**Create new track**" item with the "ok" button will **open** the **configuration menu** for **creating** the **new circuit** if the instrument is receiving the GPS signal

Otherwise, a waiting window will appear until the GPS signal is correctly received

### **9.2. PROFESSIONAL MODE**

### **9.2.2. Creation of a New Professional Track**

**When configuring** the **creation** of a **new professional track**, it is **possible** to **choose whether** to **create** the **track using GPS only or** in **combination** with the **Magnetic**/**IR sensor**

**If** the **Mag**/**IR option** is **selected**, it is **necessary** to **enter** the **number** of **the magnetic stripe** or **IR line** that the **device must consider** as the **finish line** (example on page 64)

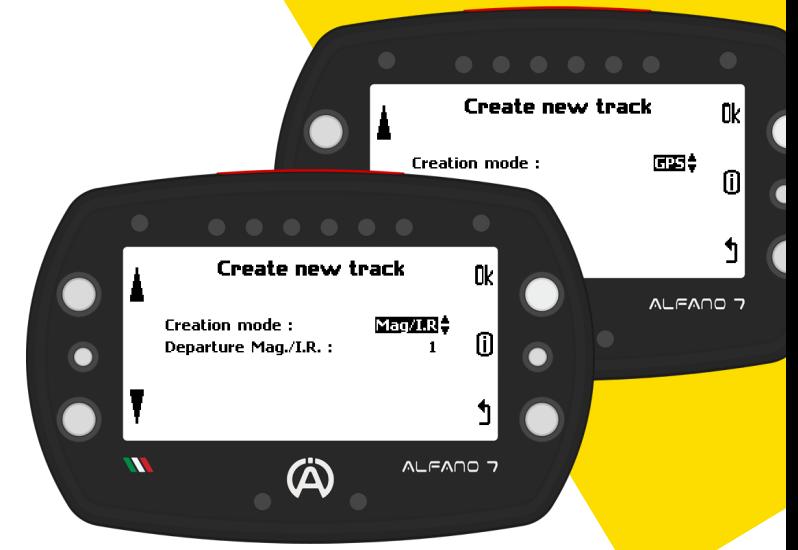

**Once** you have **confirmed** your **selection** with the 'ok' button, the **unit** will **ask** you to **name** the **track**. **Once** you have **assigned** a **name** and confirmed with "ok", the **device** will **enter learning mode** and **return** to the **homepage**, **ready** to **get** on **track** and learn it

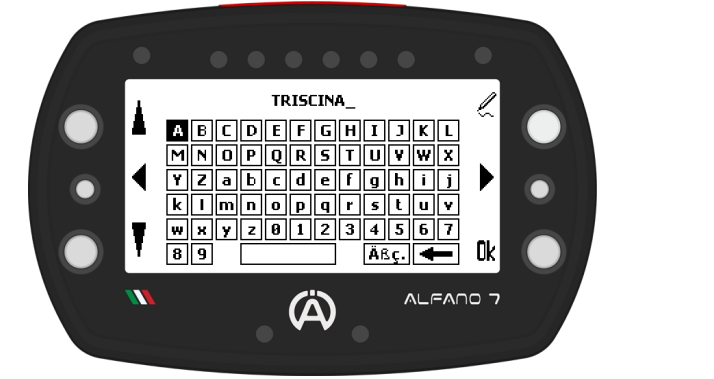

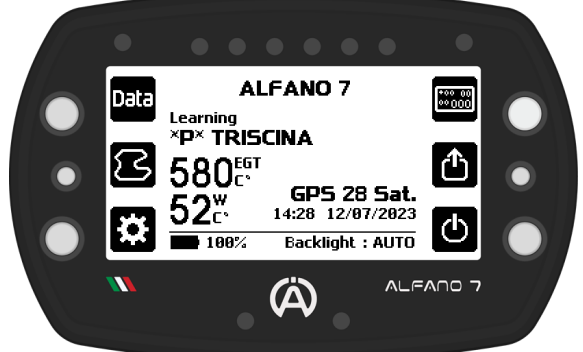

To **complete** the **configuration**, simply **complete** one **lap** of the **track**. The **session will** be **recorded from** the **second lap**, so there is no need to return to the pits, the driver can start a session if he wishes

### **Create new professional track only through GPS**

The **device** will **create** the **track** only **using GPS data**. The **track** will **not have intermediate times** and the **finish line** will **not necessarily correspond** to the **actual finish line** of the **circuit**. **Once** the **professional** circuit has **been created**, it will be **possible** to **modify it** by inserting split times and moving the finish line wherever you want

### **Create new professional track through Mag/IR mode**

The **device creates** the **track using** the **magnetic**/**IR sensor**. By entering the number of the magnetic strip/IR line in the order of exit from the pit lane that you wish to assign to the finish line, the **device** will **create** the **track assigning** the **finish line to** the **strip previously selected and** will **consider** the **other strips detected** during the learning lap **as split times**

The **number** of the **magnetic strip** to be **considered** as the **finish line must** be **set according** to the **point** of **access** to the **track during** the **learning lap**, i.e. it must be the number of the desired strip in the order of crossing from the point of access to the track

### **9.2. PROFESSIONAL MODE**

**Create new professional track through Mag/IR mode**

The **Alfano 7 records** all **GPS points during track creation even** in this **mode**

**This allows** the **track** to be **used without** the **magnetic/IR sensor and** to **edit it but track creation** in **this mode will be impossible if** the **Magnetic** or **IR sensor** is **not connected during** the **learning lap**

**Tracks created in Mag/IR mode can be edited** by **swapping** the **finish line with other magnetic**/**IR lines but these**, of course, **cannot** be **moved**.

**Other GPS lines can be added** and **moved**

### **EXAMPLE**

In this case:

- The **track has 3 magnetic stripes** (A,B,C)
- The **device** is **set** with **departure Mag**/**IR strip** = **2**
- The **access point** is the **one shown** in the **illustration** (**Z**)
- The **direction** of **drive** is **clockwise**

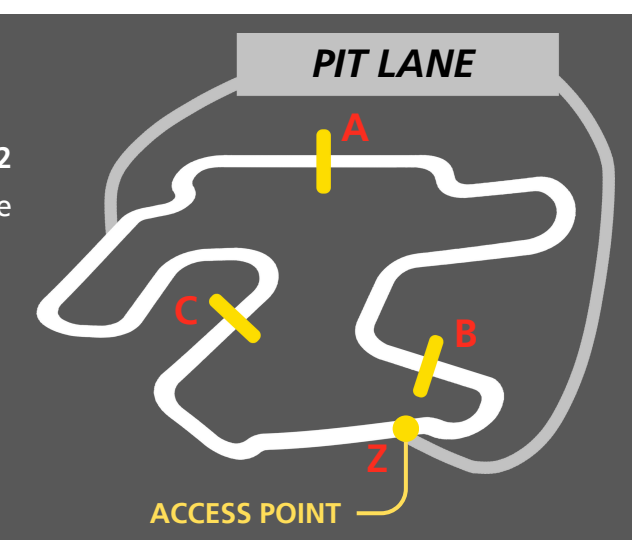

The device will enter the track from point Z ready to learn the track, during the learning lap it will encounter in order:

- **MAGNETIC STRIP C:** as this is the first strip the device will encounter it will set it as a magnetic strip delimiting a sector (having set strip number 2 as the finish line)
- **MAGNETIC STRIP A:** as this is the second strip that the device will encounter it will set it as the magnetic strip of the finish line (strip number 2 having been set as the finish line)
- **MAGNETIC STRIP B**: the device having already assigned the magnetic strip of the finish line will set this strip as delimitation of a sector
- **ACCESS POINT Z**: device will pass over the access point Z again, it will realise that it has completed a complete lap and will end the learning process

The newly created track will then have the following characteristics:

- **Sector 1**: portion of track between A and B
- **Sector 2**: portion of track between B and C
- **Sector 3**: portion of track between C and A

### **9.2. PROFESSIONAL MODE**

### **9.2.3. Professional Track Modification**

**After creating** the **professional track**, you **can modify** it to **suit** your **needs**

**Select** "**modify**", **scroll through** the **professional tracks** in the **memory** with the left buttons and **select** the **track** you **want** to **modify** with "ok"

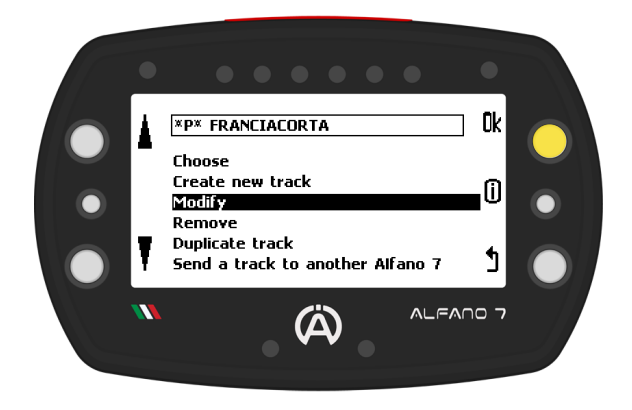

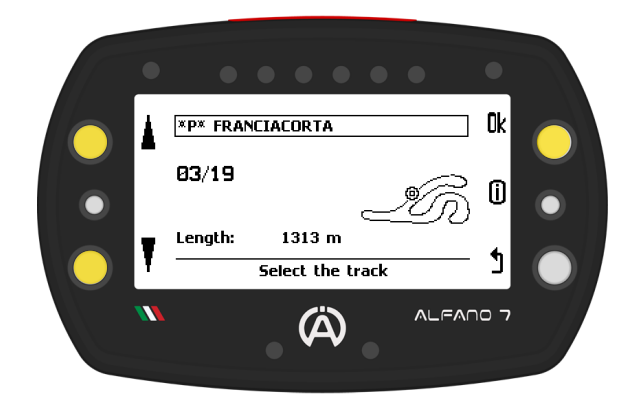

By **entering** the **editing page** of the **specific track**, you will **see**:

- At the bottom, the **available tools** for **editing** the **track**
- At the top right, the **current track layout**
- On the left, a **legend** of the **track elements**

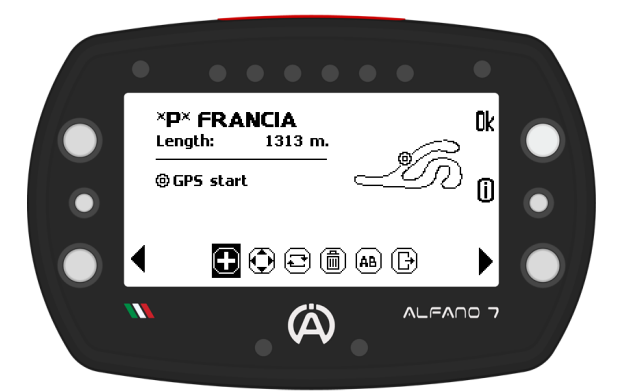

### **EXAMPLE**

In this case, the **track** in **question** has **3 magnetic lines** and **1 GPS line**

This means that the **track was created using** the **Mag**/**IR function and** a **fourth GPS line was added** by modifying the track previously created

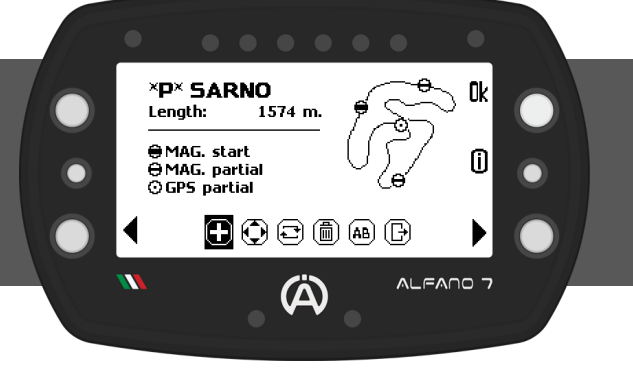

65

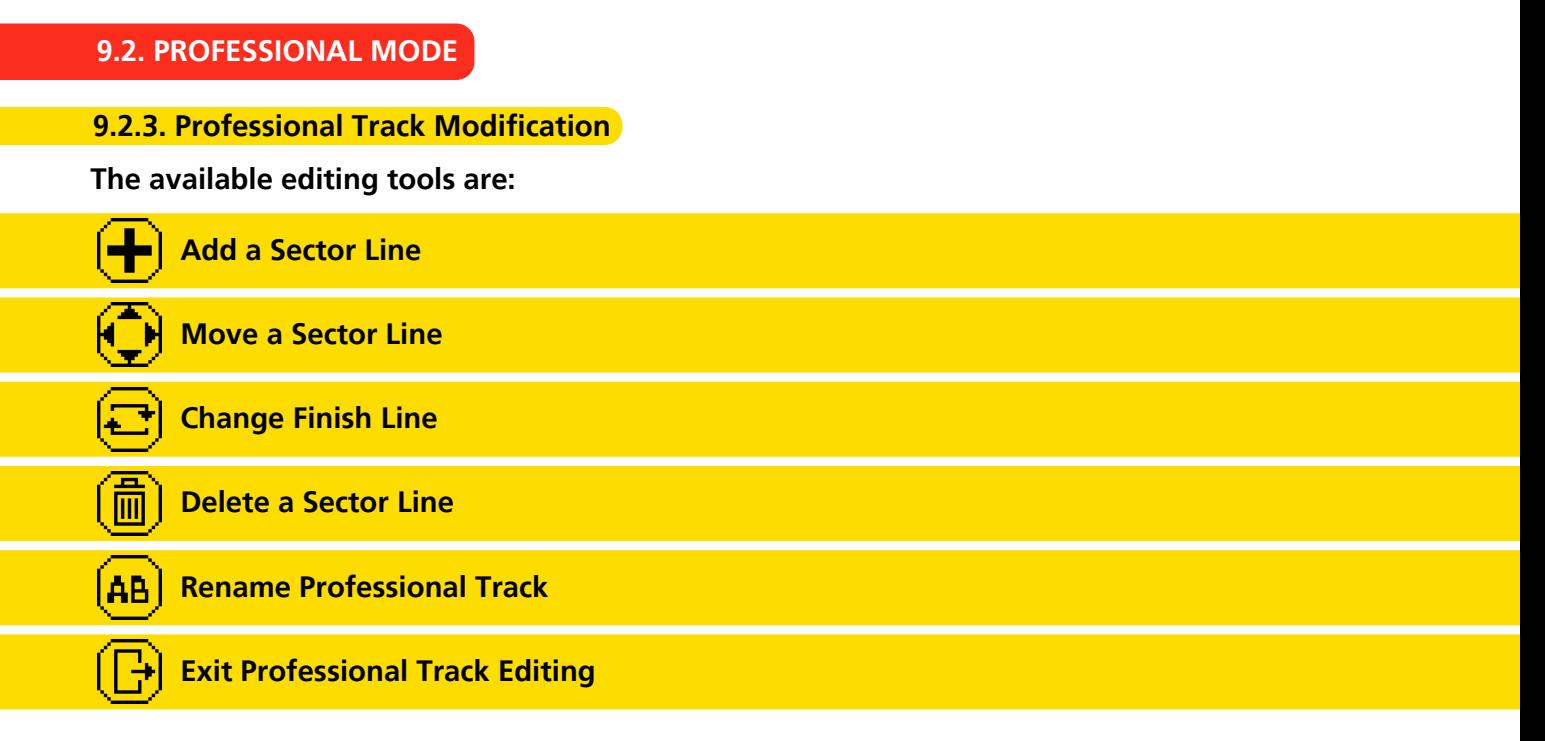

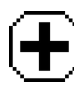

**9.2.3.1. Add a Sector Line**

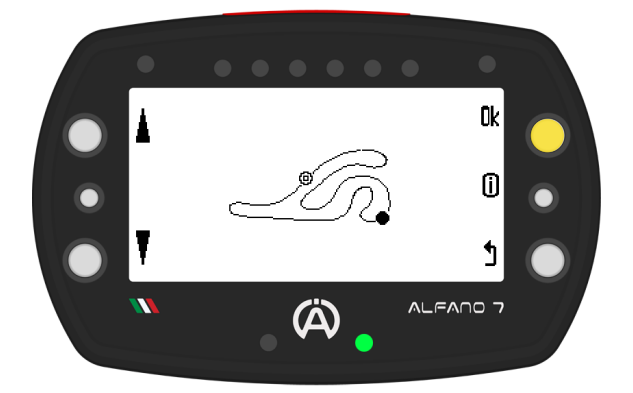

The **lower right LED** will **turn green** to **indicate** that the **line** is **far enough from** the **existing lines** on the **track**

**Confirm** the **position** of the **inserted line** with the "**ok**" button

The "**Add sector line**" **option adds** a **sector** to the **track bounded** by the **inserted line**

The "**+**" **icon inserts** a **line**, once **inserted** on the **track** you **can move it** with the left side buttons

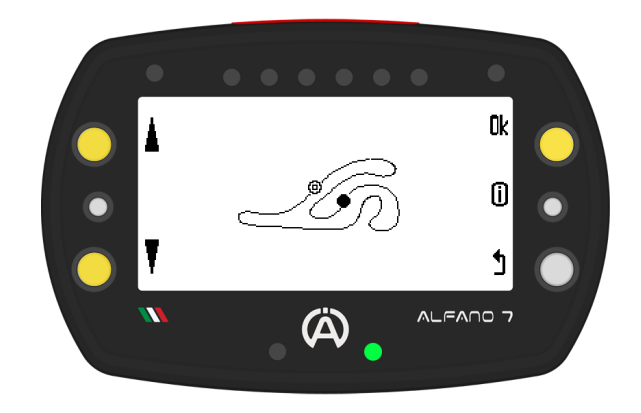

### **9.2. PROFESSIONAL MODE**

### **9.2.3. Professional Track Modification**

**9.2.3.1. Add a Sector Line**

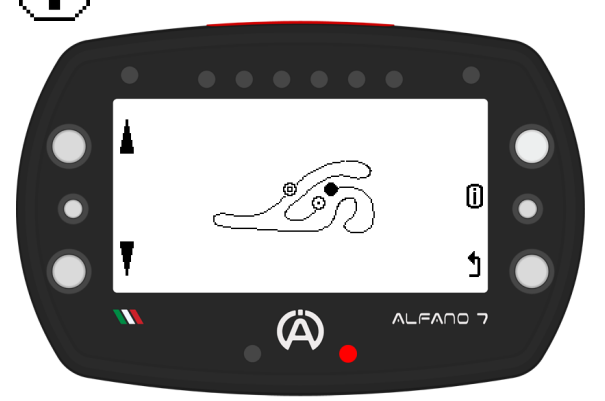

**If you do not wish** to **add any more lines**, **press** "**ok**" to **exit** and **confirm** the **positions** of the **new lines**

The **LED lights up red if** the **inserted line** is **too close** to a **line already present** on the **track**

In **this case**, the **icons** for the **actions** "**Add line**" and "**Confirm job**" **do not appear** on the screen

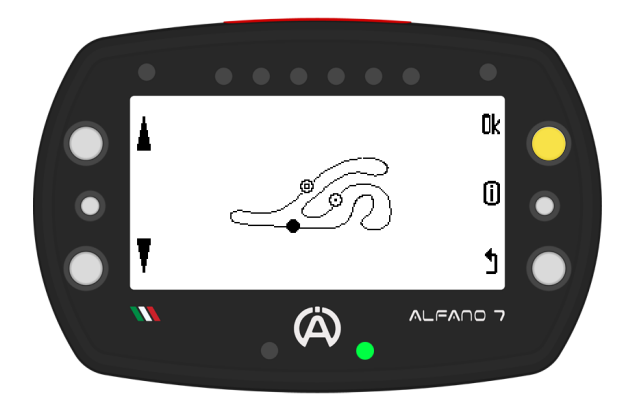

**If the device does not allow you to add other lines, you have entered the maximum number of sectors for this circuit or the maximum number of sectors supported by Alfano 7, which is 9**

# **9.2.3.1. Move a Sector Line**

**You can** to **move** a **line** that **already exists** on the **track**

To **select** the **track lines** to be **moved**, **click** on the **upper right button**

**Move** it **with** the **left buttons**

**Save** the **changes** and **exit** the **menu** by **pressing** the '**ok**' **button**

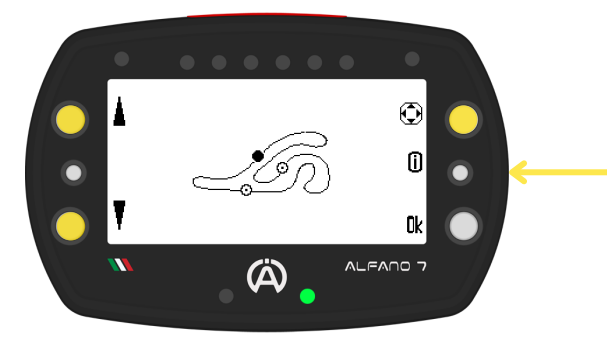

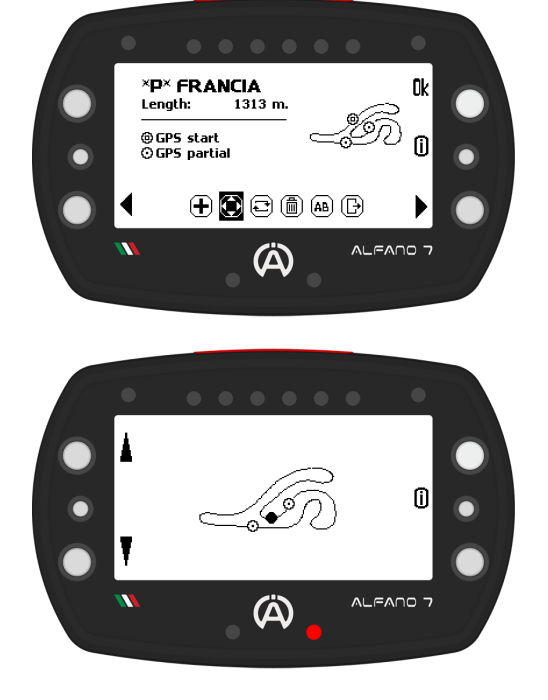

The **LED indicator displays** a **green light** if the **modified line** is at a **sufficient distance from** the **existing lines** on the **layout**, **and** a **red light if** it is **too close** to **another line**; in this case, it is not possible to exit the modification until the line is in a valid position

**\*P\* FRANCIA** 

 $1313 m.$ 

 $\oplus$   $\oplus$   $\oplus$   $\oplus$ 

A)

 $\boldsymbol{\Omega}$ 

1313 m.

**FRANCIACO** 

Length:

⊕GPS start<br>⊙GPS partial

Length:

 $\overline{\mathbf{v}}$ 

⊜GPS start<br>⊙GPS partial

0k

m

ALFANO 7

 $\bm{\bm{\odot}}$ 

 $\mathbf 0$ 

0k

⋒

 $ALFANO 7$ 

**9.2. PROFESSIONAL MODE**

**9.2.3. Professional Track Modification**

**9.2.3.3. Change the Finish Line**

To **promote** a **line to** the **finish line**, **select** the **desired line using** the **upper right button** and **confirm with** the '**ok**' **button**

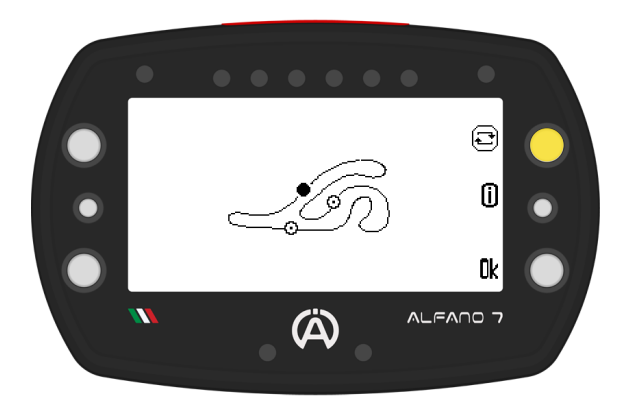

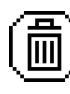

### **9.2.3.4. Delete a Sector Line**

To **delete** a **sector line**, **select it** using the **left keys** and **press** the **top right key** for **one second**.

**Confirm** the **change** by **pressing** the '**ok**' **button**

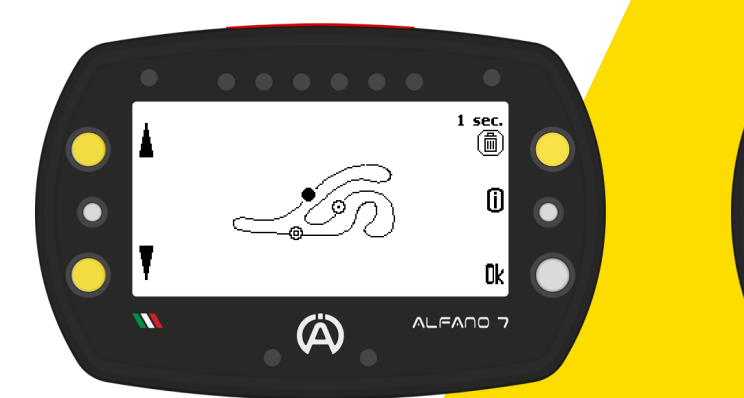

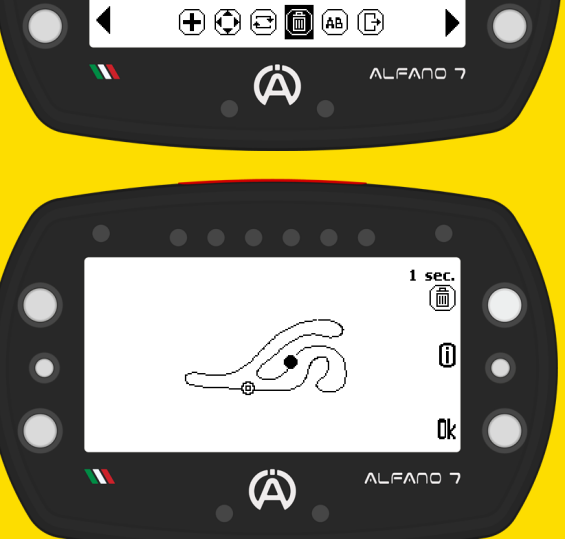

To **delete** the **finish line** it will **be necessary** to **change** the **finish** line **with another line** and **then** it **will be possible** to **delete** the **old finish line**

### **9.2. PROFESSIONAL MODE**

### **9.2.3. Professional Track Modification**

**AB 9.2.3.5. Rename Professional Track**

This **option allows you** to **rename** the **professional track. Confirm** with "**OK**" once the **name** has been **changed**

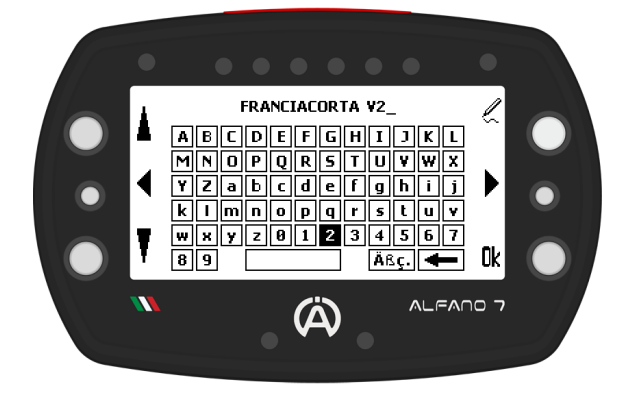

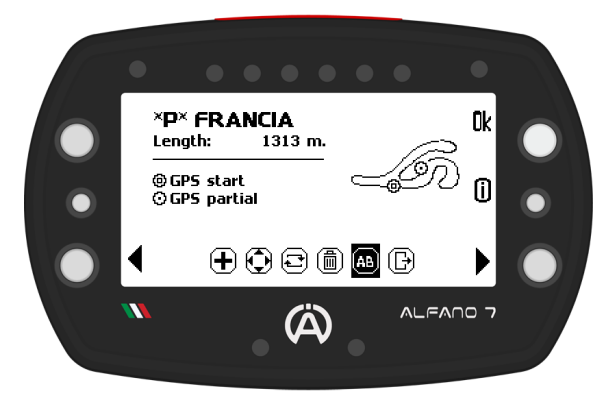

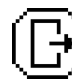

**Exit Professional Track Editing**

**When** you **want** to **exit track editing** you can**:**

- **Save** your **work**
- **Cancel**/**Annul** the **changes** and **restore** last **version track**
- **Go back** and **continue editing**

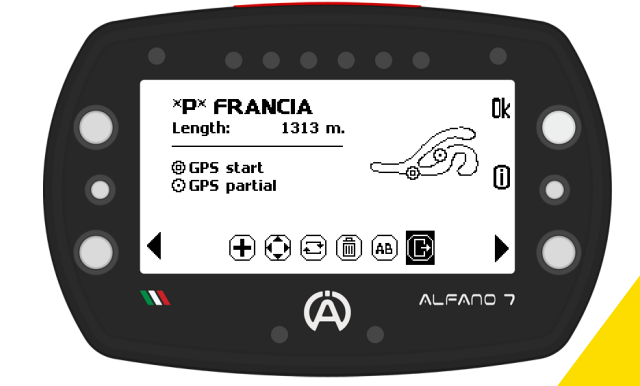

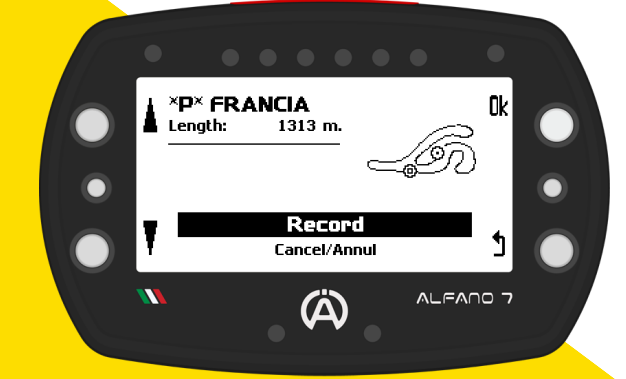

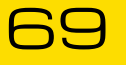

**9.2. PROFESSIONAL MODE**

**9.2.4. Delete a Professional Track**

To **delete** a **track** from **memory**, **select** the '**remove**' **option**

This **will open** the **list** of **tracks currently stored**

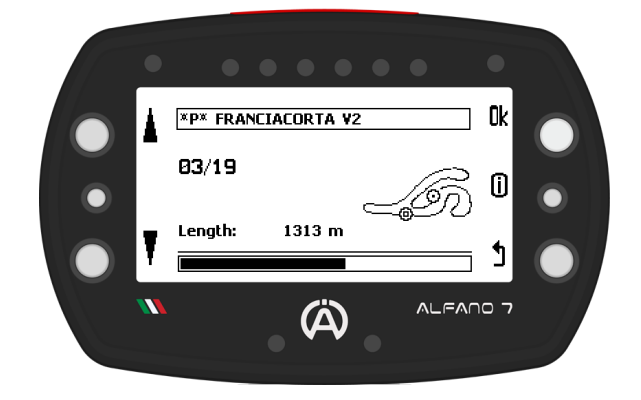

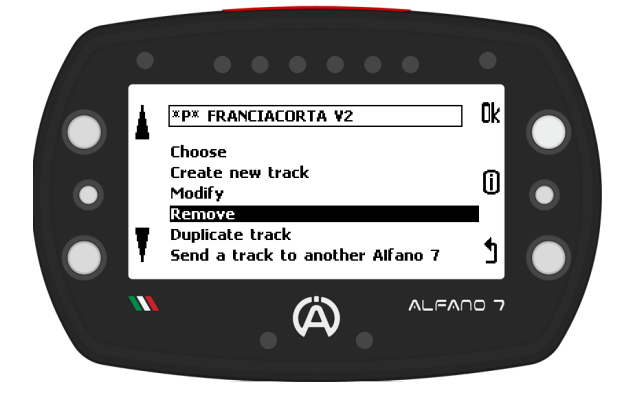

**Select** the **track** you **want** to **delete**, **press** and hold the "**Ok**" button for **3 seconds**

**Deleting a track is permanent. It is not possible to recover a deleted track unless it has been saved elsewhere**

### **9.2.5. Duplicate a Professional Track**

**To** have **multiple versions** of a **track** in **memory** and **modify** them **without acquiring** the **track again**, **you can duplicate it**

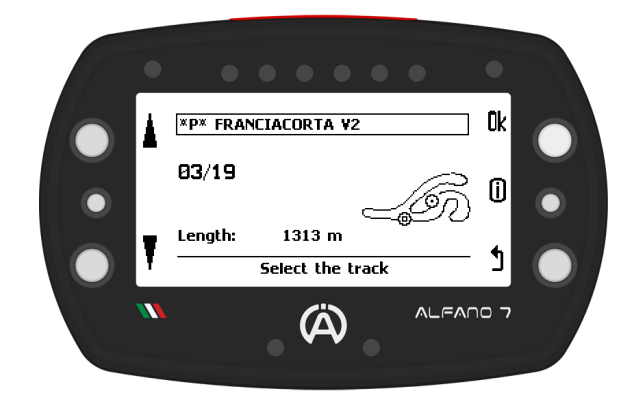

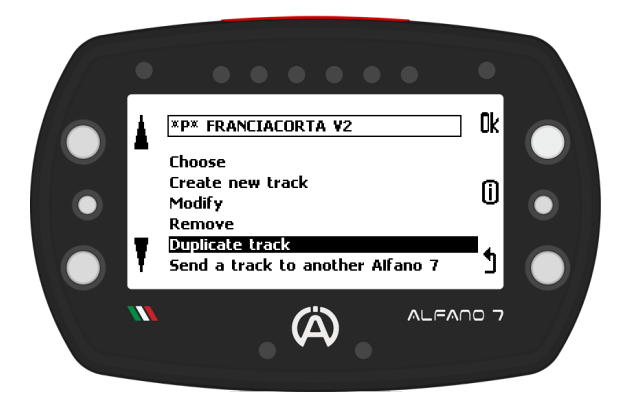

**Once** you **have selected** the **track** and **confirmed** the **action** by **clicking** the '**ok**' button, the **Alfano** b will **prompt** you to **enter** a **name** to **save** the **track copy**

### **9.2. PROFESSIONAL MODE**

### **9.2.6. Share a Professional Track to another Alfano 7**

**You can easily share** a **professional track** with **another Alfano 7** to time yourselves on the same track

**Confirm** by **pressing** the "**Ok**" **button from** the **device** that **will send** the **track**

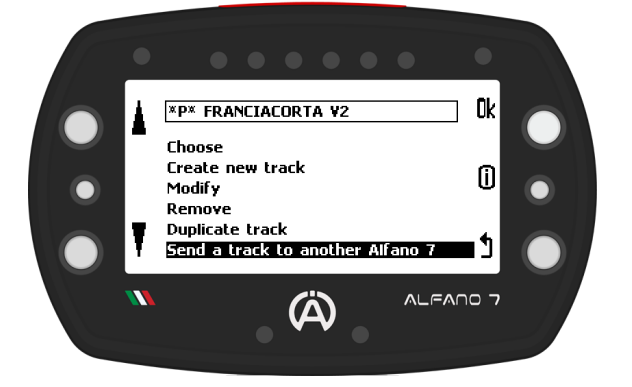

### **Alfano 7 Sending the Track Alfano 7 Receiving the Track**

**Select the track from the Alfano 7 that has it in memory with the upper and bottom left buttons, confirm with the 'OK' button**

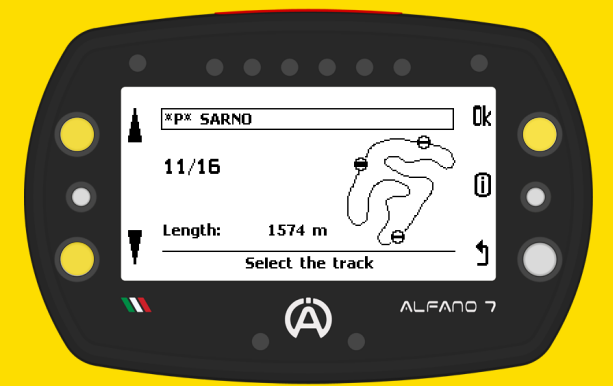

**The Alfano 7 device will scan for nearby devices. Select the device you want to share the track with once the search is complete**

**Activate Bluetooth mode in the Alfano**

**7 that will receive the track**

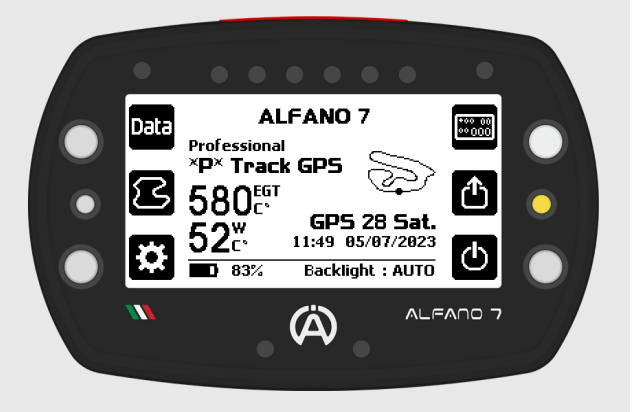

### **Wait for the connection**

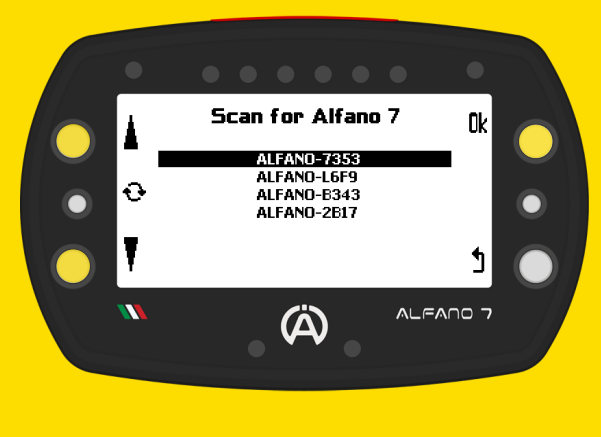

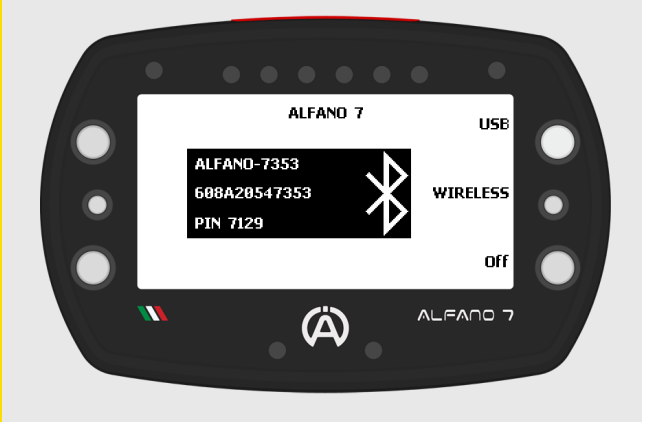

### **9.2. PROFESSIONAL MODE**

### **9.2.6. Share a Professional Track to another Alfano 7**

### **Alfano 7 Sending the Track Alfano 7 Receiving the Track**

**After selecting the device to which you want to send the trace, the Alfano 7 emitter will wait for approval from the Alfano 7 receiver**

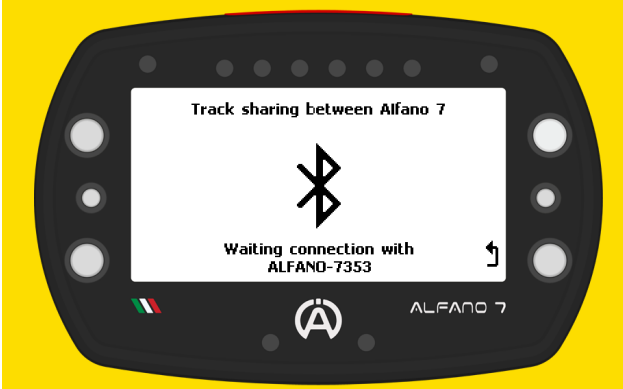

**By clicking 'OK', you confirm that you wish to receive the track from the specified Alfano 7 device (in this case, the ALFANO-730C).**

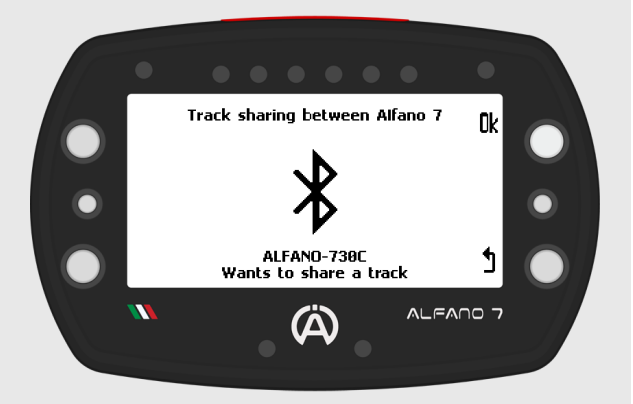

**After sending the tracing, a confirmation message will be displayed**

**After sending the tracing, a confirmation message will be displayed**

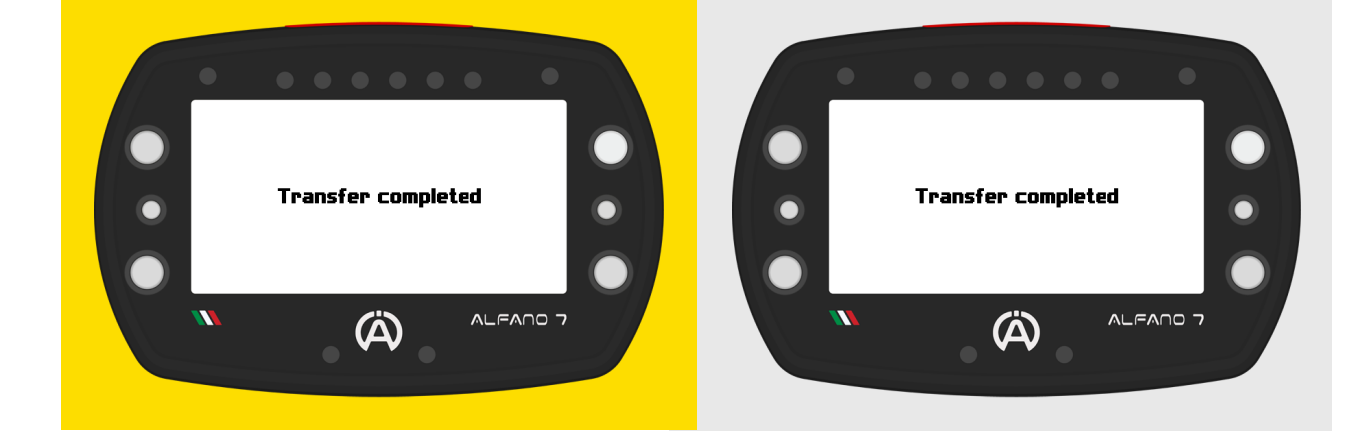

**Professional tracks can only be shared between Alfano 7**
### **9.3. MAGNETIC MODE**

In this mode, the **user must create** and **select** the **circuits before starting**

When the **Alfano 7** is **set** to **magnetic mode**, it will **only function through** the **magnetic** or **IR sensor for time detection**

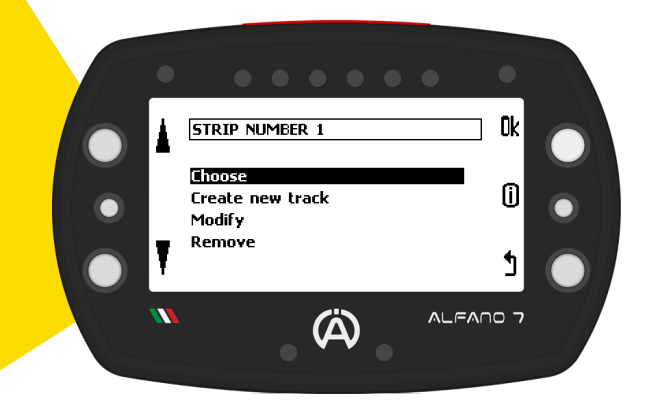

To **select** a **track from memory**, **open** the **list** of **tracks** and **use** the **lower** and **upper left buttons** to **choose** the **desired track**. **Confirm** your **selection** by **pressing** the '**ok**' button

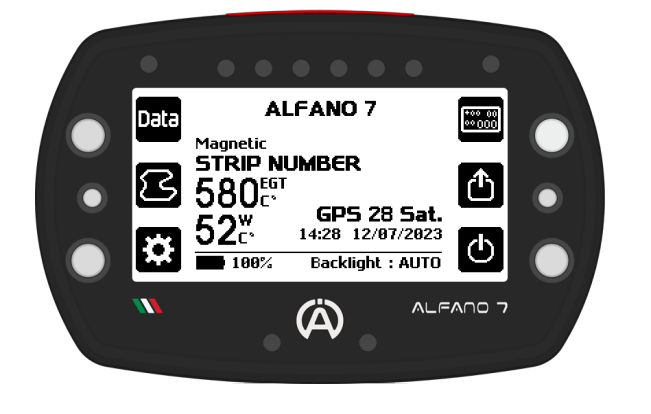

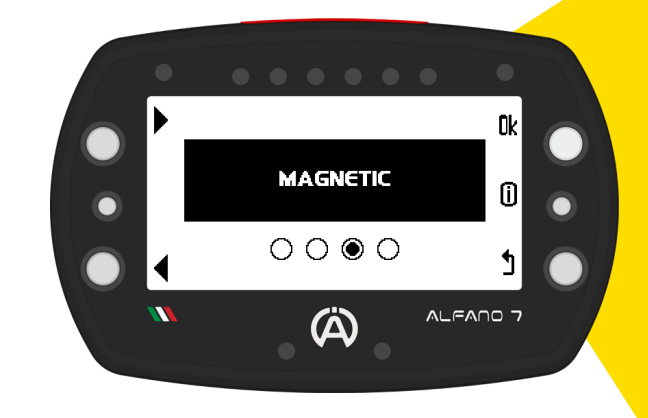

**Click 'choose'** to **select** the **track on** the **memory** that you **want** to **run**

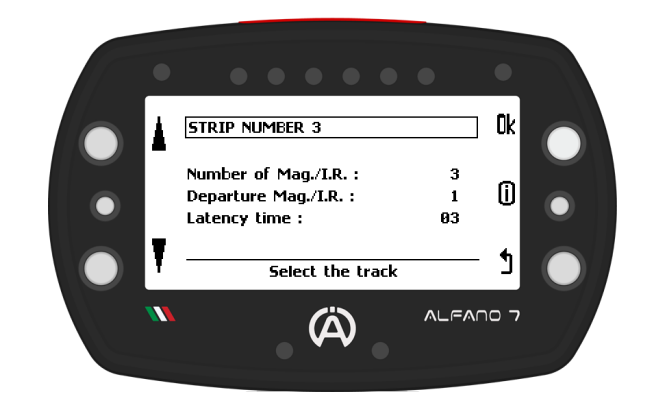

After selecting the desired track, **Alfano 7** will **return** to the **homepage** and be **ready** to **start racing**

The **Alfano 7** has **three magnetic tracks** in memory by **default**, each **named** by the **number** of **magnetic strips set**:

- **STRIP NUMBER 1**
- **STRIP NUMBER 2**
- **STRIP NUMBER 3**

**All** of these **tracks have magnetic strip 1** as the **finish line** and a **latecy time** of **3 seconds**

### **9.3. MAGNETIC MODE**

#### **9.3.1. Create a new Magnetic Track**

**Click** on '**create new track**'. The **Alfano 7** will **prompt** you to **enter** the **name** of the **track you wish** to **create**. Afterward, the page dedicated to magnetic circuit settings will open

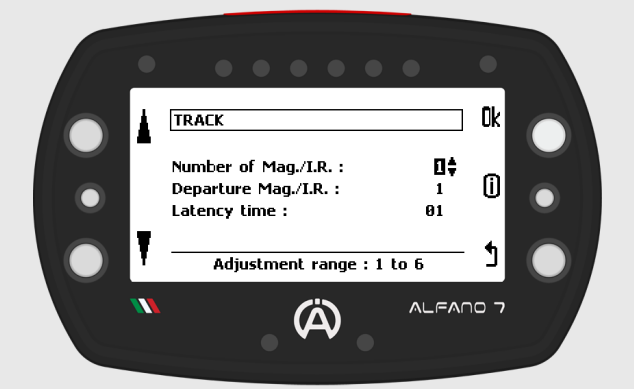

**You can set:**

- The **number** of **magnetic stripes** / **IR lines from 1** to **6**
- The **number** of the **strip corresponding** to the **finish line** (further explanation on page 64)
- **Latecy time** from **3** to **60 seconds**

#### **Latency Time**

**Latency time** is the **period during which** the **device ignores** the **magnetic stripes**/**IR lines** it **encounters**. This **feature** is **used** to **ignore** the **acquisition** of a **sector or** old **magnetic stripes** that **may** still be **present** in the **asphalt**

It is **important** to **set** the **latency time appropriately** so **that** the **desired magnetic stripes** or **IR lines** are **ignored**, **but** the **detection** of the **desired ones** is **not affected**

#### **9.3.2. Magnetic Track Modification**

**After creating** a **magnetic circuit**, you **can adjust** the **latency time later**. To **edit** a **magnetic track**, **open** the '**Modify**' **page** and **select** the **track** using the **upper** and **lower** left **buttons**. Then, **click** '**ok**' on the **desired track** to **change** the **latency time**

#### **9.3.3. Delete a Magnetic Track**

To **delete** a **magnetic track**, open the '**remove**' page and **select** the **track using** the **left** side **buttons**, and **confirm** by **pressing** '**ok**' for **3 seconds**

#### **9.4. TRACK OPEN MODE**

The **Alfano 7** can **record sessions** on **open tracks**, where the **starting** and **ending points do not coincide**

**There are three different ways** to **manage** the **start** and **end** of a **session** on open **tracks**:

#### **9.4.1. TRACK OPEN - SPEED**

The **session** will **start once** the **Alfano 7 detects** a **speed other than 0 km/h** - **mph and** will **stop as soon as** the **vehicle** is stopped **again**

By **confirming** this **circuit track management mode** with "ok", the **device** will **return** to the **homepage ready to start** a **session**

#### **9.4.2. TRACK OPEN - RPM**

The **session** will **start once** the **Alfano 7 detects** engine R**P**M **and will stop as soon as** the **engine** is **turned off**

By **confirming** this **track management mode** with "ok", the **device** will **return** to the **homepage ready** to **start** a **session**

#### **9.4.3. TRACK OPEN - GPS**

The **session** will **start and end according** to **GPS points** that must be configured before departure

By **confirming** this **track management mode** with "ok", the **device** will **open** the **GPS open track management page**

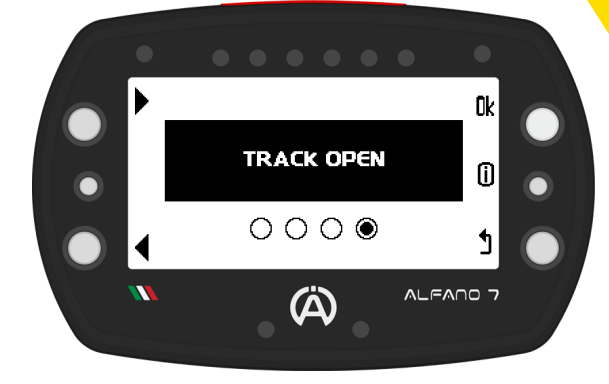

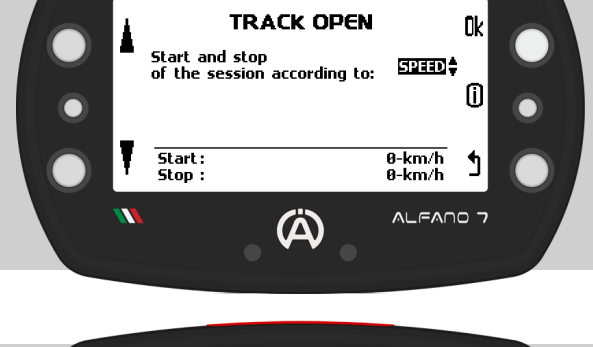

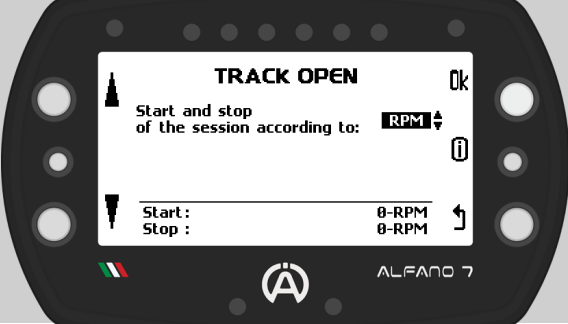

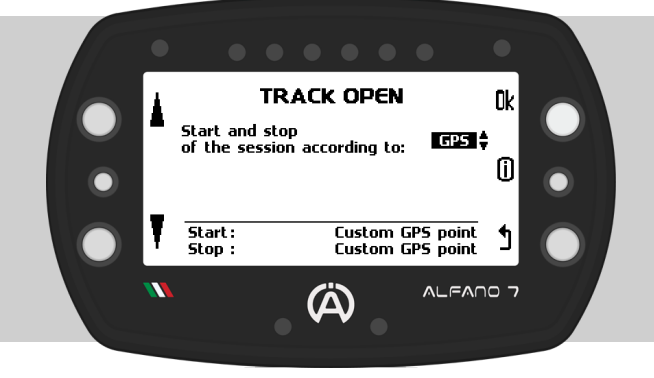

### **9.4. TRACK OPEN MODE**

### **9.4.3. TRACK OPEN - GPS**

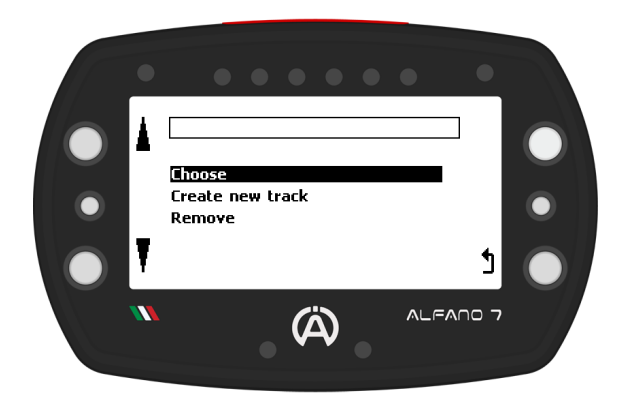

#### **9.4.3.1. Create a new GPS Track Open**

In **GPS mode**, the **open track mode management screen enables you to**:

- **Choose** a **previously created open track**
- **Create** a **new open track**
- **Permanently delete** a **open track** in memory

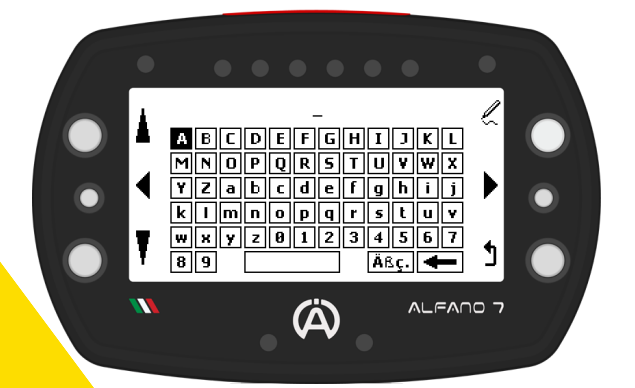

**To set** the **start** and **end points**, the **vehicle must move forward** at a **speed** of at **least 10 km**/**h**

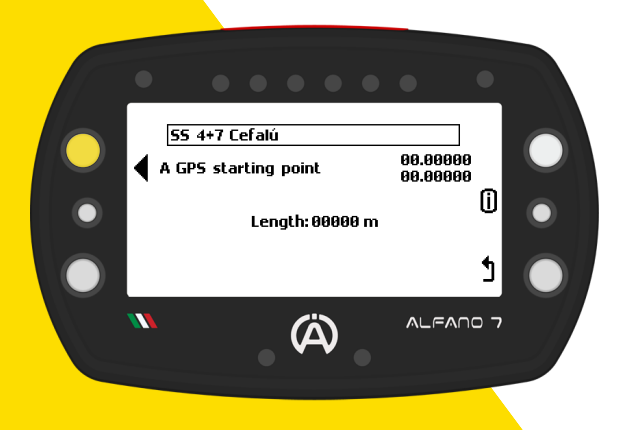

**After selecting** '**create new track**', the **Alfano 7** will **prompt you** to **name** the **track**

**If** the **GPS signal** is **received**, a **new open track can be created**. Otherwise, a waiting screen will be displayed until the GPS signal is correctly received

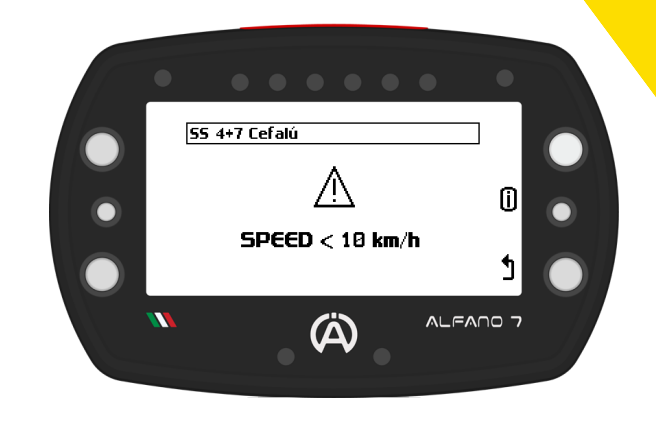

**Press** the **upper left button when** you **have reached** the **geographical point** you **wish** to **set** as the **starting point** (A)

**The vehicle must never come to a stop**

**9.4. TRACK OPEN MODE**

**9.4.3. TRACK OPEN - GPS**

#### **9.4.3.1. Create a new GPS Track Open**

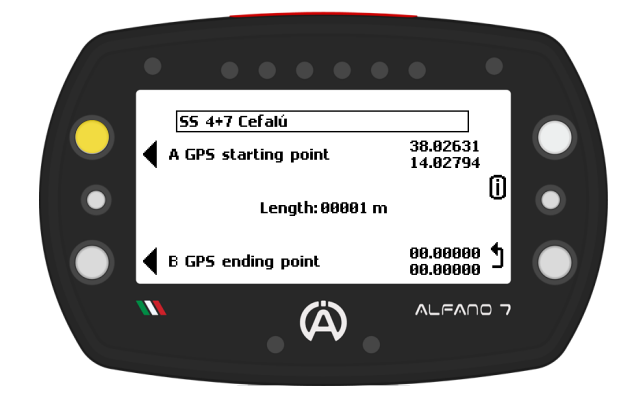

**Press** the **lower left button when** you **have reached** the **geographical point** you **wish** to **set** as the **ending point** (B)

**The vehicle must never come to a stop**

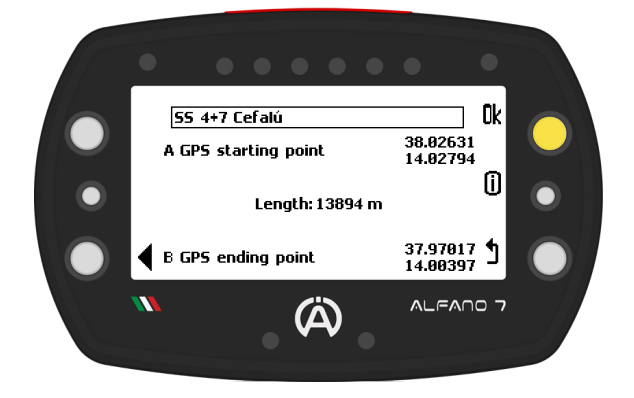

**Once** the **starting point** (**A**) is **set**, its **coordinates will** be **displayed** at the **top right** of the **screen**

The **distance travelled by** the **vehicle from point A** will be **shown** in the **center** of the **screen**

**If the finish point** (**B**) **has n**ot **yet been recorded**, it is **possible** to **overwrite** the **starting point** (**A**)

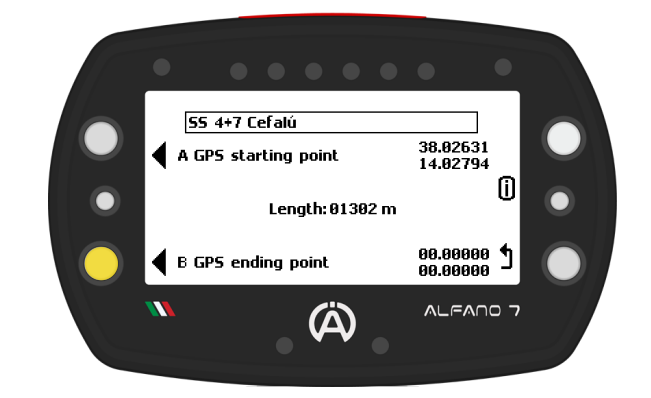

The **finish line coordinates** will be **displayed** at the **bottom left**. **You can update** the **coordinates** of **point** (**B**) by **pressing** the **corresponding button again** (**this** will **update** the **distance traveled between points A** and **B**)

**Press** '**OK**' to **save** the **open track**. **Pressing** the '**back**' **button** will **delete** the **track** you **just created**

**Data can** be **easily analyzed directly from** the **Alfano 7** by **clicking** on '**Data**' **on** the **homepage** using the top left button

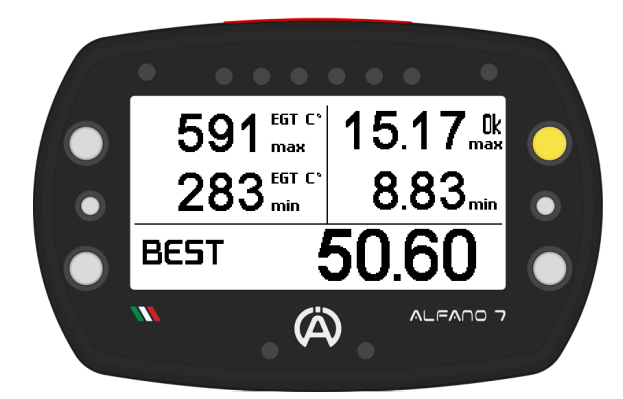

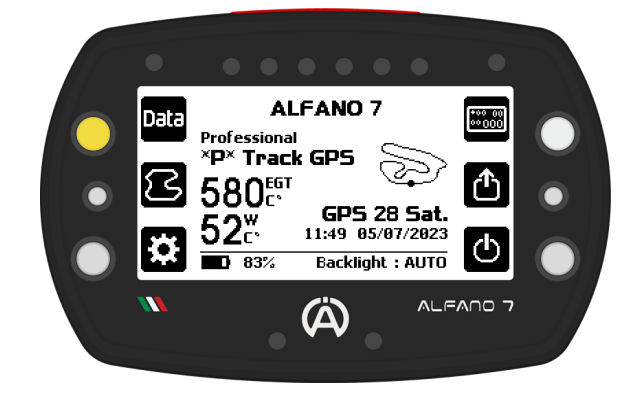

**Upon entering** this **section**, you **will see** a **summary** of the **best lap from** the **previous session**

To **begin** the **analysis**, **click** the '**OK**' **button**

#### **Session Set Selection**

**Clicking** '**OK**' **on** the **summary page** of the best lap of the last session **will open** a **screen** that **groups** the **sessions by date** and **track**

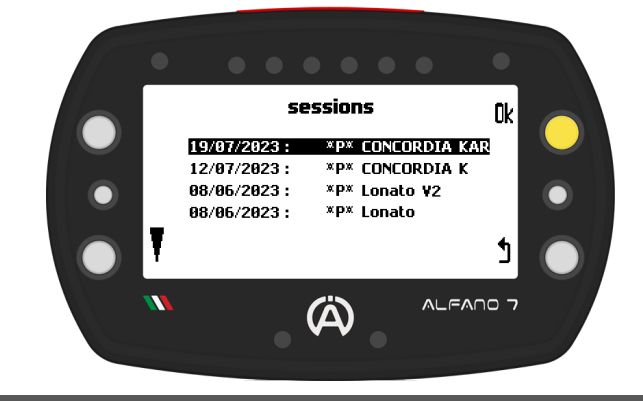

#### **EXAMPLE**

Although the driver did run at Lonato on 8th June, the two circuits are different, so the groups of recorded sessions have been divided

#### **First Page**

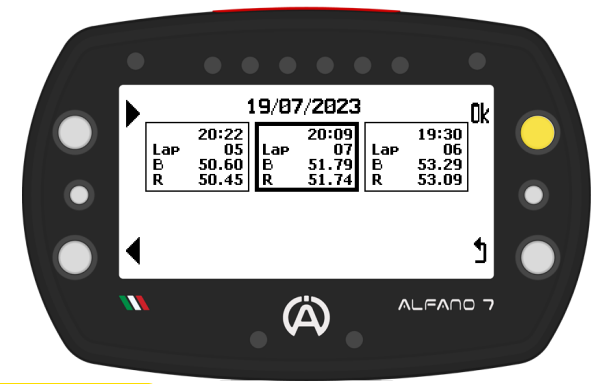

**EXAMPLE**

**I**n this case the selected session:

- It began at 8.09pm
- It is made up of 7 laps
- The best lap is 51.79 seconds
- The rolling lap is equal to 51.74 seconds

**Selecting** the **desired set** of **sessions** with "**OK**" **opens** the **first page** of the **data analysis menu**, **where you** c**a**n **select** the **specific session** to be **analysed**

The **sessions** are **distinguished according to**:

- **Start time**
- **Number** of **laps**
- **Best lap** (B)
- **Rolling lap** (R)

#### **Second Page**

Data **analysis page two** is **divided** into **two parts**:

The **upper part provides** a **summary** of the **maximum values** of the **entire session** for:

- **RPM**
- **Speed**
- **Exhaust T2**
- **Water T1**

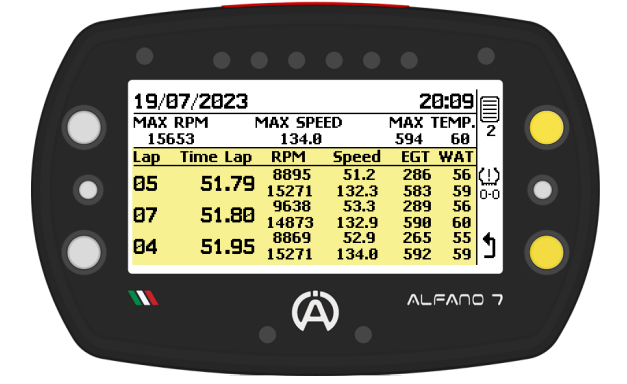

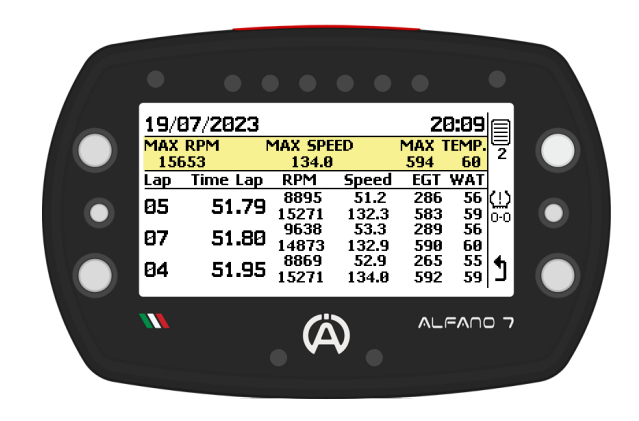

The **bottom section summarizes** the **3 best laps showing**:

- **Corresponding lap number**
- **Lap time**
- **Max e min RPM**
- **Max and min Speed**
- **Max and min Exhaust temperature T2**  $\bullet$
- **Max and min Water temperature T1**

#### **EXAMPLE**

During the session of 07/19/2023 which started at 8.09 pm the maximum values recorded are:

- 15653 RPM Engine rpm
- $134.0$ km/h Speed
- 594  $^{\circ}$ C Exhaust gas temperature
- $60$  $\circ$ C Water temperature

19/07/2023 20:09|**E** MAX TEMP.<br>594 60<br>657 WAT<br>286 56<br>583 58<br>289 56<br>289 56 MAX RPM<br>15653 **MAX SPEED**  $\overline{z}$  $134.8$  $\frac{5}{5}$ <br>51.2<br>132.3<br>53.3<br>52.9<br>52.9<br>52.9 Time Lap RPM  $Lap$  $\begin{array}{r}\n 1.79 \\
- 1.5271 \\
- 51.88\n \end{array}$  $\frac{1}{36}$ <br> $\frac{59}{56}$   $\frac{11}{00}$ 85 51.80  $\frac{9638}{14873}$ 87 590<br>265<br>592  $\begin{bmatrix} 60 \\ 55 \\ 59 \end{bmatrix}$ 51.95  $\frac{8869}{15271}$ 84 Ľ 134.0 w ALFANO 7  $\boldsymbol{\omega}$ 

Taking into consideration the third fastest lap, i.e. the fourth lap completed with a time of 51.95 seconds, the maximum and minimum values recorded are:

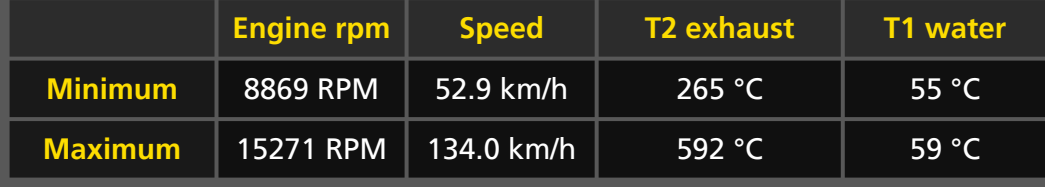

#### **Third Page**

**Continuing** the **analysis** on the **third page** will be **shown**:

- **Best lap**
- **Rolling lap**
- **Theoretical lap**

**All with their respective sector times** and the **number** of the **lap** in **which** the **sector time** in question **was done**

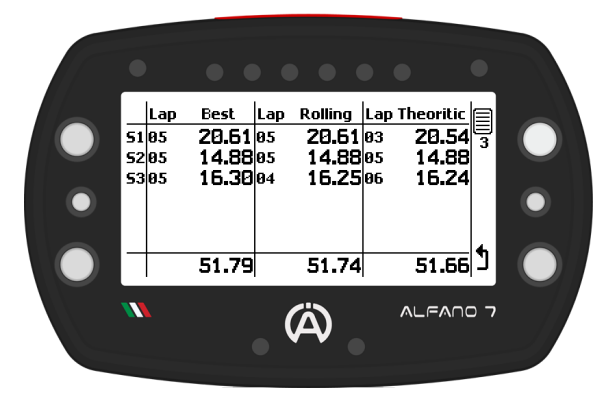

#### **Fourth Page**

**On** the **fourth page** of the **data analysis**, you can **view** the **lap time's temporal evolution graphically**. **Use** the **upper** and **lower left buttons** to **select** different **laps**

The **session's best lap time** is **displayed**, **followed by** the **time** of the **selected lap** and its **relative gap**

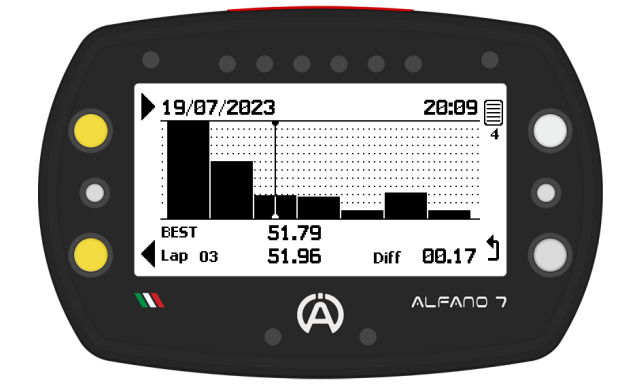

#### **Fifth Page**

On the **fifth analysis page**, depending on the lap selected on the previous page, a **summary** of the **selected lap** is **shown**

The **maximums** and **minimums** of:

- **RPM**
- **Speed**
- **T2 exhaust**
- **T1 water**

You can **navigate** to the **next** or **previous lap using** the **upper** and **lower** left **buttons**

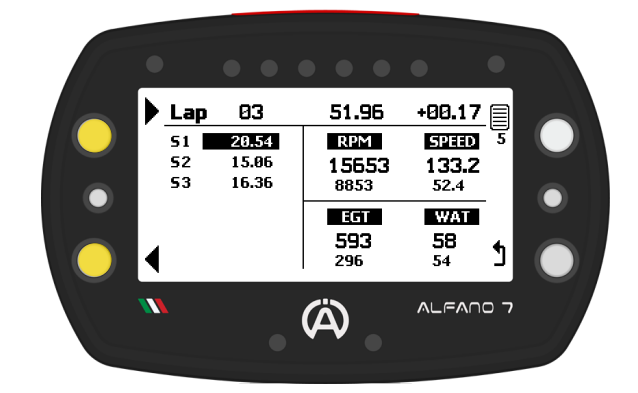

**If present**, the **sectors** that **make up** the **lap** are **shown**, the **sectors with** the **best time** of the **session** will be **highlighted**

**If** the **lap** is the **best**, the **word** "**best**" will be **present** at the **top right**, **otherwise** the **difference** in **time compared** to the **best** of the **session**

#### **EXAMPLE**

In the example shown, sector 1 of lap number 3 is highlighted since it is best first sector of the session

In the top right there is the gap compared to the best lap of the session, in this case the lap was 0.17 seconds slower

#### **Sixth Page**

**On** the **sixth screen** of the **analysis**, the **engine RPM** is **divided into intervals** of **1000 RPM** for **each lap**

The **operating time** of the **engine** in ea**c**h **specific RPM range** is **indicated** as:

- **Percentage**
- **Graphical way**
- **Amount of time**

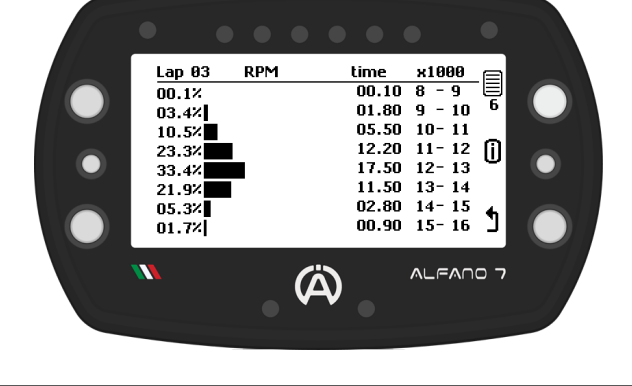

#### **EXAMPLE**

During lap 3, the engine operated at RPMs between 11000 and 12000 for 12.20 seconds, which is 23.3% of the total lap time.

To **analyze another lap**, **return** to the **previous page** and **select** the **desired lap**

#### **Seventh Page**

The **seventh page** of the **analysis menu allows** for the ana**l**ysis of the **entire selected lap** at a **frequency** of **10 Hz**

In **one**-**tenth** of a **second increments**, using the buttons at the top and bottom left, **you can move around** the **track** and **analyse** for **each point**:

- **RPM**
- **Speed**
- **T2 exhaust**
- **T1 water**

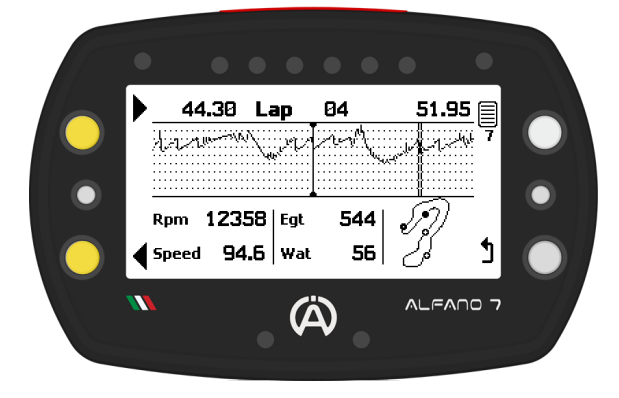

The **graph** at the **centre** of the **screen displays** the engine **RPM throughout** the **lap**

The **track** is **located** at the **bottom right**, which **shows** the **position** of the **vehicle** at the **point** of the **lap being analysed**, in addition to the finish line and split times (if present)

The **time taken** by the **vehicle** to **reach** the **point** of the **track** being analysed is **shown** on the **top left** and the **total lap time** is **shown** on the **right**

The **Alfano 7** analysis is **limited** to **10 Hz**. For **more detailed analysis** at **100 Hz**, **ADA** (Alfano Data Analysis) **must be used**. **ADA** is **available** for **Windows PCs** and **Android** and **iOS mobile devices**

To **analyze another lap**, **return** to the **previous pages where** you **can select another lap**

#### **Seventh Page**

#### **EXAMPLE**

By retracing lap number 4 with the lower and upper left buttons it is possible to analyze all the points of the track

At the bottom left is the track which shows the exact point being analysed

The analysis highlights how the pilot took 44.30 seconds to reach the point under analysis

The values of the main channels detected by the Alfano 7 at that moment are:

- Engine rpm: 12358 RPM
- Speed: 94.6 km/h
- T°2 exhaust: 544 °C
- T°1 water: 56 °C

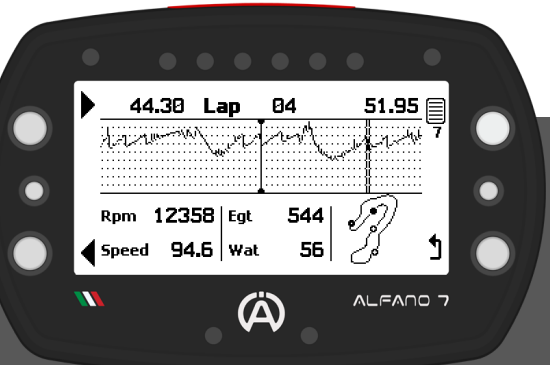

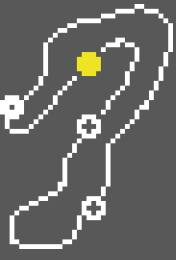